# Proyector Dell™ S320/S320wi Guía del usuario

### **Notas, precauciones y advertencias**

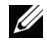

**NOTA:** Una NOTA indica información importante que ayuda a utilizar mejor el equipo.

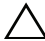

**PRECAUCIÓN:** Una PRECAUCIÓN indica un daño potencial en el hardware o una pérdida de datos si no se siguen las instrucciones.

**ADVERTENCIA: Una ADVERTENCIA indica que se pueden producir daños materiales o personales o, incluso, la muerte.**

**La información contenida en este documento está sujeta a cambio sin previo aviso.**

**© 2012 Dell Inc. Todos los derechos reservados.**

\_\_\_\_\_\_\_\_\_\_\_\_\_\_\_\_\_\_\_\_

Queda terminantemente prohibida la reproducción de estos materiales de cualquier forma sin el consentimiento por escrito de Dell Inc.

Marcas comerciales que aparecen en este documento: *Dell* y el logotipo de *DELL* son marcas comerciales de Dell Inc.; *DLP* y el logotipo de *DLP* son marcas comerciales de TEXAS INSTRUMENTS INCORPORATED; *Microsoft* y *Windows* son marcas comerciales de o marcas registradas de Microsoft Corporation en Estados Unidos y/o en otros países.

Otras marcas comerciales y nombres de marcas pueden usarse en este documento para referirse a entidades que reclaman las marcas y los nombres o a sus productos. Dell Inc. rechaza cualquier interés de propiedad de las marcas comerciales y nombres de marcas distintas a las suyas.

**Modelo S320/S320wi**

**Septiembre 2012 Rev. A00**

# **Contenido**

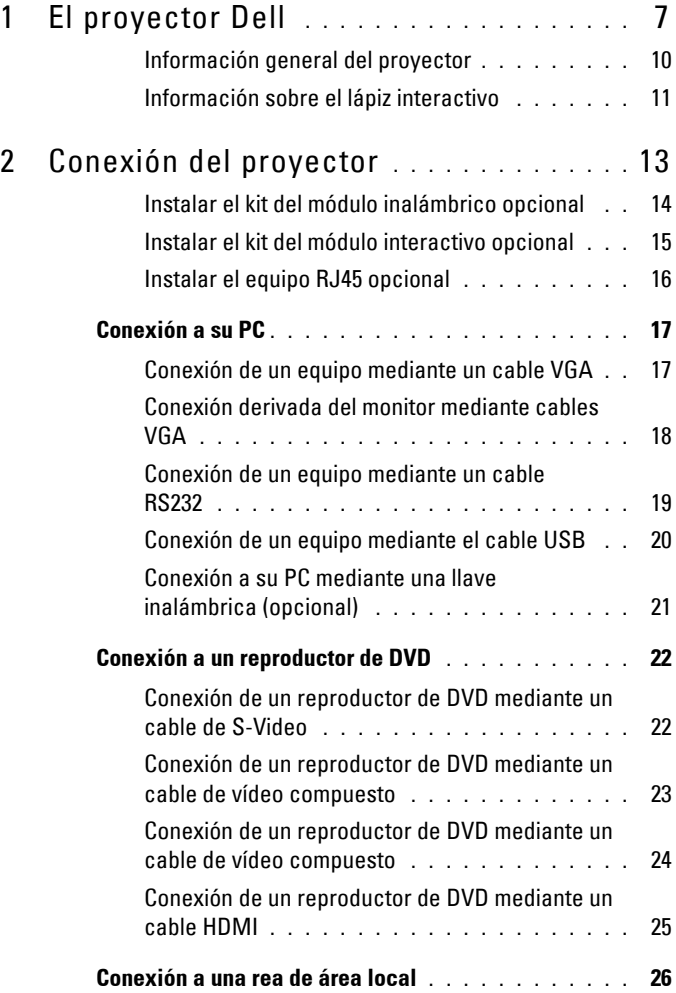

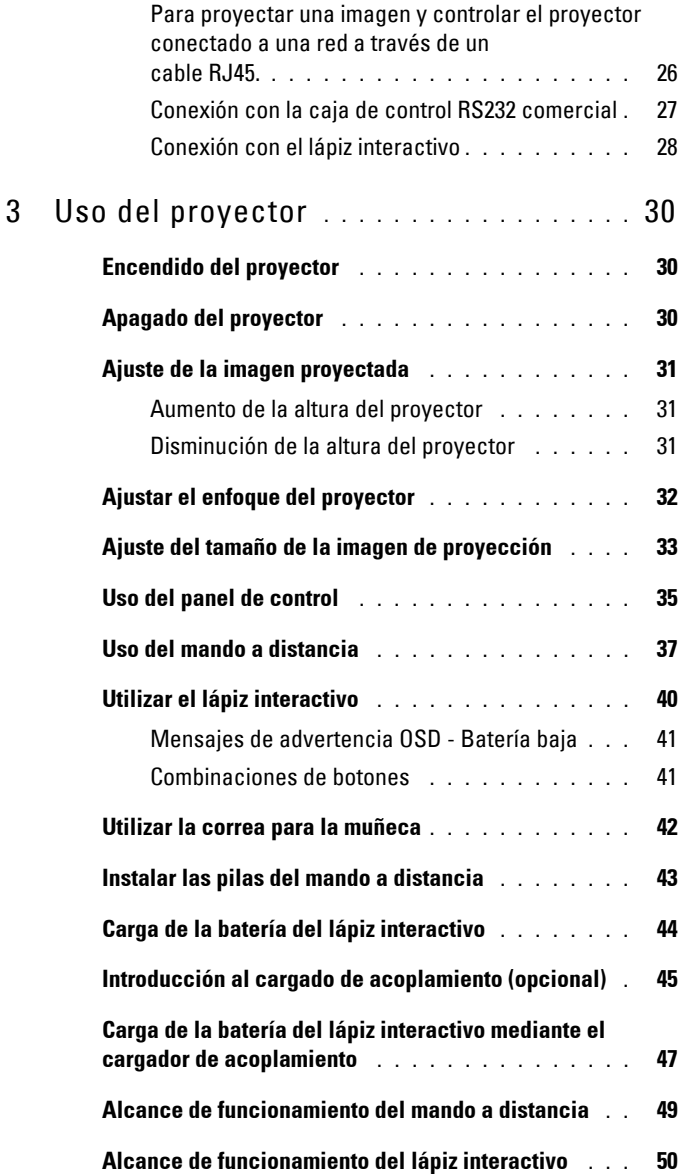

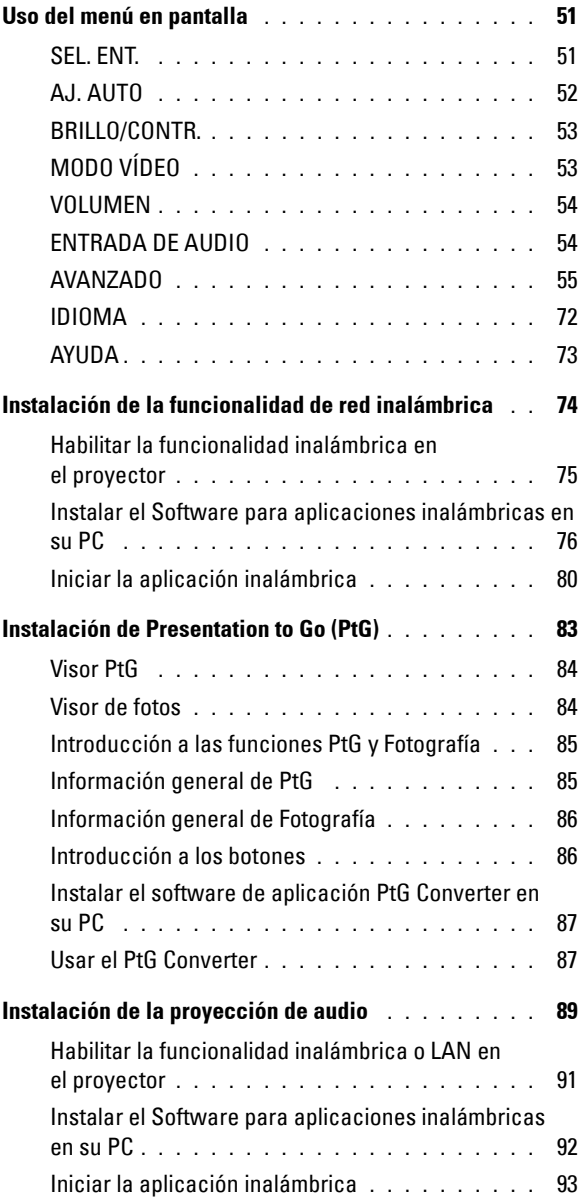

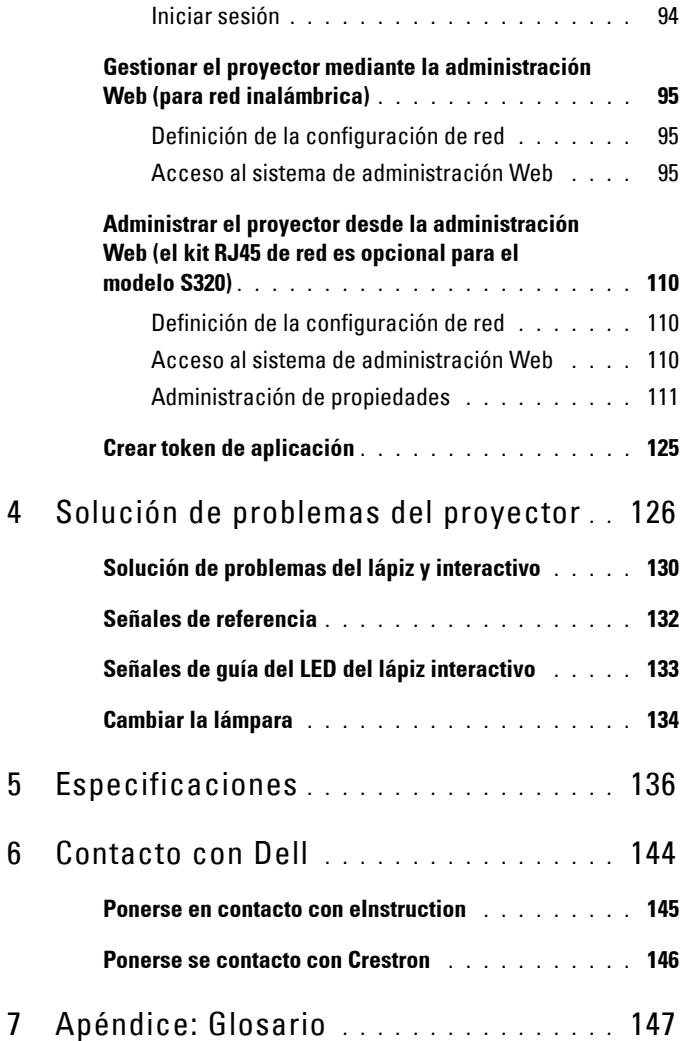

# **1**

# <span id="page-6-0"></span>**El proyector Dell**

El proyector incluye todos los elementos que se muestran a continuación. Asegúrese de tenerlos todos y comuníquese con Dell en caso de que algo falte.

**Contenido del paquete estándar S320**

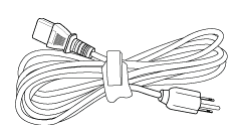

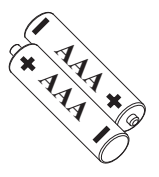

Cable de alimentación Cable VGA de 1,8 m (VGA a VGA)

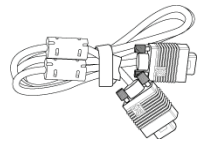

Pilas AAA (2) Mando a distancia

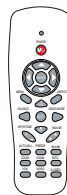

Guía del usuario y documentación en CD

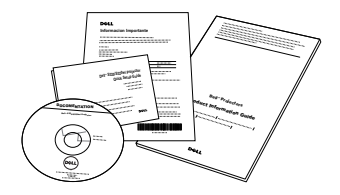

Llave inalámbrica interactiva de Dell (opcional)

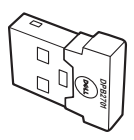

**Contenido del paquete estándar S320wi**

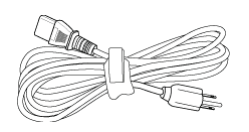

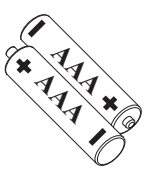

Cable de alimentación Cable VGA de 1,8 m (VGA a VGA)

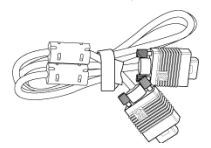

Pilas AAA (2) Mando a distancia

Lápiz interactivo

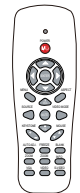

Guía del usuario y documentación en CD

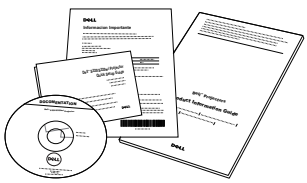

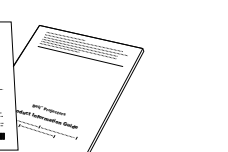

**SSSSSSSSSSSSSSSSSSSSSS**<br>V

Correa para la muñeca Pluma (10 plumas de repuesto)

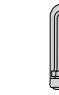

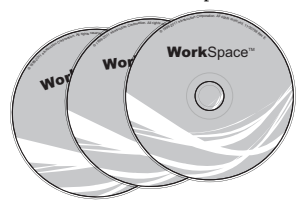

CD con Interwrite Workspace Cable Mini-USB de 2 m (USB-A a Mini-USB-B)

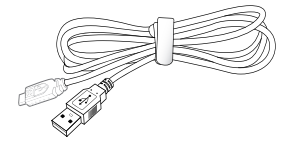

**Contenido del paquete estándar S320wi**

Cable Mini-USB de 5 m (USB-A a Mini-USB-B)

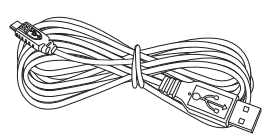

Llave inalámbrica interactiva de Dell (opcional)

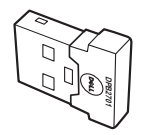

Cable USB (USB-A a USB-B)

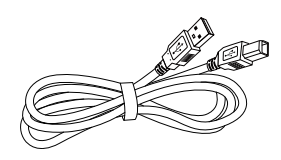

#### <span id="page-9-0"></span>**Información general del proyector**

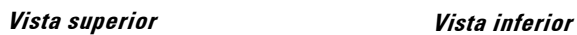

ı

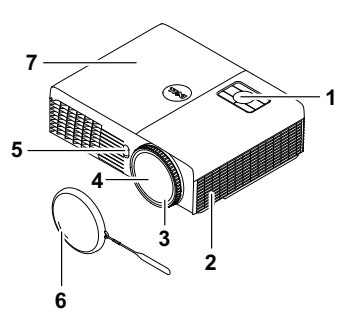

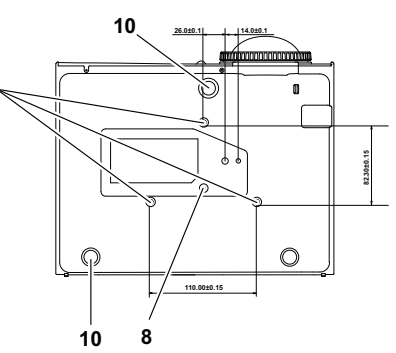

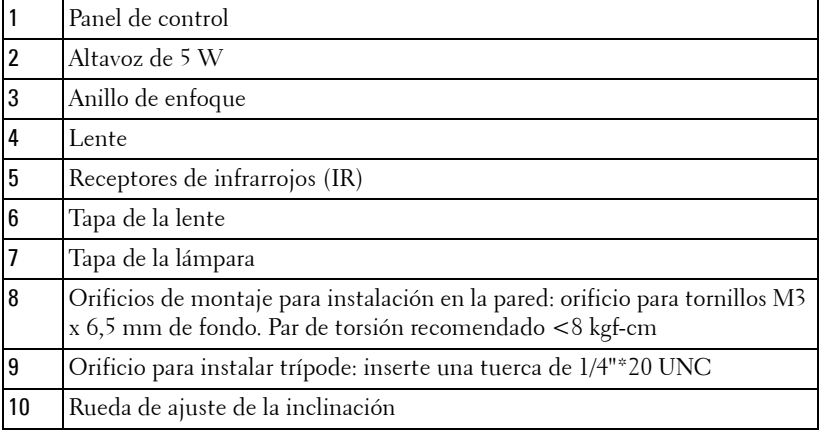

#### <span id="page-10-0"></span>**Información sobre el lápiz interactivo**

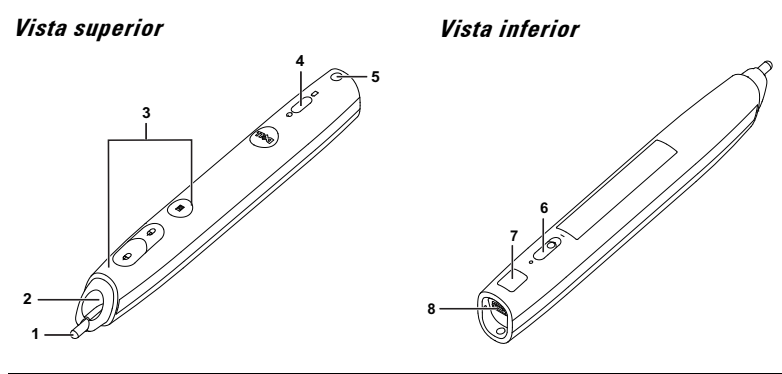

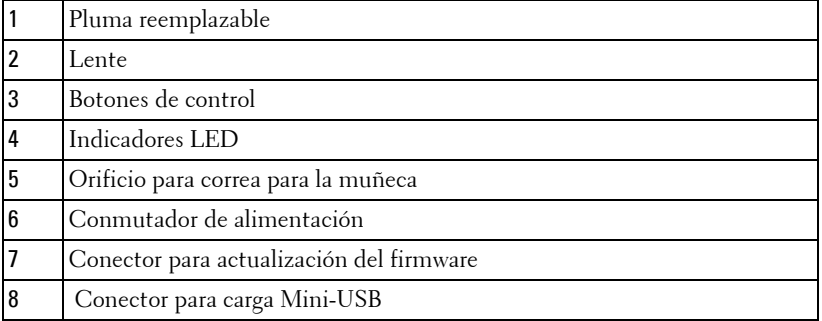

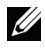

**NOTA:** Opcional (se puede adquirir por separado) o incluido únicamente con el modelo S320wi.

#### <span id="page-10-1"></span>**PRECAUCIÓN: Instrucciones de seguridad**

- No utilice el proyecto cerca de otros aparatos que generen mucho calor.
- No utilice el proyecto en zonas en las que exista una gran cantidad de polvo. El polvo podría provocar un fallo en el sistema y, por consiguiente, el apagado automático del proyector.
- Asegúrese de que el proyector está montado en una zona bien ventilada.
- No bloquee las ranuras de ventilación ni aberturas del proyector.
- Asegúrese de que el proyector funciona a la temperatura ambiente adecuada (entre  $5^{\circ}$ C y  $35^{\circ}$ C).
- No toque la salida de ventilación, ya que puede alcanzar una temperatura elevada una vez encendido el proyector o inmediatamente después de apagarlo.
- **7** No mire a la lente mientras el proyector está encendido. Si lo hace, sus ojos pueden sufrir daños.
- **8** No coloque ningún objeto cerca o enfrente del proyector ni tape la lente de este mientras dicho proyector está encendido, ya que el calor puede derretir o quemar el mencionado objeto.
- **9** No utilice el proyector inalámbrico cerca de marcapasos cardiacos.
- **10** No utilice el proyector inalámbrico cerca de equipos médicos.
- **11** No utilice el proyector inalámbrico cerca de hornos microondas.

#### *<u>M</u>* NOTA:

- No monte el proyector en la pared usted mismo. Este montaje lo debe realizar un profesional especializado.
- Kit recomendado para montar el proyector en la pared (N/P: 4TVT8/V3RTH). Para obtener más información, consulte el sitio Web de soporte técnico de Dell en **support.dell.com**.
- Para obtener más detalles, consulte la *información de seguridad* suministrada con el proyector.
- El proyector S320/S320wi solamente se puede utilizar en interiores.

# **2**

# <span id="page-12-1"></span><span id="page-12-0"></span>**Conexión del proyector**

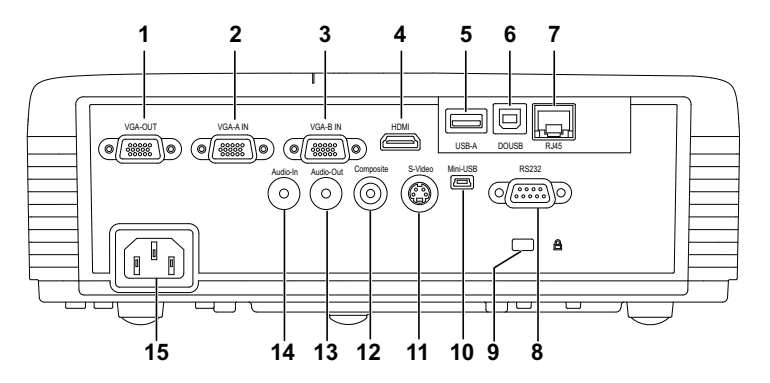

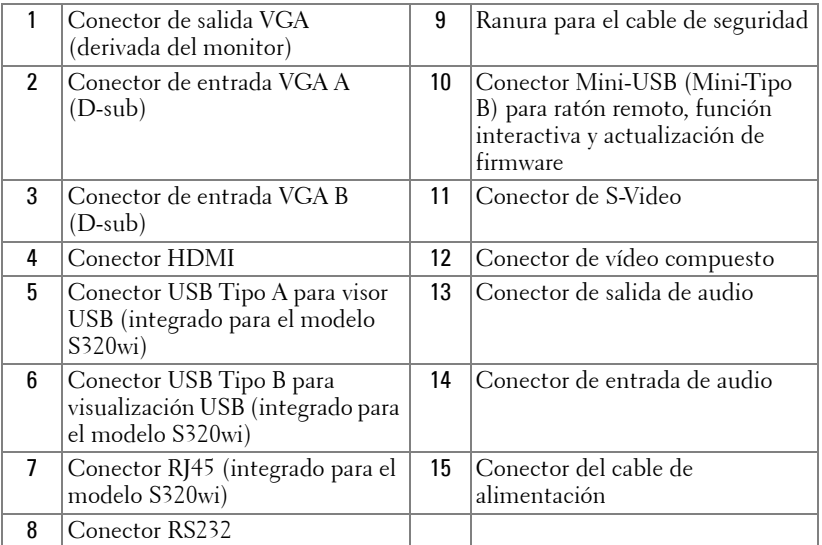

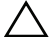

**PRECAUCIÓN:** Antes de comenzar cualquiera de los procedimientos de esta sección, siga las instrucciones de seguridad descritas en la [página 11.](#page-10-1)

#### <span id="page-13-0"></span>**Instalar el kit del módulo inalámbrico opcional**

El proyector se debe instalar con el kit del módulo inalámbrico si desea utilizar la opción de conexión en red inalámbrica. Consulte la sección ["Instalación de la funcionalidad de red inalámbrica" en la página 74.](#page-73-1) El kit del módulo inalámbrico no se suministra con el proyector **S320**[. Puede](www.dell.com)  [adquirirla en el sitio Web de Dell en](www.dell.com) **www.dell.com**.

**NOTA:** Kit del módulo inalámbrico integrado para el modelo S320wi.

A continuación se muestran los pasos de instalación:

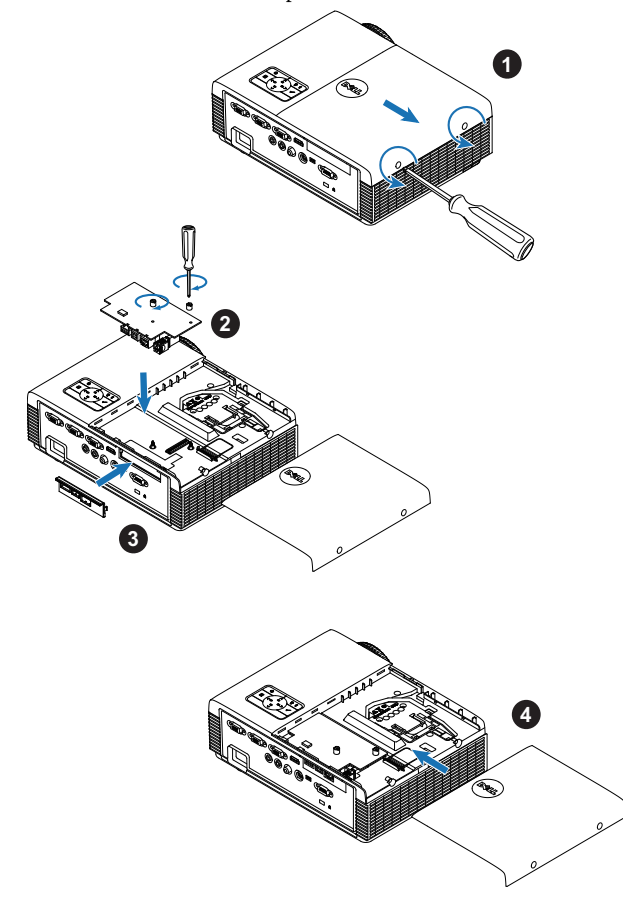

#### <span id="page-14-0"></span>**Instalar el kit del módulo interactivo opcional**

El proyector se debe instalar con el kit del módulo interactivo si desea utilizar la función interactiva. El kit del módulo interactivo no se suministra con el proyector S320. Puede adquirirla en el sitio Web de Dell en **<www.dell.com>**.

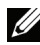

**ZA NOTA:** Kit del módulo interactivo integrado para el modelo S320wi.

A continuación se muestran los pasos de instalación:

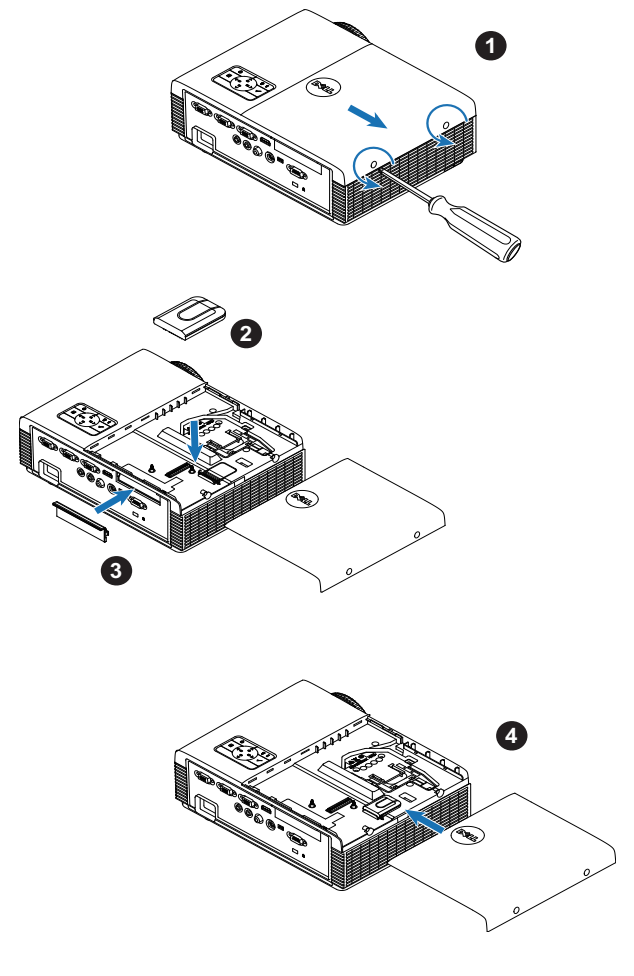

#### <span id="page-15-0"></span>**Instalar el equipo RJ45 opcional**

El proyector se debe instalar con el kit RJ45 si desea utilizar la opción de red. El kit RJ45 no se suministra con el proyector S320. Puede adquirirla en el sitio Web de Dell en **<www.dell.com>**.

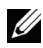

**NOTA:** RJ45 está incrustado en el proyector S320wi.

A continuación se muestran los pasos de instalación:

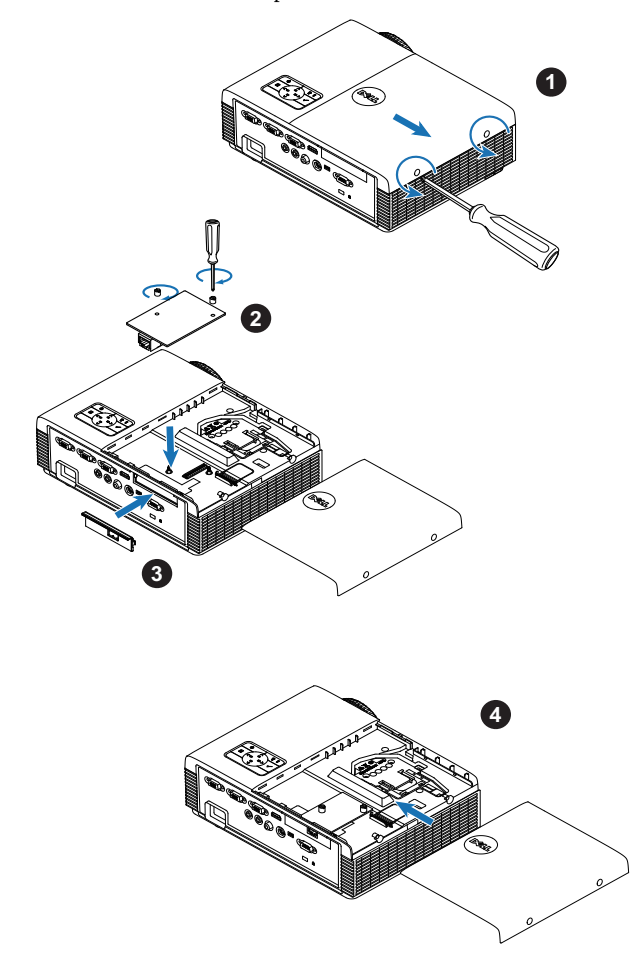

# <span id="page-16-0"></span>**Conexión a su PC**

#### <span id="page-16-1"></span>**Conexión de un equipo mediante un cable VGA**

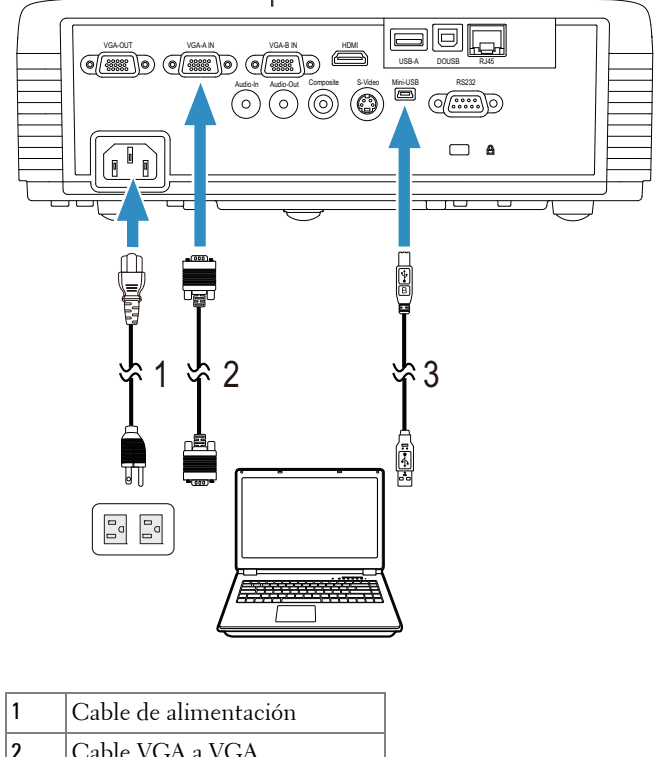

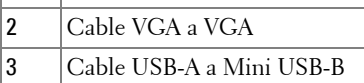

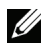

**NOTA:** Conecte el cable Mini USB si desea utilizar las funciones Página anterior y Página siguiente del mando a distancia.

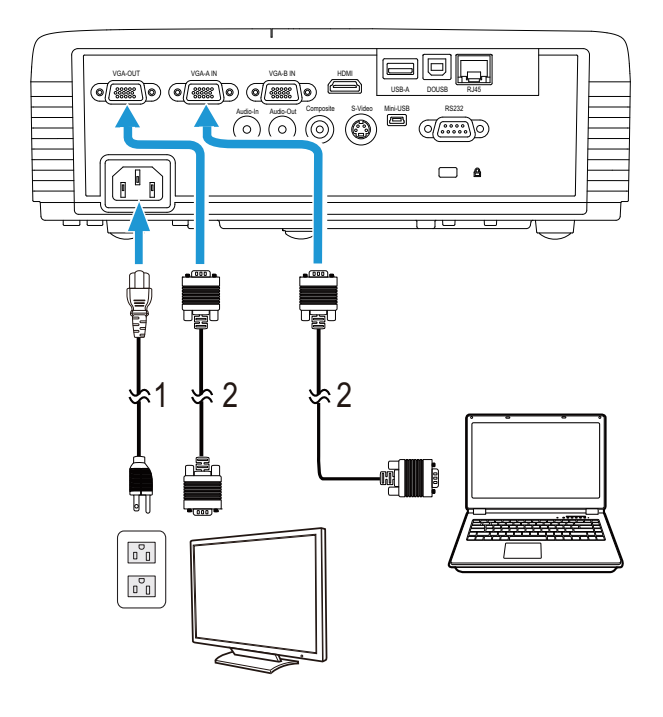

#### <span id="page-17-0"></span>**Conexión derivada del monitor mediante cables VGA**

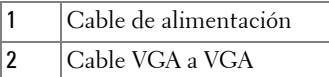

**NOTA:** Solamente se suministra un cable VGA con el proyector. Puede adquirir [un cable VGA adicional a través del sitio Web de Dell en](www.dell.com) www.dell.com.

#### <span id="page-18-0"></span>**Conexión de un equipo mediante un cable RS232**

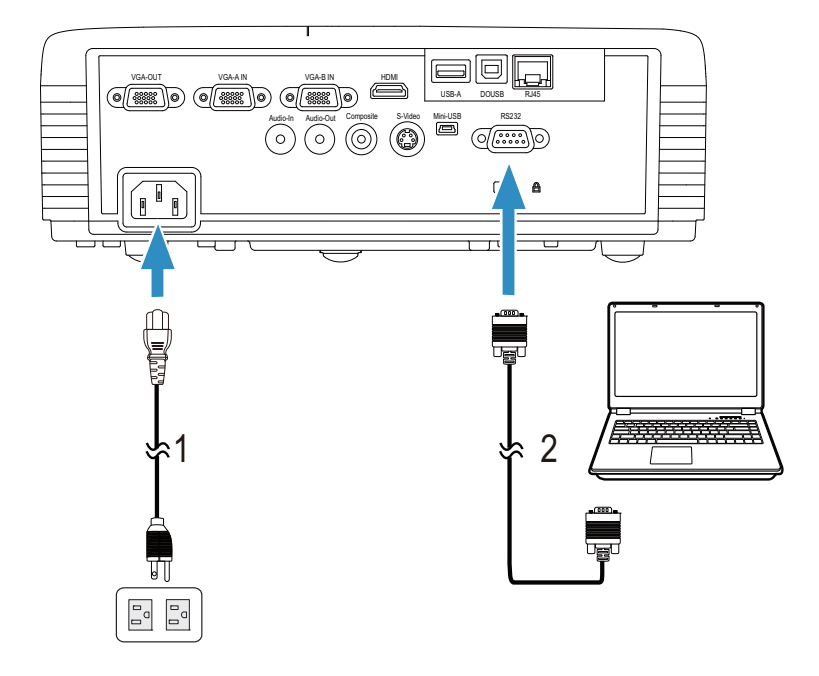

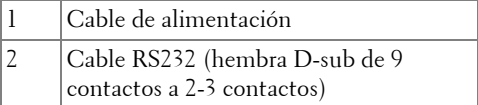

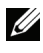

**NOTA:** El cable RS232 (hembra D-sub de 9 contactos a 2-3 contactos) no se suministra con el proyector. Consulte a un instalador profesional para conseguir el cable y el programa de control remoto por RS232.

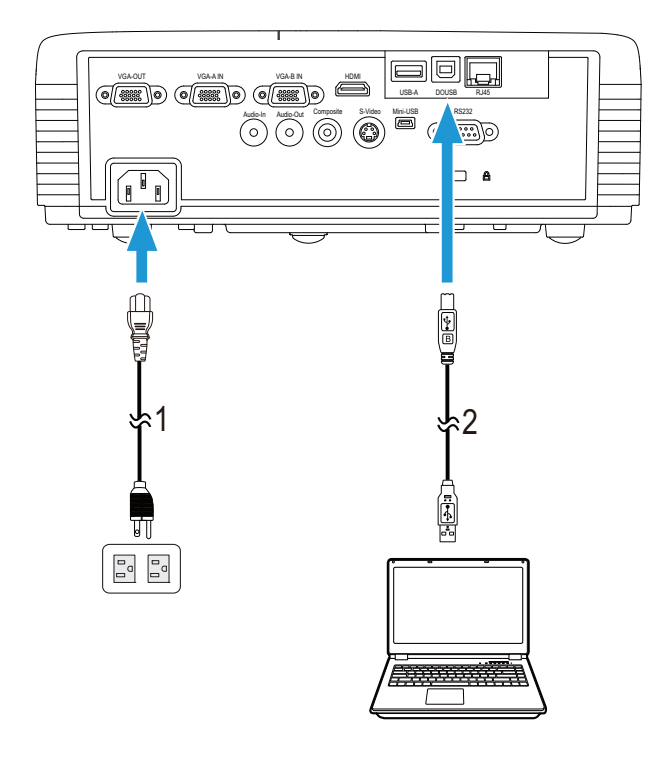

#### <span id="page-19-0"></span>**Conexión de un equipo mediante el cable USB**

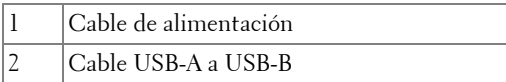

**NOTA:** Conectar y listo. Solamente se suministra un cable USB con el [proyector. Puede adquirir un cable USB adicional a través del sitio Web de Dell](www.dell.com)  [en w](www.dell.com)ww.dell.com.

#### <span id="page-20-0"></span>**Conexión a su PC mediante una llave inalámbrica (opcional)**

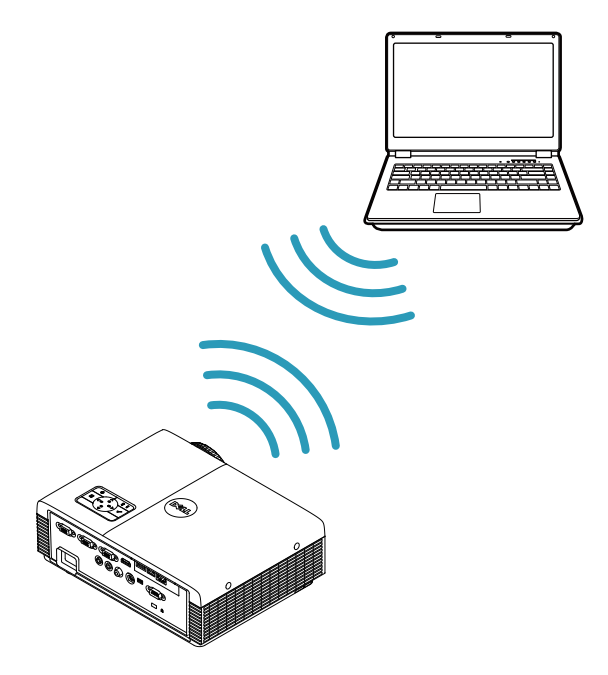

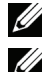

**NOTA:** El proyector Dell S320wi incluye una llave inalámbrica USB.

**NOTA:** La funcionalidad inalámbrica es una función opcional del proyector Dell S320. Si desea incluir la funcionalidad inalámbrica, instale un módulo y una [llave inalámbrica USB en el proyector Dell S320. Consulte la guía de instalación](www.dell.com)  paso a paso en la página 13. Los módulos inalámbricos y las llaves inalámbricas [USB están disponibles y se venden por separado en](www.dell.com) www.dell.com.

**NOTA:** El equipo debe contar con un conector inalámbrico y se debe configurar correctamente para detectar otra conexión inalámbrica. Consulte la documentación de su PC para saber cómo configurar la conexión inalámbrica.

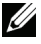

**NOTA:** Se debe instalar la llave inalámbrica en el proyector si desea utilizar la conexión en red inalámbrica. Consulte la sección ["Instalación de la](#page-73-1)  [funcionalidad de red inalámbrica" en la página 74](#page-73-1).

## <span id="page-21-0"></span>**Conexión a un reproductor de DVD**

#### <span id="page-21-1"></span>**Conexión de un reproductor de DVD mediante un cable de S-Video**

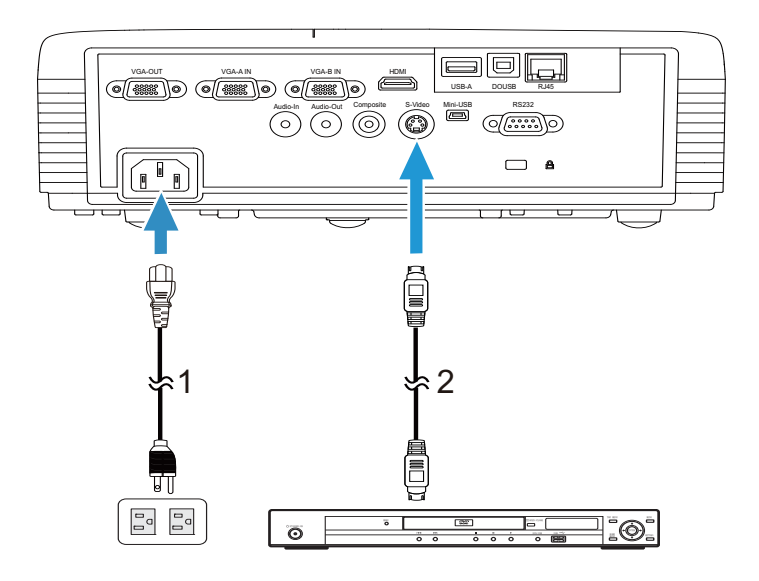

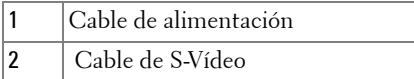

**NOTA:** El cable de S-video no se suministra con el proyector. Puede adquirir el [alargador de S-Vídeo de 15,24 m o 30,48 m \(50 ó 100 pies\) a través del sitio Web](www.dell.com)  [de Dell en w](www.dell.com)ww.dell.com.

#### <span id="page-22-0"></span>**Conexión de un reproductor de DVD mediante un cable de vídeo compuesto**

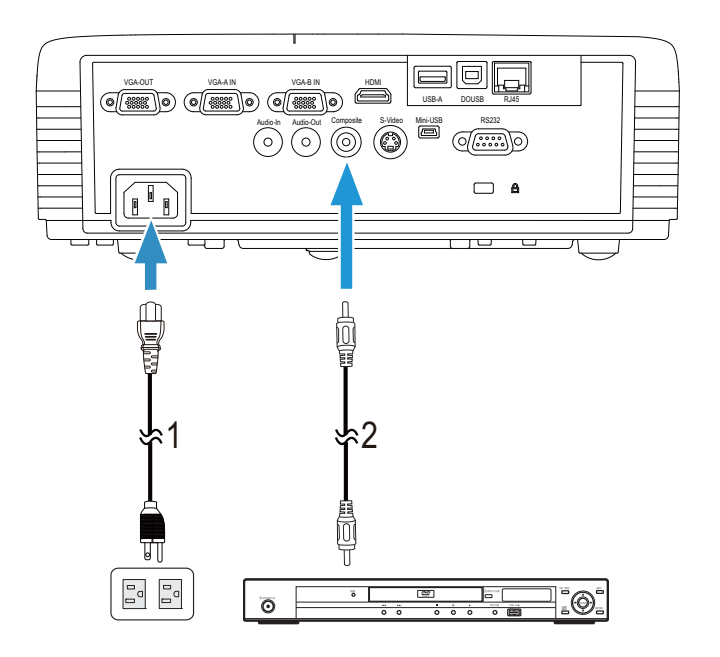

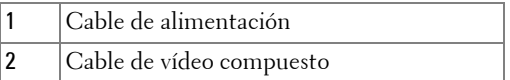

**NOTA:** El cable de vídeo compuesto no se suministra con el proyector. Puede [adquirir el alargador de vídeo compuesto de 15,24 m o 30,48 m \(50 ó 100 pies\) a](www.dell.com)  [través del sitio Web de Dell en](www.dell.com) www.dell.com.

#### <span id="page-23-0"></span>**Conexión de un reproductor de DVD mediante un cable de vídeo compuesto**

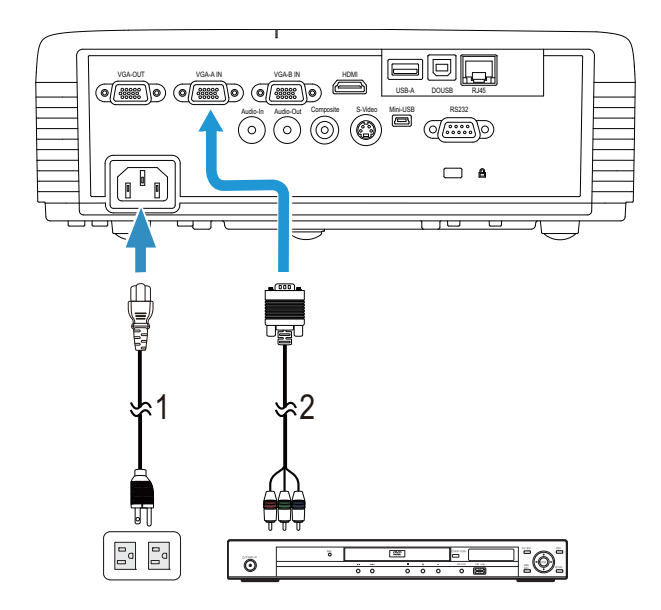

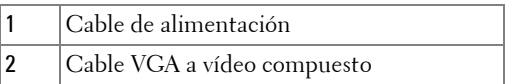

**NOTA:** El cable VGA a vídeo compuesto no se suministra con el proyector. [Puede adquirir el alargador de VGA a vídeo compuesto de 15,24 m o 30,48 m](www.dell.com)  [\(50 ó 100 pies\) a través del sitio Web de Dell en w](www.dell.com)ww.dell.com.

#### <span id="page-24-0"></span>**Conexión de un reproductor de DVD mediante un cable HDMI**

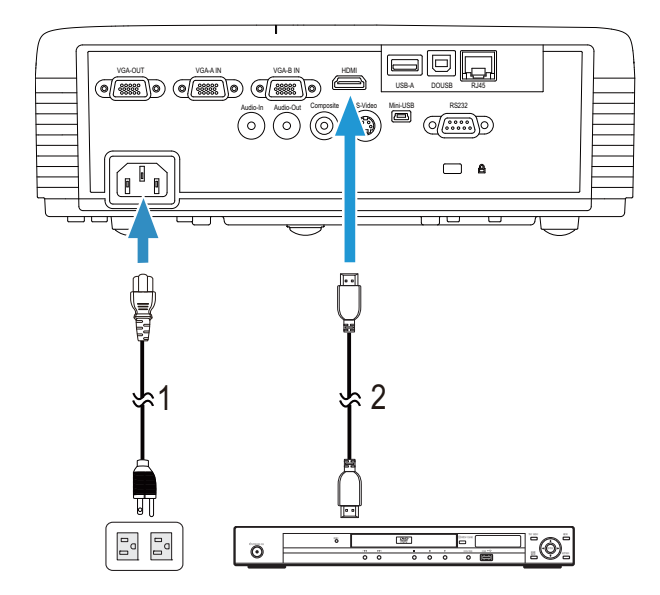

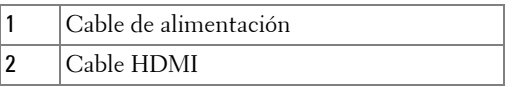

**NOTA:** El cable HDMI no se suministra con el proyector. Puede adquirir el [cable HDMI en el sitio Web de Dell en w](www.dell.com)ww.dell.com.

## <span id="page-25-0"></span>**Conexión a una rea de área local**

<span id="page-25-1"></span>**Para proyectar una imagen y controlar el proyector conectado a una red a través de un cable RJ45.**

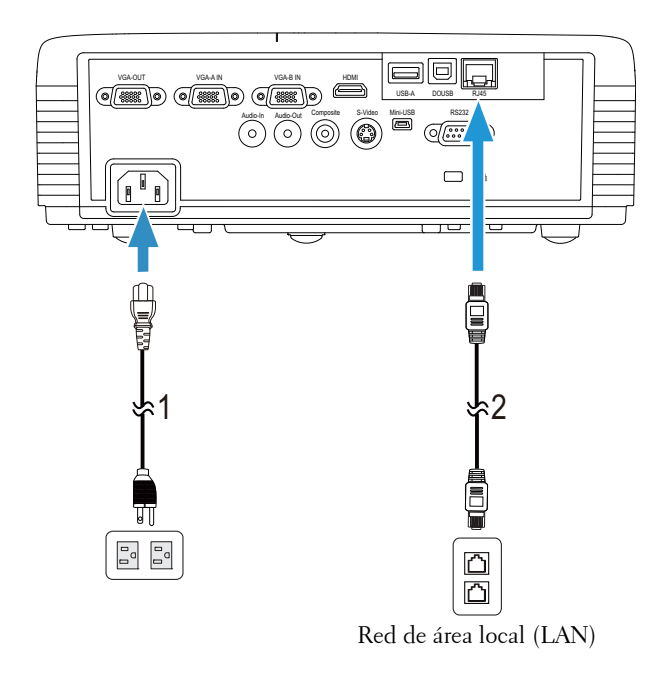

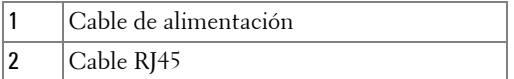

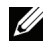

**NOTA:** El cable RJ45 no se suministra con el proyector. Puede adquirir el cable [HDMI en el sitio Web de Dell en](www.dell.com) www.dell.com.

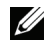

**NOTA:** El kit del módulo LAN no se suministra con el proyector S320. Si desea [utilizar la opción de red, consulte la sección "Instalar el equipo RJ45 opcional"](www.dell.com)  [en la página 16. Puede adquirirla en el sitio Web de Dell en](www.dell.com) www.dell.com.

#### <span id="page-26-0"></span>**Conexión con la caja de control RS232 comercial**

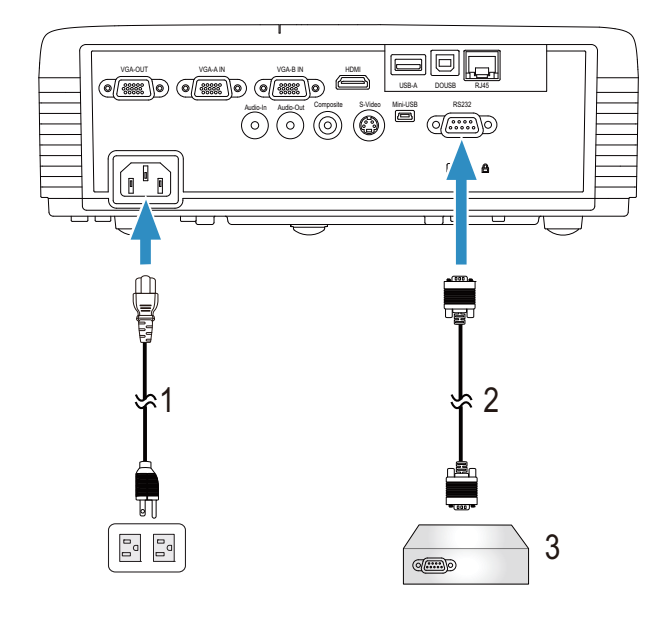

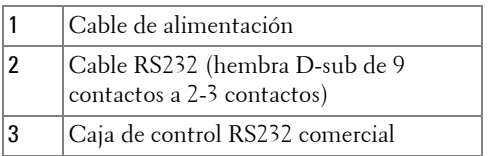

**NOTA:** El cable RS232 (hembra D-sub de 9 contactos a 2-3 contactos) no se suministra con el proyector. Póngase en contacto con un técnico profesional para obtener el cable.

#### <span id="page-27-0"></span>**Conexión con el lápiz interactivo**

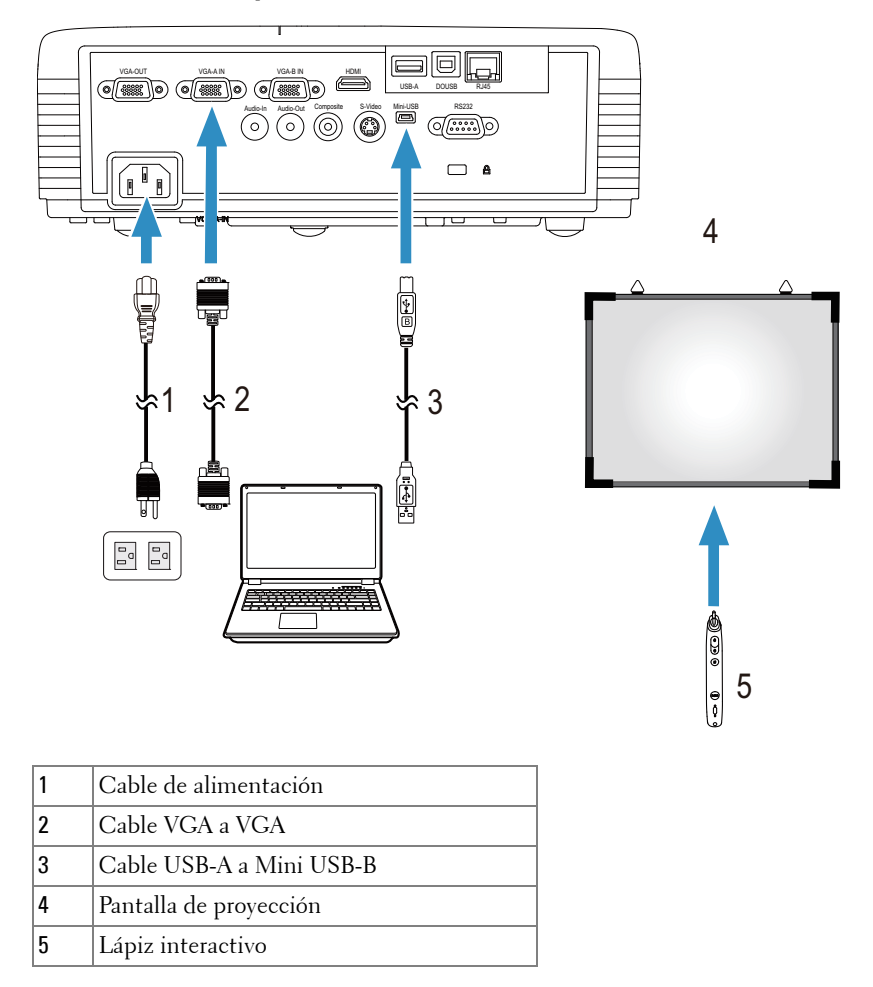

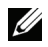

**NOTA:** El kit del módulo interactivo no se suministra con el proyector S320. Si [desea utilizar la función interactiva, consulte la sección "Instalar el kit del](www.dell.com)  [módulo interactivo opcional" en la página](#page-14-0) 15. Puede adquirirla en el sitio Web [de Dell en w](www.dell.com)ww.dell.com.

#### *<u>M* NOTA:</u>

- 1 La interactividad solamente se admite en los siguientes modos de entrada: VGA y HDMI desde su PC, y pantalla inalámbrica, pantalla USB y pantalla LAN.
- 2 Para habilitar el lápiz interactivo, se necesita la segunda conexión entre el equipo y el proyector. Tiene a su disposición cuatro opciones para las conexiones de su PC y el proyector:
	- a usar un cable mini-USB o una llave inalámbrica interactiva de Dell (opcional)

[La llave inalámbrica interactiva de Dell no se suministra con su proyector](www.dell.com)  [S320 o S320wi. Si desea utilizar la llave inalámbrica interactiva de Dell para](www.dell.com)  conectar el equipo y el proyector, puede adquirirla en el sitio Web en www.dell.com.

- b Utilizar un cable LAN (es necesario instalar Software para aplicaciones inalámbricas Dell)
- c Utilizar WLAN (es necesario instalar Software para aplicaciones inalámbricas Dell)

Si utiliza una conexión LAN o WLAN, asegúrese de que la funcionalidad inalámbrica/LAN está activada.

3 Si la distancia entre su equipo de sobremesa o portátil y el proyector es superior a 5 metros, es recomendable utilizar un concentrador USB para la instalación.

**3**

# <span id="page-29-0"></span>**Uso del proyector**

## <span id="page-29-1"></span>**Encendido del proyector**

- **NOTA:** Encienda el proyector antes de encender la fuente (PC, reproductor de DVD, etc.). La luz del botón Alimentación parpadea de color azul hasta que lo pulsa.
- **1** Retire la tapa de la lente.
- **2** Conecte el cable de alimentación y los cables de señal correspondientes al proyector. Para obtener información acerca de la conexión del proyector, consulte la sección ["Conexión del proyector" en la página 13](#page-12-1).
- **3** Pulse el botón **Alimentación** (consulte la sección ["Uso del panel de control" en](#page-34-0)  [la página 35](#page-34-0) para localizar el botón **Alimentación**).
- **4** Encienda el dispositivo fuente (PC, reproductor de DVD, etc.).
- **5** Conecte la fuente al proyector mediante el cable apropiado. Consulte la sección ["Conexión del proyector" en la página 13](#page-12-1) para obtener instrucciones sobre cómo conectar la fuente el proyector.
- **6** De forma predeterminada, la fuente de entrada del proyector se establece en VGA-A. Cambie dicha fuente si es necesario.
- **7** Si tiene varios dispositivos fuente conectados al proyector, presione el botón **Fuente** del mando a distancia o del panel de control para seleccionar el dispositivo fuente deseado. Consulte las secciones ["Uso del panel de control" en](#page-34-0)  [la página 35](#page-34-0) y ["Uso del mando a distancia" en la página 37](#page-36-0) para encontrar el botón **Fuente**.

# <span id="page-29-2"></span>**Apagado del proyector**

**PRECAUCIÓN:** Desenchufe el proyector después de apagarlo correctamente según se indica en el procedimiento siguiente.

**1** Presione el botón **Alimentación**. Siga las instrucciones mostradas en la pantalla para apagar correctamente el proyector.

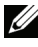

**NOTA:** El mensaje "**Presione el botón Encendido para apagar el monitor**" aparecerá en la pantalla. El mensaje desaparecerá después de 5 segundo o cuando presione el botón Menú.

**2** Presione de nuevo el botón **Alimentación**. Los ventiladores de refrigeración continuarán funcionando durante 120 segundos.

**3** Para apagar rápidamente el proyector, presione el botón Alimentación y manténgalo presionado durante 1 segundo mientras los ventiladores de refrigeración del proyector siguen funcionando.

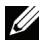

**NOTA:** Antes de encender de nuevo el proyector, espere 60 segundos para dejar que la temperatura interna se estabilice.

**4** Desconecte el cable de alimentación de la toma de corriente eléctrica y del proyector.

## <span id="page-30-0"></span>**Ajuste de la imagen proyectada**

#### <span id="page-30-1"></span>**Aumento de la altura del proyector**

- **1** Eleve el proyector hasta que forme el ángulo de visualización deseado y utilice la rueda frontal de ajuste de la inclinación para ajustar de forma precisa el ángulo de visualización.
- **2** Utilice las dos ruedas de ajuste de la inclinación para ajustar de forma precisa el ángulo de visualización.

#### <span id="page-30-2"></span>**Disminución de la altura del proyector**

**1** Baje el proyector y utilice las ruedas frontales de ajuste de la inclinación para ajustar de forma precisa el ángulo de visualización.

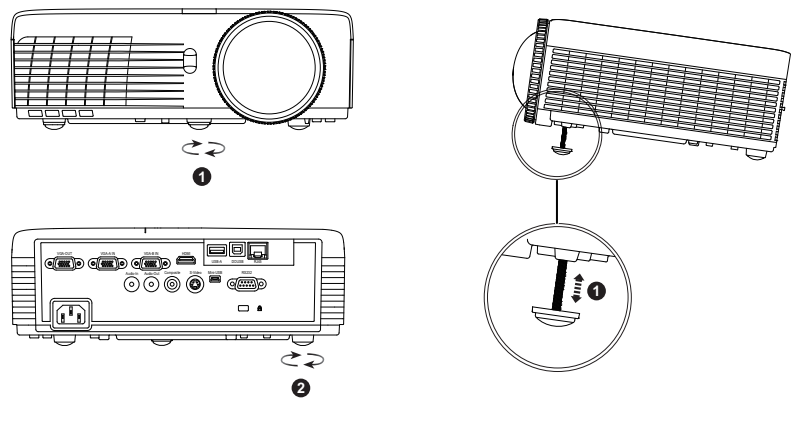

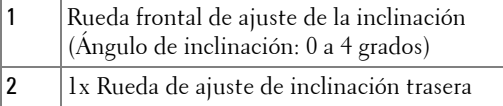

## <span id="page-31-0"></span>**Ajustar el enfoque del proyector**

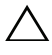

**PRECAUCIÓN:** Para evitar daños en el proyector, asegúrese de que la rueda de ajuste de inclinación frontal está completamente retraída antes de trasladar o colocar el proyector en su maletín de transporte.

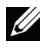

**NOTA:** El maletín de transporte no se suministra con el proyector. Puede [adquirir el maletín de transporte \(N/P: 8R3VM\) en el sitio Web de Dell en](www.dell.com)  [w](www.dell.com)ww.dell.com.

**1** Gire la pestaña de enfoque hasta que la imagen se vea claramente. El proyector enfoca a distancias comprendidas entre 0,4 m a 3,82 cm (1,31 pies a 12,5 pies).

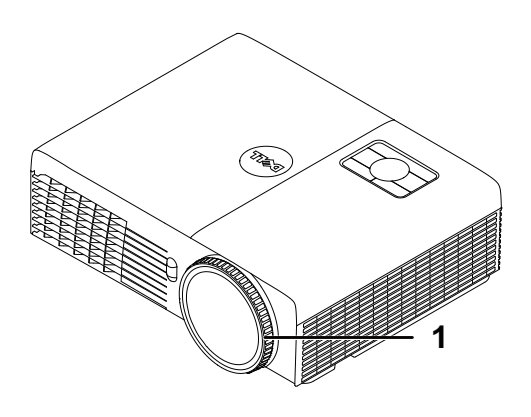

1 Anillo de enfoque

### <span id="page-32-0"></span>**Ajuste del tamaño de la imagen de proyección**

#### **S320/S320wi**

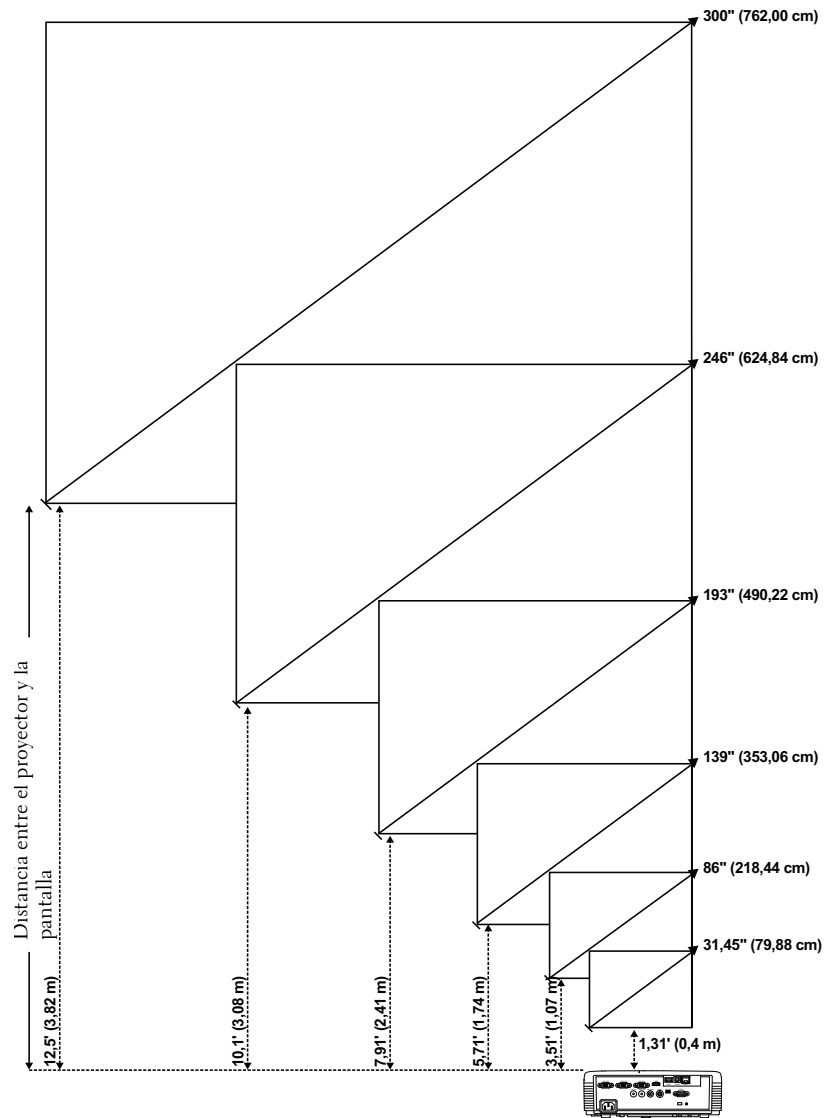

#### **S320/S320wi**

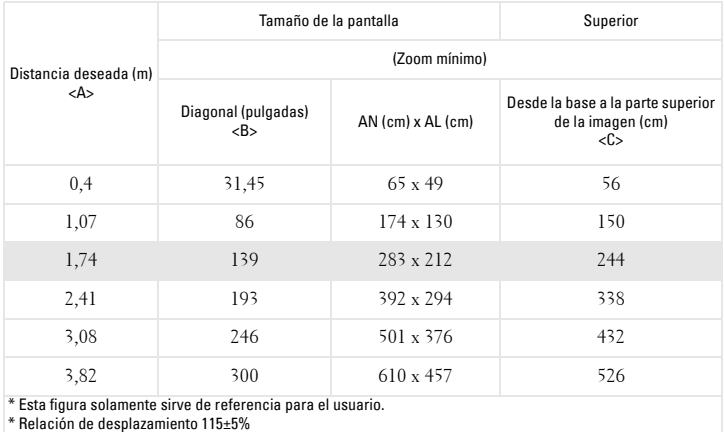

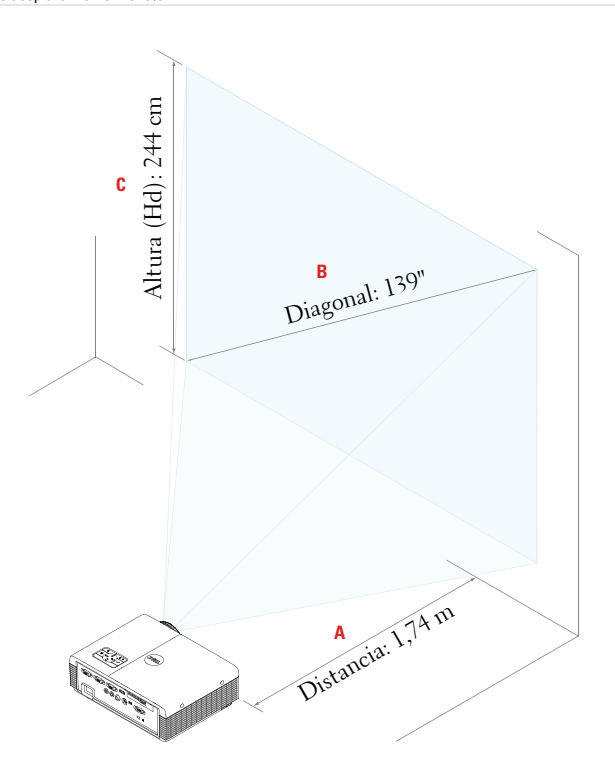

# <span id="page-34-0"></span>**Uso del panel de control**

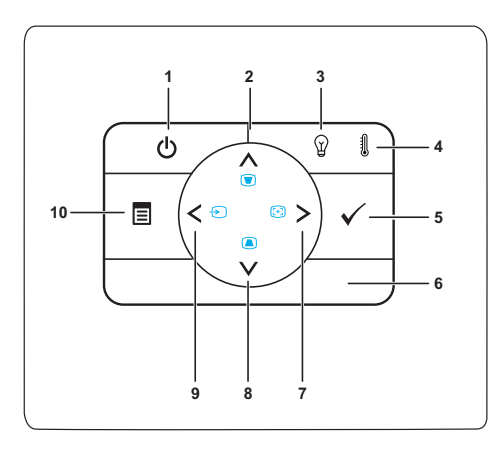

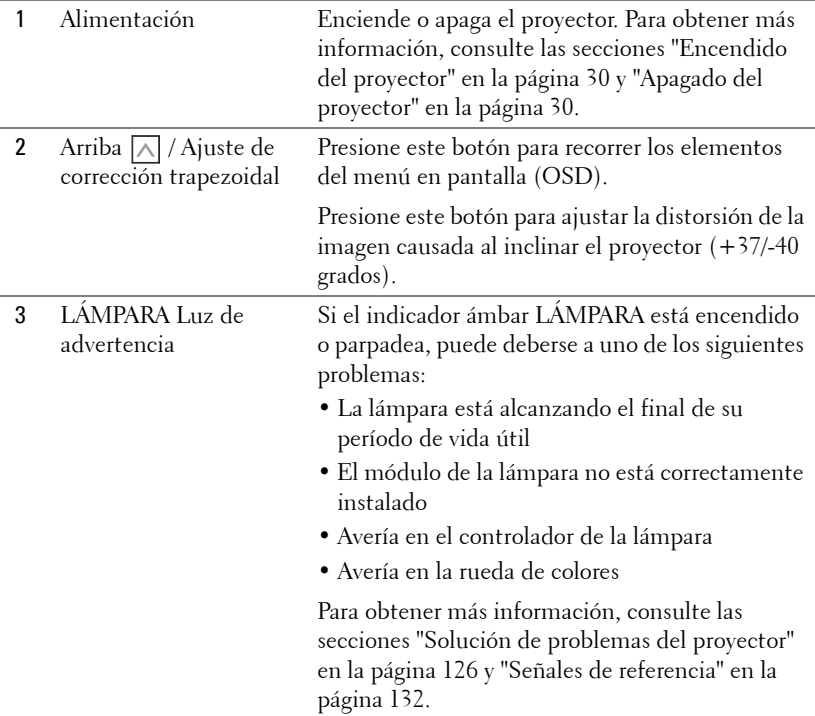

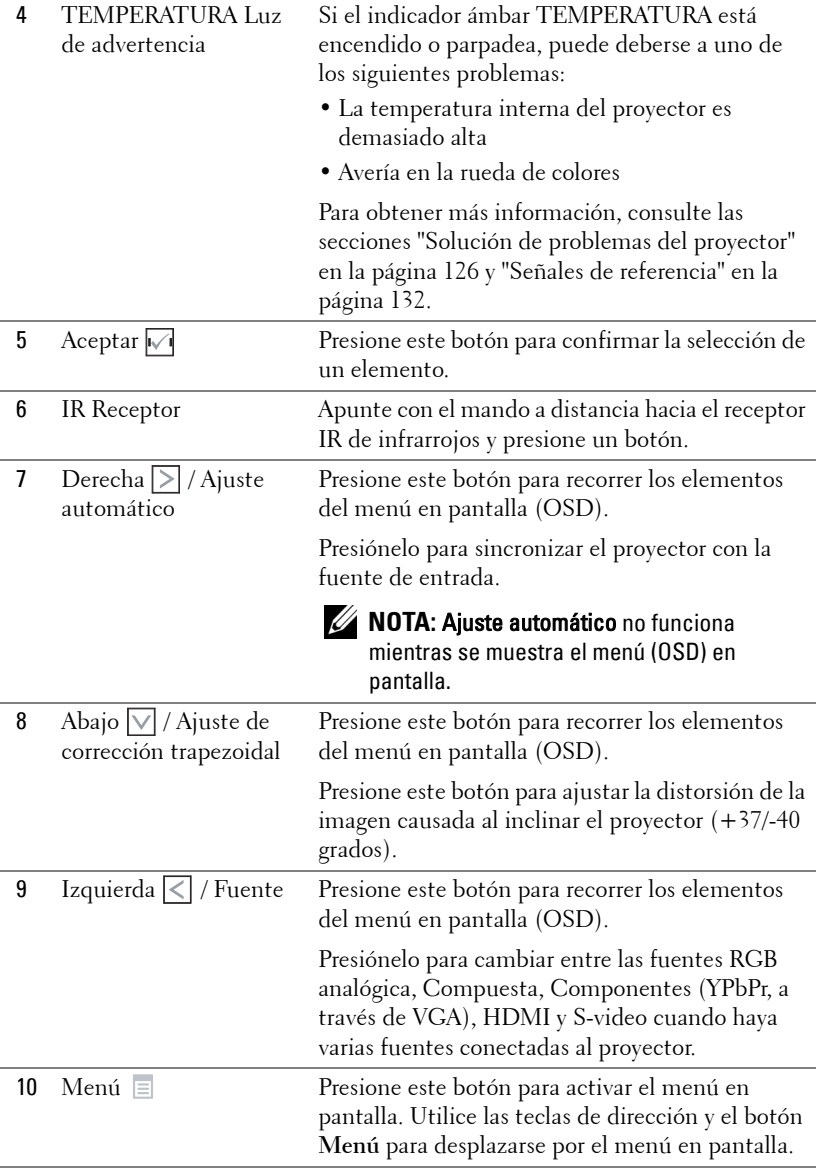
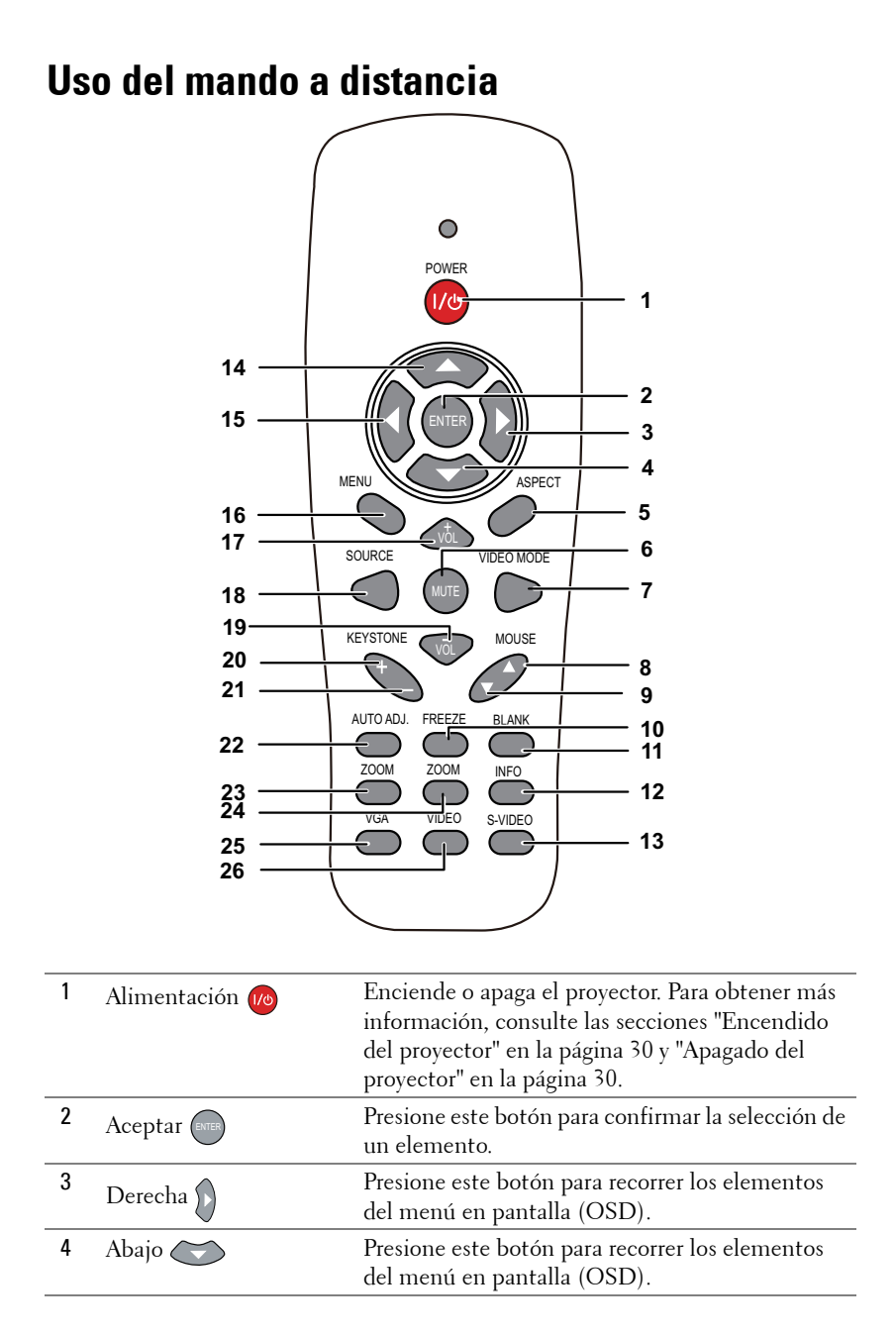

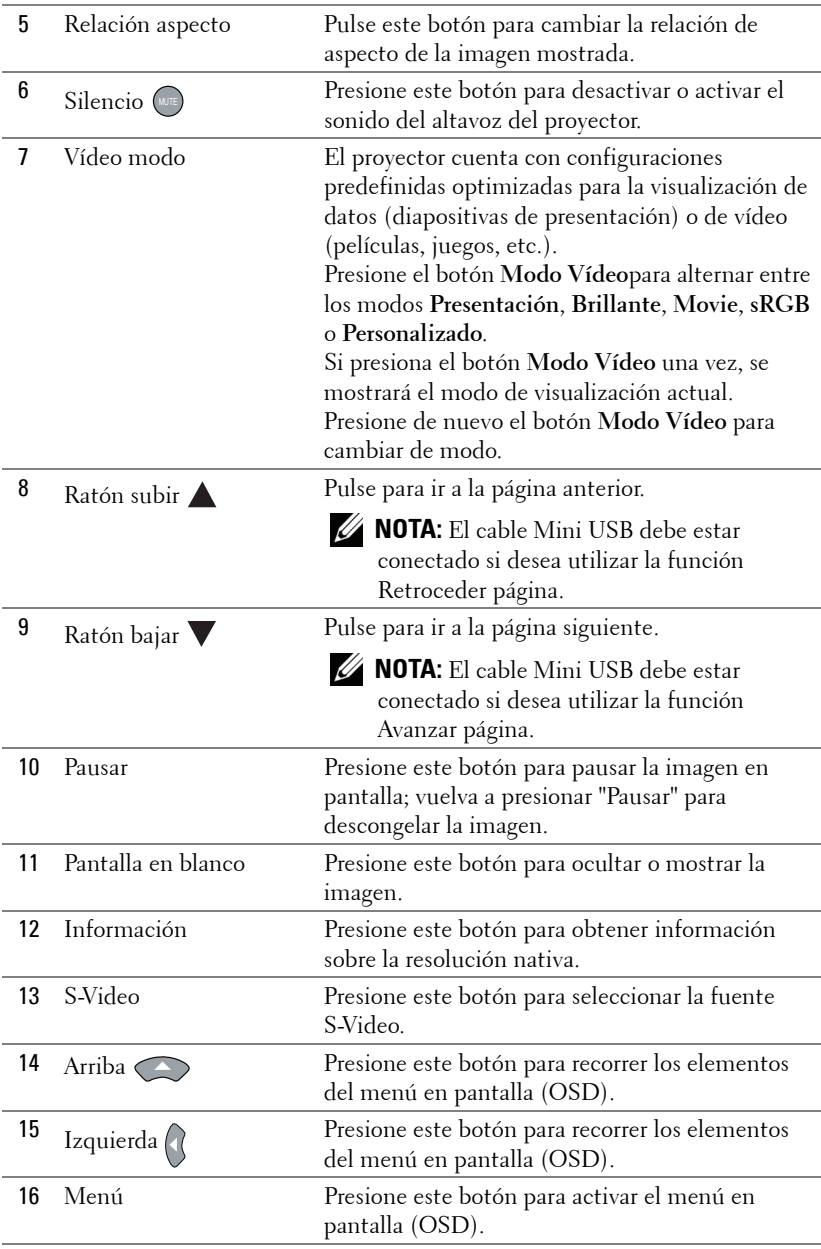

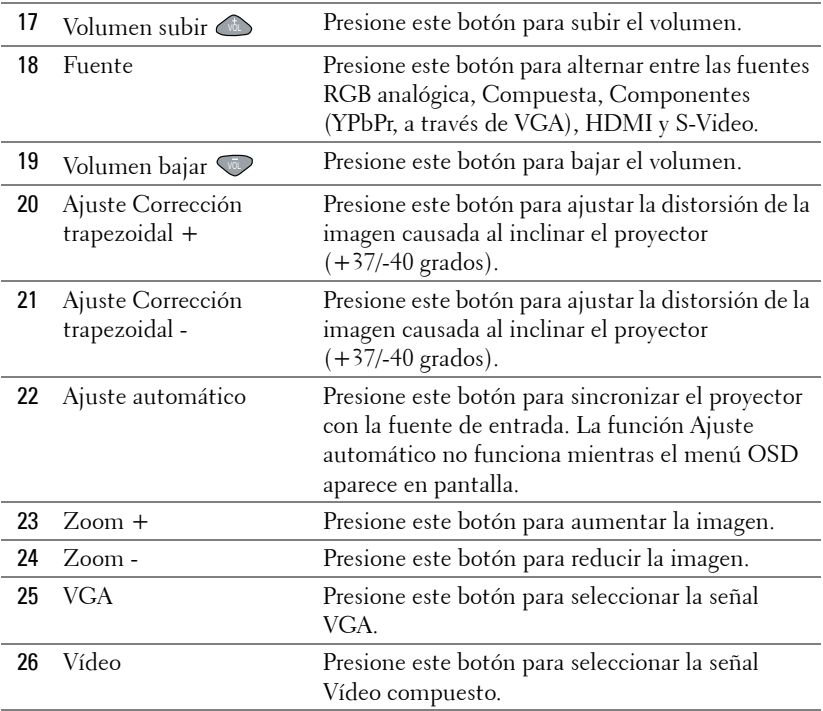

# <span id="page-39-0"></span>**Utilizar el lápiz interactivo**

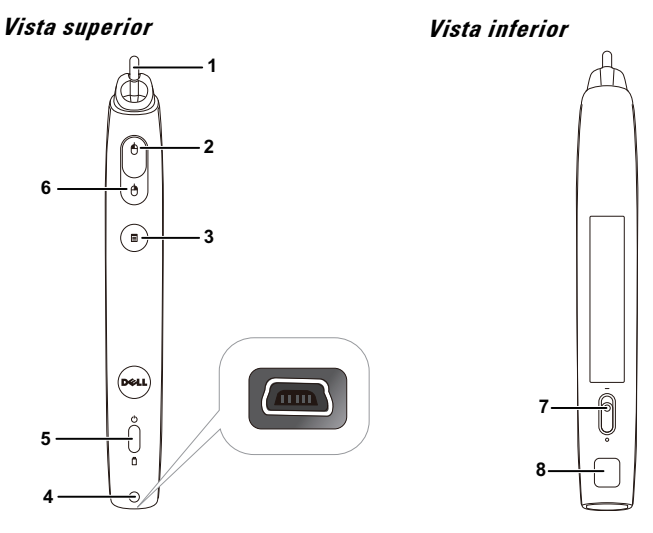

1 Pluma reemplazable Presione la pluma para dibujar o escribir. Cuando la pluma se engrane, funcionará como el botón primario del ratón para dibujar o escribir.

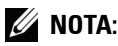

- Si la pluma está engranada, el lápiz cambiará el modo Dibujar y la función de los botones se deshabilitará temporalmente.
- Cuando la pluma se desgaste, cambie su cabezal tal y como se muestra a continuación.

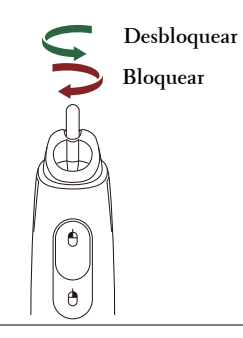

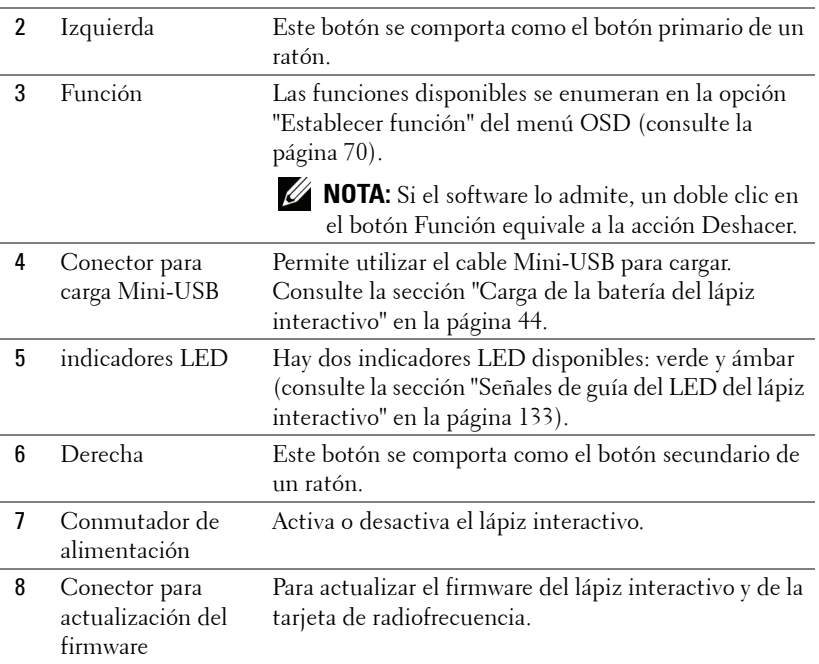

#### **Mensajes de advertencia OSD - Batería baja**

- El mensaje de advertencia Batería baja aparece cuando el voltaje de las pilas es inferior a 2 V. En estas condiciones, el lápiz puede seguir funcionando entre 1 y 2 horas.
- El lápiz se deshabilitará cuando el voltaje de las pilas sea inferior a 1,8 V.

#### **Combinaciones de botones**

- **Izquierda + Función:** el menú Información del lápiz aparecerá en la pantalla.
- **Mantener presionado el botón Función:** Mantenga presionado el botón Función durante 2 segundos y la función correspondiente aparecerá en la pantalla. Utilice el botón Izquierda/Derecha para subir o bajar y el botón Función para entrar o aplicar.
- Cuando la opción Alternar está seleccionada en el menú Establecer función, presione el botón Función para seleccionar el modo Normal, Dibujar o Estable.

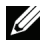

**NOTA:** El lápiz interactivo no admite la función de ratón patentada Windows "Intercambiar botones primario y secundario".

# **Utilizar la correa para la muñeca**

Utilice la correa para la muñeca como precaución de seguridad en el caso de pérdida de adherencia en el lápiz interactivo y evitar así daños en dicho lápiz, en los objetos de alrededor o lesiones a otras personas.

**1** Dé longitud al cable de la cinta para la muñeca a través del orificio del conector.

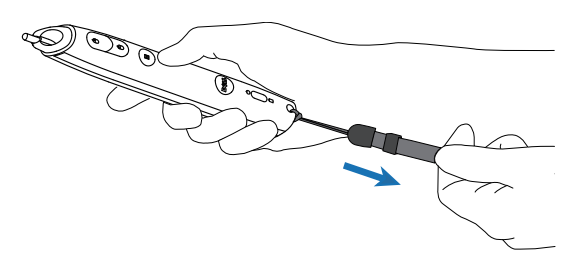

**2** Póngase la cinta para la muñeca en su muñeca.

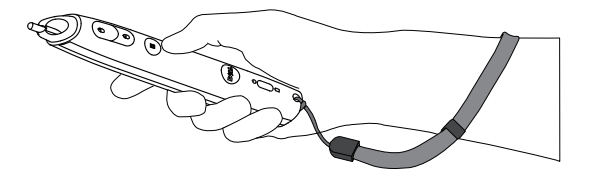

# **Instalar las pilas del mando a distancia**

**NOTA:** Quite las pilas del mando a distancia cuando no lo utilice. **1** Presione la lengüeta para levantar la tapa del **1**

compartimento.

**2** Compruebe las marcas de polaridad (+/-) de las pilas.

- **3** Inserte las pilas y alinee su polaridad correctamente conforme a las marcas del compartimento de las mismas.
- 

**NOTA:** No mezcla pilas de diferentes tipos ni pilas usadas y nuevas.

**4** Vuelva a colocar la tapa de las pilas en su sitio.

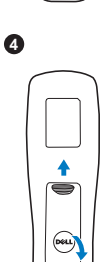

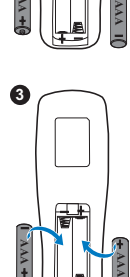

**2**<br> **2**<br> **2** 

0

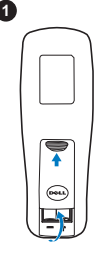

# <span id="page-43-0"></span>**Carga de la batería del lápiz interactivo**

Cuando la luz de la batería del lápiz interactivo comienza a parpadear, indica que la carga de su batería interna es baja (si la batería está completamente descargada, no podrá encender el lápiz presionando su pluma o los botones de función izquierdo, derecho o Establecer).

Para cargar la batería, conecte un cable Mini-USB entre el lápiz interactivo y su equipo de sobremesa o portátil. Si lo conecta a un equipo de sobremesa portátil, asegúrese de que este equipo está encendido). La luz de la batería permanecerá encendida mientras ésta se carga y se apagará cuando la batería esté completamente cargada.

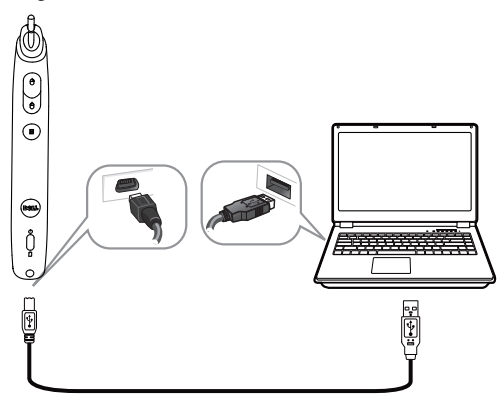

Cuando la carga esté finalizada, puede desenchufar el cable Mini-USB (o mantenerlo conectado y utilizar el lápiz interactivo mientras se carga).

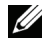

**NOTA:** La primera vez, la batería tarda entre 4 y 5 horas en cargarse completamente. Una batería completamente cargada proporciona una autonomía de 25 horas de uso continuo o hasta 4 semanas en el modo de espera.

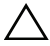

**PRECAUCIÓN:** La batería de litio solamente es recargable y no puede ser reparada ni sustituida por el usuario. Si le el lápiz interactivo no se puede cargar, póngase en contacto con Dell (consulte la sección ["Contacto con Dell"](#page-143-0)  [en la página 144\)](#page-143-0).

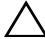

**PRECAUCIÓN:** Utilice siempre el cable Mini-USB incluido y su PC (o utilice el cargador de acoplamiento) para cargar el lápiz interactivo. El cargador de acoplamiento no se suministra con el proyector. Puede adquirirlo en el sitio Web de Dell en www.dell.com.

# **Introducción al cargado de acoplamiento (opcional)**

**Vista frontal Vista posterior**

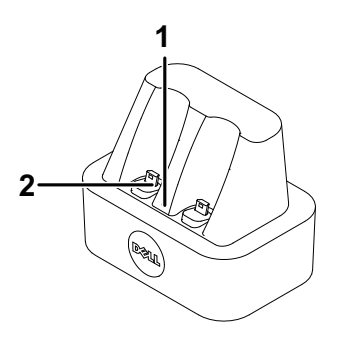

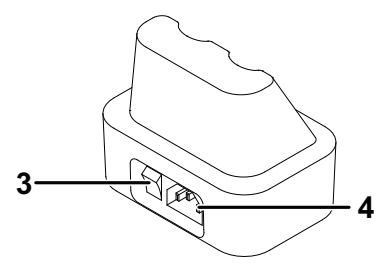

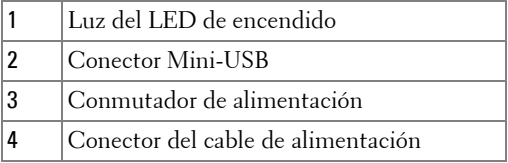

**NOTA:** El cargador de acoplamiento no se suministra con el proyector S320 o [S320wi. Puede adquirir el cargador de acoplamiento en el sitio Web de Dell en](www.dell.com)  [w](www.dell.com)ww.dell.com.

#### **Indicador LED en el cargador de acoplamiento**

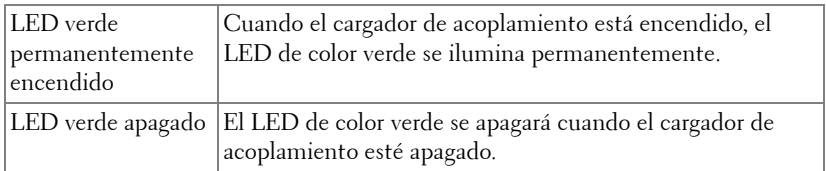

#### **Indicador LED en el lápiz interactivo**

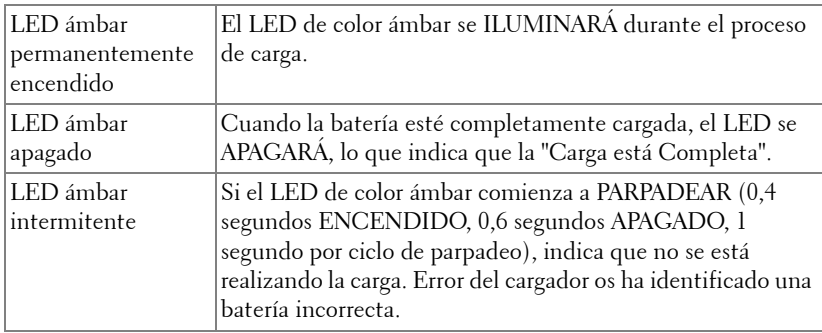

## **Especificación del cargador de acoplamiento (fuente de alimentación)**

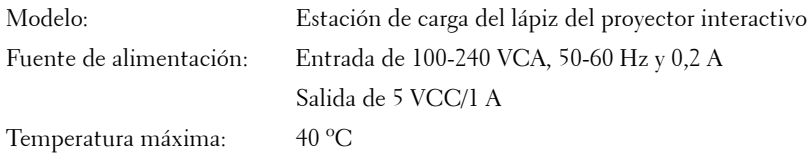

# **Carga de la batería del lápiz interactivo mediante el cargador de acoplamiento**

Cuando la luz de la batería del lápiz interactivo comienza a parpadear, indica que la carga de su batería interna es baja (si la batería está completamente descargada, no podrá encender el lápiz presionando su pluma o los botones de función izquierdo, derecho o Establecer).

Para cargar la batería, puede seguir los pasos que se indican a continuación:

**1** Conecte el cable de alimentación a la toma de corriente eléctrica.

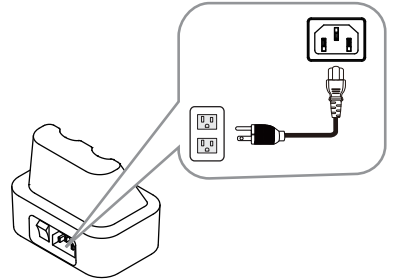

**2** Enchufe el lápiz interactivo en el puerto o Mini-USB del cargador de acoplamiento.

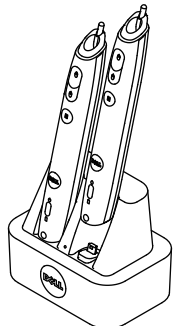

**3** Coloque el conmutador de alimentación del cargador de acoplamiento en la posición de encendido.

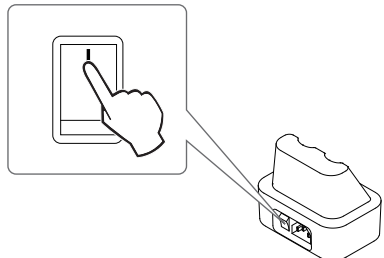

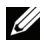

**NOTA:** Durante el proceso de carga, la luz de la batería de color ámbar del lápiz interactivo se iluminará permanentemente hasta que el proceso de carga se complete.

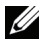

**NOTA:** La primera vez, la batería tarda entre 4 y 5 horas en cargarse completamente. Una batería completamente cargada proporciona una autonomía de hasta 25 horas de uso continuo o hasta 4 semanas en el modo de espera.

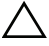

**PRECAUCIÓN:** Si el cargador de acoplamiento no puede realizar la carga, póngase en contacto con DELL.

# **Alcance de funcionamiento del mando a distancia**

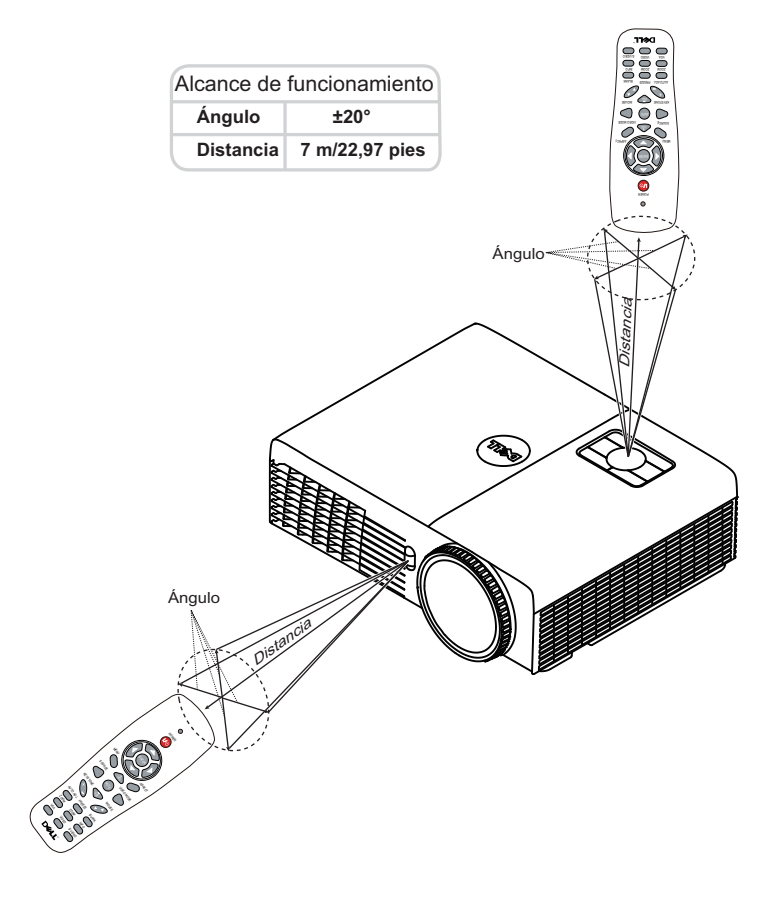

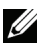

**NOTA:** El alcance de funcionamiento real puede ser ligeramente diferente al indicado en el diagrama. Las pilas gastadas también impedirán que el mando a distancia haga funcionar correctamente el proyector.

# **Alcance de funcionamiento del lápiz interactivo**

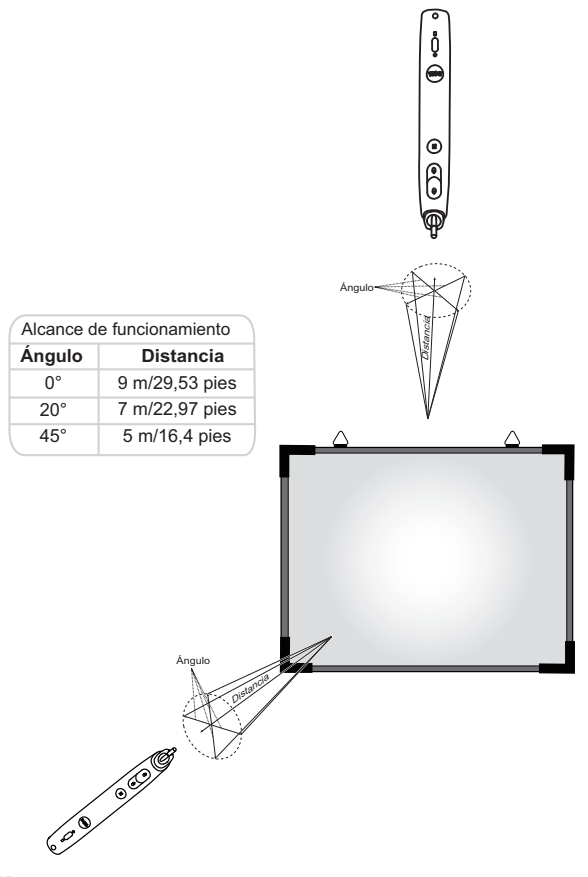

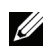

#### *<u>//* NOTA:</u>

- El proyector tiene una luminosidad de 2000 lm y un tamaño de imagen de 100 pulgadas en el modo Brillante.
- Se pueden conectar varios lápices (hasta 10) a un proyector pero los lápices no se pueden utilizar simultáneamente.
- El alcance de funcionamiento real puede ser ligeramente diferente al indicado en el diagrama.
- La disminución del brillo del proyector afectará al alcance de funcionamiento del lápiz.

# **Uso del menú en pantalla**

- El proyector tiene un menú en pantalla (OSD) multilingüe que se puede mostrar con o sin una fuente de entrada.
- Presione el botón Menú del panel de control o del mando a distancia para entrar en el menú principal.
- Para desplazarse por las fichas del menú principal, presione los botones  $\boxtimes$  o  $|\vee|$  del panel de control del proyector o del mando a distancia.
- Para seleccionar un submenú, presione el botón  $\sqrt{\alpha}$  o  $\geq$  del panel de control del proyector o del mando a distancia.
- Para seleccionar una opción, presione los botones  $\wedge$  o  $\vee$  del panel de control del proyector o en el mando a distancia. Al seleccionar un elemento, el color del mismo cambia a azul oscuro.
- Utilice los botones  $\boxed{\wedge}$  o  $\boxed{\vee}$  del panel de control o del mando a distancia para ajustar la configuración.
- Para volver al menú principal, presione el botón  $\leq$  del panel de control o del mando a distancia.
- Para salir del menú OSD, presione el botón **Menú** del panel de control o del mando a distancia directamente.

**NOTA:** La estructura y conjuntos del menú OSD son las mismas para el modelo S320 y el modelo S320wi.

# **SEL. ENT.**

El menú Sel.ent. permite seleccionar la fuente de entrada del proyector.

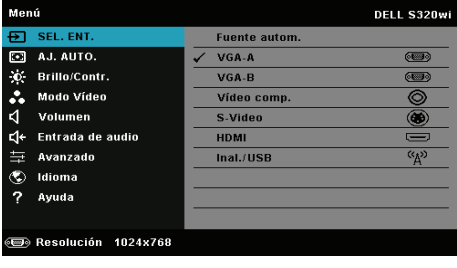

**VGA-A—**Presione <sub>Ⅳ</sub> para detectar una señal VGA-A.

**VGA-B**—Presione <sub>[v</sub>] para detectar una señal VGA-B.

**VíDEO COMP.**—Presione <sub>Ⅳ</sub> para detectar la señal de vídeo compuesto.

**S-VIDEO—**Presione **|**√ para detectar la señal S-Video.

HDMI-Presione  $\sqrt{ }$  para detectar una señal HDMI.

**INAL./USB—**Presione <sub>[11]</sub> para activar el menú Fuente de entrada INALÁMBRICO/USB.

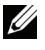

**NOTA:** INALÁMBRICO/USB se puede utilizar después de activar la opción "Inalámbrico y LAN".

# **SEL. ENT. – Inal./USB**

El menú Sel. ent. Inal./USB permite activar las opciones Pantalla inalámbrica, Pantalla USB, y Visor USB.

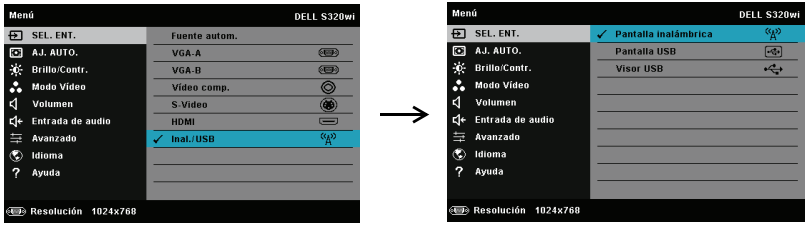

**PANTALLA INALÁMBRICA—**Presione para obtener acceso a la pantalla Guía inalámbrica del proyector. Consulte la sección "Pantalla Guía inalámbrica" en la [página 76.](#page-75-0)

**PANTALLA USB—**Mediante el cable USB, permite mostrar la pantalla del equipo de sobremesa o portátil a través del proyector.

**VISOR USB—**Permite mostrar archivos de fotografía y PPT almacenados en la unidad flash USB. Consulte la sección ["Instalación de Presentation to Go \(PtG\)"](#page-82-0)  [en la página 83.](#page-82-0)

## **AJ. AUTO**

La función AJ. Auto ajusta automáticamente la posición horizontal, la posición la frecuencia y el seguimiento del proyector en el modo PC.

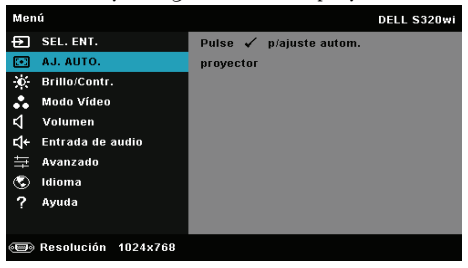

## **BRILLO/CONTR.**

El menú Brillo/Contr. permite ajustar la configuración del brillo y contraste del proyector.

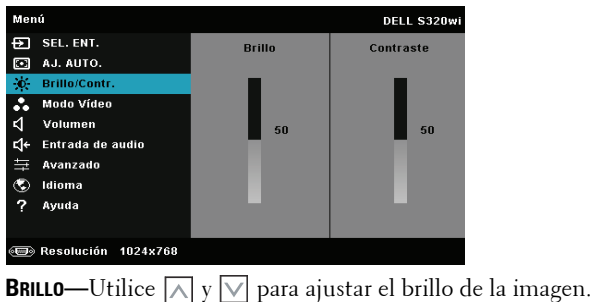

**CONTRASTE—**Utilice  $\boxed{\wedge}$  y  $\boxed{\vee}$  para ajustar el contraste de la pantalla.

**NOTA:** Si ajusta la configuración para Brillo y Contraste, el proyector cambiará automáticamente al modo personalizado.

# **MODO VÍDEO**

El menú Modo Vídeo permite optimizar la imagen de visualización: **Presentación**, **Brillante**, **Movie**, **sRGB** (proporciona una representación de color más precisa) y **Personal** (permite establecer su configuración proferida).

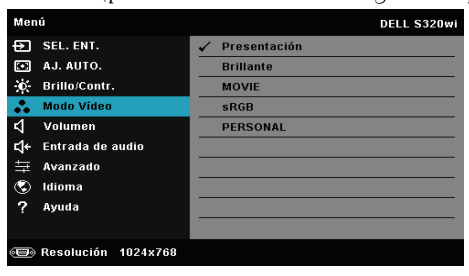

## **VOLUMEN**

El menú Volumen permite ajustar la configuración del volumen del proyector.

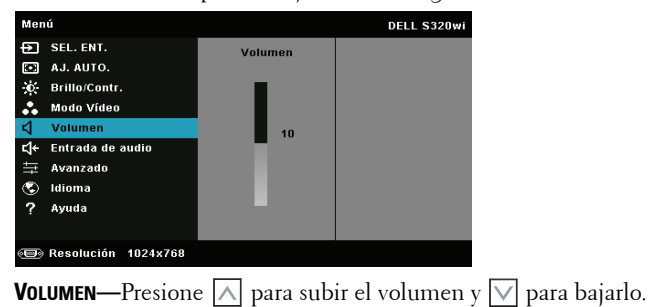

## **ENTRADA DE AUDIO**

El menú Entrada de audio permite seleccionar la fuente de entrada de audio. Las opciones disponibles son: **Ent. anal.**, **HDMI** y **Inal/LAN**.

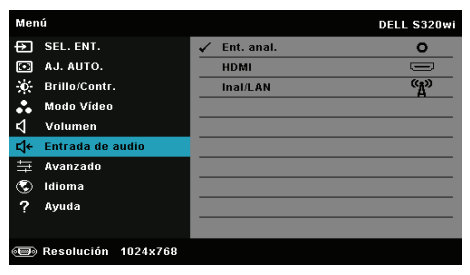

**NOTA:** No enchufe la señal de entrada de línea en el puerto del micrófono. Si no sigue esta recomendación, el usuario puede escuchar ruidos de los altavoces debido al pinzamiento y a la distorsión de la señal de audio.

## **AVANZADO**

El menú Avanzado permite cambiar la configuración de las opciones **Imagen**, **Pant.**, **Proyector**, **LAN**, **Inal.**, **Menú**, **Alim.**, **Interact.** e **Inform. Proyector**.

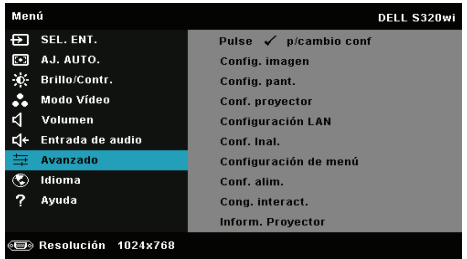

**CONFIG. IMAGEN (EN MODO PC)—Seleccione esta opción y presione <sub>v</sub>a para activar la** configuración de la pantalla. El menú de configuración de la imagen ofrece las siguientes opciones:

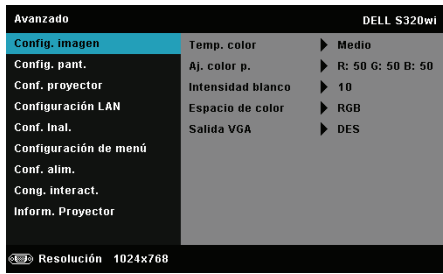

**TEMP. COLOR—**Permite ajustar la temperatura de color. La pantalla tendrá un aspecto más frío con mayor temperatura de color y más cálido con menor temperatura de color. Al ajustar los valores en el menú **Ajustar color**, se activa el modo Personal. Los valores se guardan en el modo Personal.

**AJ. COLOR P.—**Permite ajustar manualmente los colores rojo, verde y azul.

**INTENSIDAD BLANCO—**Presione  $\sqrt{v}$  y utilice  $\sqrt{v}$  y  $\sqrt{v}$  para mostrar la intensidad de blanco.

**ESPACIO DE COLOR—**Permite seleccionar el espacio de color. Las opciones disponibles son: RGB, YCbCr y YPbPr.

**SALIDA VGA—**Seleccione ACT o DES la función de salida VGA en el estado de espera del proyector. El valor predeterminado es DES.

**NOTA:** Si ajusta la configuración de Temp. color, Aj. color p. y Intensidad blanco, el proyector cambiará automáticamente a Modo personal.

**CONFIG. IMAGEN (EN MODO VÍDEO)—Seleccione esta opción y presione √ para activar** la configuración de la pantalla.

El menú de configuración de la imagen ofrece las siguientes opciones:

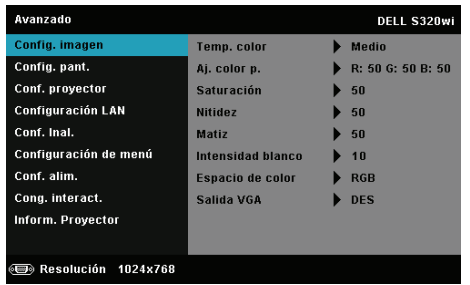

**TEMP. COLOR—**Permite ajustar la temperatura de color. La pantalla tendrá un aspecto más frío con mayor temperatura de color y más cálido con menor temperatura de color. Al ajustar los valores en el menú **Ajustar color**, se activa el modo Personal. Los valores se guardan en el modo Personal.

**AJ. COLOR P.—**Permite ajustar manualmente los colores rojo, verde y azul.

**SATURACIÓN—**Permite ajustar una fuente de vídeo desde blanco y negro hasta un color completamente saturado. Presione  $|\wedge|$  para aumentar la cantidad de color de la imagen y  $\boxed{\vee}$  para disminuirla.

**NITIDEZ—**Presione  $\Box$  para aumentar la nitidez y  $\Box$  para disminuirla.

**MATIZ—**Presione  $\Box$  para aumentar la cantidad de verde de la imagen y  $\Box$ para disminuir dicha cantidad (solamente está disponible en los modos NTSC).

**INTENSIDAD BLANCO—Presione**  $\sqrt{y}$  **y utilice**  $\sqrt{y}$  $\sqrt{y}$  **para mostrar la** intensidad de blanco.

**ESPACIO DE COLOR—**Permite seleccionar el espacio de color. Las opciones disponibles son: RGB, YCbCr y YPbPr.

**SALIDA VGA—**Seleccione ACT o DES la función de salida VGA en el estado de espera del proyector. el valor predeterminado es DES.

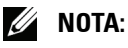

- 1 Si ajusta la configuración de Temp. color, Aj. color p., Saturación, Nitidez, Matiz y Intensidad blanco, el proyector cambiará automáticamente a Custom mode (Modo personal).
	- 2 Saturación, Nitidez y Matiz solamente están disponibles cuando la fuente de entrada es Compuesta o S-Video.

**CONFIG. IMAGEN (NO HAY FUENTE DE ENTRADA)—**Seleccione esta opción y presione para activar la configuración de la pantalla.

El menú de configuración de la imagen ofrece las siguientes opciones:

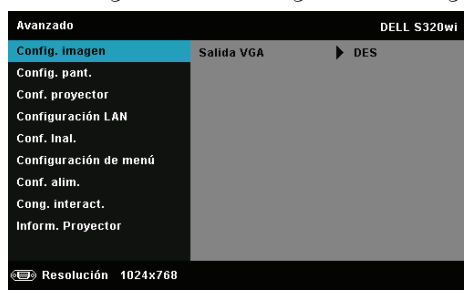

**SALIDA VGA—**Seleccione ACT o DES la función de salida VGA en el estado de espera del proyector. el valor predeterminado es DES.

**CONFIG. PANT. (EN MODO PC)—Seleccione esta opción y presione <b>volta** para activar la configuración de la pantalla. El menú de configuración de la pantalla ofrece las siguientes opciones:

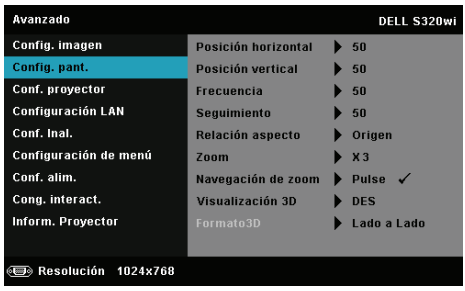

**POSICIÓN HORIZONTAL—**Presione  $\vert \wedge \vert$  para mover la imagen hacia la derecha y  $\nabla$  para moverla hacia la izquierda.

**Posición VERTICAL—**Presione  $\boxed{\wedge}$  para mover la imagen hacia arriba y  $\boxed{\vee}$ para moverla hacia abajo.

**FRECUENCIA—**Permite cambiar la frecuencia del reloj de los datos de visualización para que coincida con la frecuencia de la tarjeta gráfica del equipo. Si aparece una onda vertical que parpadea, utilice el control Frecuencia para minimizar las barras. Se trata de un ajuste aproximado.

**SEGUIMIENTO—**Sincronice la fase de la señal de visualización con la tarjeta gráfica. Si la imagen se ve inestable o parpadea, use la función Seguimiento para corregirla. Se trata de un ajuste preciso.

**RELACIÓN ASPECTO—**permite seleccionar la relación de aspecto para ajustar cómo aparece la imagen. Opciones disponibles: Origen, 16:9 y 4:3.

•Origen: seleccione Origen para mantener la relación de aspecto de la imagen proyectada conforme a la fuente de entrada.

•16:9: la fuente de entrada se modifica para ajustarse a la pantalla y se proyecta en formato 16:9.

•4:3: la fuente de entrada modifica su tamaño para ajustarse a la pantalla y proyecta una imagen en formato 4:3.

**Zoom—**Presione  $\boxed{\wedge}$  y  $\boxed{\vee}$  para aplicar zoom a la imagen y verla.

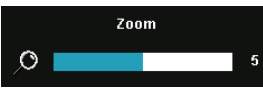

Ajuste la escala de la imagen presionando  $\leq$ o  $\triangleright$  y presione  $\triangleright$  en el mando a distancia solamente para ver el resultado.

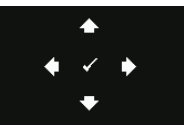

**NAVEGACIÓN DE ZOOM—Presione <b>I**M para activar el menú **Navegación de zoom**.

Utilice  $\boxed{\leq}$   $\boxed{\geq}$   $\boxed{\leq}$  para navegar por la pantalla de proyección.

**VISUALIZACIÓN 3D—**Seleccione ACT para iniciar la función de visualización 3D (el valor predeterminado es DES).

## *M* NOTA:

- 1. Si desea crear una experiencia 3D, necesitará algunos otros componentes, entre los que se encuentran los siguientes:
	- a Equipo de sobremesa o portátil con una tarjeta gráfica con búfer cuádruple y salida de señal de 120 Hz.
	- b Gafas 3D "activas" con DLP Link™.
	- c Contenido 3D. Consulte la "Nota 4".
	- d Reproductor 3D (Ejemplo: reproductor estereoscópico...)
- 2. Habilite la función 3D cuando satisfaga cualquiera de las condiciones que se mencionan a continuación:
	- a Equipo de sobremesa o portátil con tarjeta gráfica, capaz de generar una señal de salida de 120 Hz a través del cable VGA o HDMI.
	- b Entrada de contenido 3D a través de Vídeo y S-video.
- 3. La opción "Visualización 3D" solamente estará habilitada en el elemento "Config. pant. del menú Configuración avanzada" cuando el proyector detecte cualquiera de las entradas mencionadas anteriormente.
- 4. A continuación se muestran la compatibilidad con 3D y la tasa de actualización:
	- a VGA/HDMI 1280 x 720, 1024 x 768 y 800 x 600 a 120 Hz
	- b Compuesto/S-Video a 60 Hz
	- c Componentes 480i y 576i
- 5. La señal VGA recomendada para equipos portátiles es la salida de modo Sencillo (no se recomienda el uso del modo Dual)

**FORMATO 3D—**Permite seleccionar el formato 3D. Opciones disponibles: En paralelo, En paralelo completo, Secuencia de fotogramas, Secuencia de campos, Arriba y abajo y Arriba y abajo completo.

**SIN 3D INV—**Si ve una imagen discreta o que se solapa cuando usa gafas 3D DLP, puede que necesite ejecutar la función 'Invertir' para conseguir la máxima coincidencia de imágenes izquierda y derecha para obtener la imagen correcta. (Para gafas 3D DLP)

**CONFIG. PANT. (EN MODO VÍDEO)—Seleccione esta opción y presione <b>√** para activar la configuración de la pantalla. El menú de configuración de la pantalla ofrece las siguientes opciones:

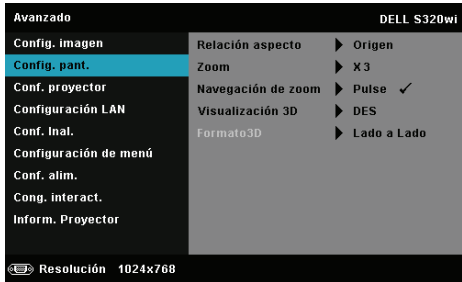

**RELACIÓN ASPECTO—**permite seleccionar la relación de aspecto para ajustar cómo aparece la imagen. Opciones disponibles: Origen, 16:9 y 4:3.

•Origen: seleccione Origen para mantener la relación de aspecto de la imagen proyectada conforme a la fuente de entrada.

•16:9: la fuente de entrada se modifica para ajustarse a la pantalla y se proyecta en formato 16:9.

•4:3: la fuente de entrada modifica su tamaño para ajustarse a la pantalla y proyecta una imagen en formato 4:3.

**ZOOM—**Presione  $\boxed{\wedge}$  y  $\boxed{\vee}$  para aplicar zoom a la imagen y verla.

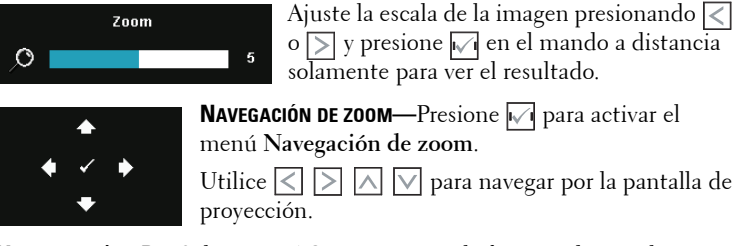

**VISUALIZACIÓN 3D—**Seleccione ACT para iniciar la función de visualización 3D (el valor predeterminado es DES).

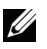

#### *M* NOTA:

- 1. Si desea crear una experiencia 3D, necesitará algunos otros componentes, entre los que se encuentran los siguientes:
	- Equipo de sobremesa o portátil con una tarjeta gráfica con búfer cuádruple y salida de señal de 120 Hz.
	- b Gafas 3D "activas" con DLP Link™.
	- c Contenido 3D. Consulte la "Nota 4".
	- d Reproductor 3D (Ejemplo: reproductor estereoscópico...)
- 2. Habilite la función 3D cuando satisfaga cualquiera de las condiciones que se mencionan a continuación:
	- a Equipo de sobremesa o portátil con tarjeta gráfica, capaz de generar una señal de salida de 120 Hz a través del cable VGA o HDMI.
	- b Entrada de contenido 3D a través de Vídeo y S-video.
- 3. La opción "Visualización 3D" solamente estará habilitada en el elemento "Config. pant. del menú Configuración avanzada" cuando el proyector detecte cualquiera de las entradas mencionadas anteriormente.
- 4. A continuación se muestran la compatibilidad con 3D y la tasa de actualización:
	- a VGA/HDMI 1280 x 720, 1024 x 768 y 800 x 600 a 120 Hz
	- b Compuesto/S-Video a 60 Hz
	- c Componentes 480i y 576i
- 5. La señal VGA recomendada para equipos portátiles es la salida de modo Sencillo (no se recomienda el uso del modo Dual)

**FORMATO 3D—**Permite seleccionar el formato 3D. Opciones disponibles: En paralelo, En paralelo completo, Secuencia de fotogramas, Secuencia de campos, Arriba y abajo y Arriba y abajo completo.

**SIN 3D INV—**Si ve una imagen discreta o que se solapa cuando usa gafas 3D DLP, puede que necesite ejecutar la función 'Invertir' para conseguir la máxima coincidencia de imágenes izquierda y derecha para obtener la imagen correcta. (Para gafas 3D DLP)

**CONF. PROYECTOR**—Seleccione esta opción y presione  $\sqrt{ }$  para activar la configuración del proyector. El menú de configuración del proyector ofrece las siguientes opciones:

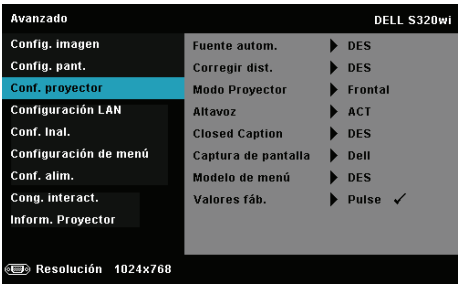

**FUENTE AUTOM.—**Seleccione **DES** (opción predeterminada) para bloquear la señal de entrada actual. Si pulsa el botón Fuente mientras el modo **Fuente autom.** está establecido en **DES**, puede seleccionar manualmente la señal de entrada. Seleccione **ACT** para detectar automáticamente las señales de entrada disponibles. Si presiona el botón **Fuente** cuando el proyector está encendido, éste encontrará automáticamente la siguiente señal de entrada disponible.

**CORREGIR DIST.—**Seleccione **ACT** para ajustar la distorsión de la imagen causada al inclinar el proyector.

**MODO PROYECTOR—**Permite seleccionar el modo del proyector, dependiendo de cómo se monte este.

•Proyección posterior-Escritorio: el proyector invierte la imagen para que se pueda proyectar desde detrás de una pantalla translúcida.

•Proyección posterior-Instalación en pared: el proyector invierte y coloca la imagen boca abajo. Puede realizar la proyección con el proyector montado en la pared e instalado detrás de una pantalla translúcida.

•Proyección frontal-Escritorio: esta es la opción predeterminada.

•Proyección frontal-Instalación en pared: el proyector pone la imagen al revés para una proyección de montaje en pared.

**ALTAVOZ—**Seleccione **ACT** para habilitar el altavoz. Seleccione **DES** para deshabilitar el altavoz.

**CLOSED CAPTION—**Seleccione **ACT** para habilitar los subtítulos ocultos y active el menú de subtítulos ocultos. Seleccione una opción de subtítulos ocultos apropiada: CC1, CC2, CC3 y CC4.

## *M* NOTA:

- 1. La opción de subtítulos ocultos solamente está disponible con el sistema NTSC.
- 2. Los subtítulos ocultos solo se pueden habilitar a través de las entradas S-Video y Composite Video.

**CAPTURA DE PANTALLA—**La opción predeterminada de papel tapiz es Logo Dell. También puede seleccionar la opción **Captura de pantalla** para capturar lo que se muestra la pantalla. Aparecerá el siguiente mensaje en la pantalla.

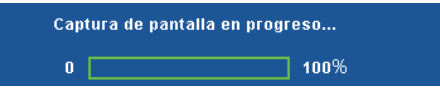

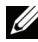

**NOTA:** Para capturar una imagen completa, asegúrese de que la señal de entrada conectada al proyector tiene una resolución de 1024 x 768.

**MODELO DE MENÚ—**El modelo de menú se utiliza para probar el enfoque y la resolución.

Puede habilitar o deshabilitar la función **Modelo de menú** seleccionando **DES**, **1** o **2**. De igual modo puede invocar la función Modelo de menú 1 pulsando y manteniendo presionados los botones  $\boxed{\equiv}$  y  $\boxed{\gt}$  del panel de control simultáneamente durante 2 segundos. De igual modo puede invocar la función Modelo de menú 2 pulsando y manteniendo presionados los botones  $\log |\zeta|$  del panel de control simultáneamente durante 2 segundos.

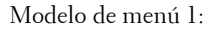

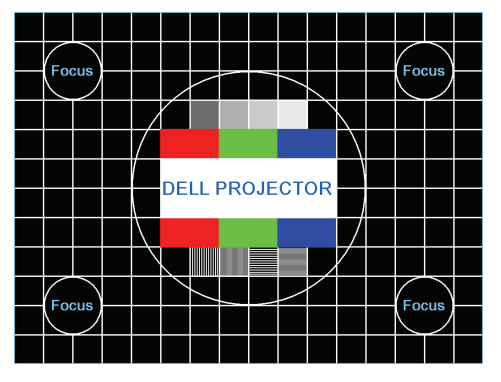

Modelo de menú 2:

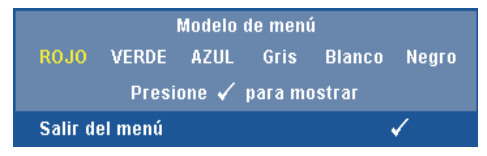

**VALORES FÁB.**—Seleccione y presione  $\sqrt{ }$  para restablecer los valores predeterminados de fábrica de toda la configuración. Aparecerá el siguiente mensaje de advertencia:

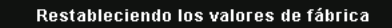

Entre los elementos restablecidos se encuentran las configuraciones de fuentes de PC y de vídeo.

**CONFIGURACIÓN LAN—Seleccione esta opción y presione <b>√** para activar la configuración de LAN. El menú de configuración de LAN ofrece las siguientes opciones:

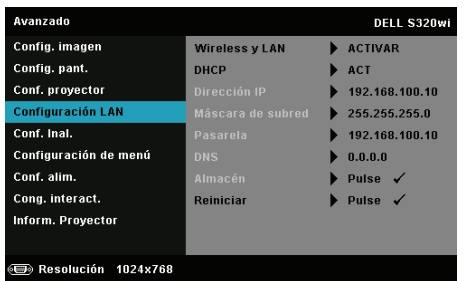

**WIRELESS Y LAN—**Seleccione **ACTIVAR** para activar la función Inalámbrico y LAN.

**DHCP—**Si hay un servidor DHCP en la red a la que está conectado el proyector, la dirección IP se adquirirá automáticamente al seleccionar Act para DHCP. Si DHCP está establecido en Des, establezca manualmente las opciones Dirección IP, Máscara de subred y Pasarela. Utilice  $|\wedge|$  y  $|\vee|$  para seleccionar el número de las opciones Dirección IP, Máscara de subred y Pasarela. Presione Aceptar para confirmar cada número y, a continuación, utilice  $\langle \cdot | y \rangle$  para establecer el siguiente elemento.

**DIRECCIÓN IP—**Asigna manual o automáticamente la dirección IP al proyector conectado a la red.

**MÁSCARA DE SUBRED—**Configure la opción Máscara de subred de la conexión de la red.

**PASARELA—**Consulte al administrador de red o del sistema la dirección de la pasarela si la configura manualmente.

**DNS—**Consulte al administrador de red o del sistema la dirección IP del servidor DNS si lo configura manualmente.

**ALMACÉN—**Presione  $\sqrt{ }$  para guardar los cambios realizados en la configuración de la red.

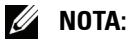

- 1. Utilice el botón  $|\wedge|_V$  para seleccionar Dirección IP, Máscara de subred, Pasarela, DNS y Almacén.
- 2. Presione el botón  $\sqrt{ }$  para entrar en Dirección IP, Máscara de subred, Pasarela o DNS para establecer el valor. (La opción de selección se resalta en azul)
	- Utilice el botón  $\leq$  y  $\geq$  para seleccionar la opción.
	- b Utilice el botón  $\boxed{\wedge}$  y  $\boxed{\vee}$  para establecer el valor.
	- c Cuando la configuración esté completa, presione el botón  $\sqrt{ }$ para salir.
- 3. Una vez establecidas las opciones Dirección IP, Máscara de subred. Pasarela y DNS, seleccione Almacén y presione el botón  $\sqrt{}$  para almacenar la configuración.
- 4. Si selecciona Almacén sin presionar el botón Aceptar, el sistema conservará la configuración original.

**REINICIAR—**Presione **[7]** para restablecer la configuración de red

**CONF. INAL.**—Seleccione esta opción y presione **□** para activar la configuración inalámbrica. El menú de configuración inalámbrica ofrece las siguientes opciones:

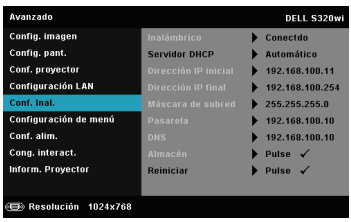

**INALÁMBRICO—**Si el proyector tiene instalada la llave inalámbrica, esta opción es **Conectdo**.

**SERVIDOR DHCP—**Permite habilitar el servidor DHCP de la conexión inalámbrica.

**DIRECCIÓN IP INICIAL—**Asigna automática o manualmente la dirección IP inicial del servidor DHCP al proyector conectado a la red inalámbrica

**DIRECCIÓN IP FINAL—**Asigna automática o manualmente la dirección IP final del servidor DHCP al proyector conectado a la red inalámbrica

**MÁSCARA DE SUBRED—**Configure la máscara de subred de la conexión inalámbrica.

**PASARELA—**Consulte al administrador de red o del sistema la dirección de la pasarela si la configura manualmente.

**DNS—**Consulte al administrador de red o del sistema la dirección IP del servidor DNS si lo configura manualmente.

**ALMACÉN—**Presione  $\sqrt{ }$  para guardar los cambios realizados en la configuración inalámbrica.

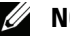

#### *M* NOTA:

- 1. Utilice el botón  $|\wedge|_V$  para seleccionar Dirección IP, Máscara de subred, Pasarela, DNS y Almacén.
- 2. Presione el botón <sub>Ⅳ</sub> para entrar en Dirección IP, Máscara de subred, Pasarela o DNS para establecer el valor. (La opción de selección se resalta en azul)
	- a Utilice el botón  $\leq$  y  $\geq$  para seleccionar la opción.
	- b Utilice el botón  $|\wedge|y| \vee$  para establecer el valor.
	- c Cuando la configuración esté completa, presione el botón para salir.
- 3. Una vez establecidas las opciones Dirección IP, Máscara de subred. Pasarela y DNS, seleccione Almacén y presione el botón  $\sqrt{}$  para almacenar la configuración.
- 4. Si selecciona Almacén sin presionar el botón Aceptar, el sistema conservará la configuración original.

**REINICIAR—**Presione  $\sqrt{ }$  para restablecer la configuración inalámbrica.

**CONFIGURACIÓN DE MENÚ—Seleccione esta opción y presione <b>□** para activar la configuración del menú. La configuración del menú consta de las siguientes opciones:

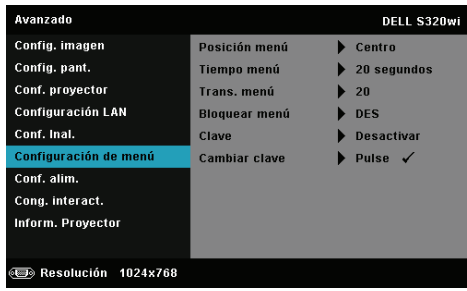

**POSICIÓN MENÚ—**Permite cambiar la ubicación del menú OSD en la pantalla.

**TIEMPO MENÚ—**Permite ajustar el tiempo que el menú OSD permanecerá en pantalla. De forma predeterminada, el menú OSD desaparecerá después de 20 segundos de inactividad.

**TRANS. MENÚ—**Permite seleccionar el nivel de transparencia del fondo del menú OSD.

**BLOQUEAR MENÚ—**Seleccione **Activar** para habilitar la función Bloquear menú y ocultar el menú OSD. Seleccione **Desactivar** para deshabilitar la función Bloquear menú. Si desea deshabilitar la función Bloquear menú y hacer que el menú OSD desaparezca, presione el botón **Menú** del panel de control o del mando a distancia durante 15 segundos y, a continuación, deshabilite la función.

**CLAVE—**Cuando la protección mediante clave está habilitada, aparece la pantalla Protección mediante clave en la que se le pide que se escriba una clave cuando el enchufe de alimentación se conecta a una toma de corriente eléctrica y el proyector se enciende por primera vez. De forma predeterminada, esta función está deshabilitada. Puede activarla seleccionando la opción **ACTIVAR**. Si la clave se ha establecido antes, escríbala primero y seleccione la función. Esta función de seguridad mediante clave se activará la próxima vez que encienda el proyector. Si habilita esta función, se le pedirá que escriba la clave del proyector después de encenderlo:

- 1 Solicitud de introducción de clave por primera vez:
	- **a** Vaya a **Configuración de menú**, presione  $\sqrt{y}$ , a continuación, establezca la opción **Clave** en **ACTIVAR** para la configuración de la clave.

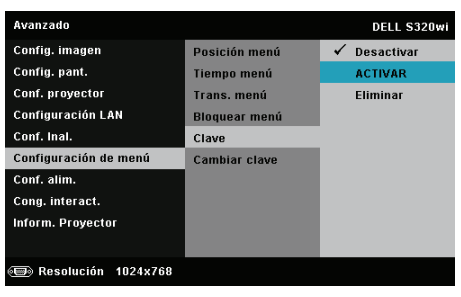

**b** Al habilitar la función Clave aparecerá una pantalla de cambio. Escriba un número de cuatro dígitos y presione  $\mathbb{V}$ .

Pantalla de contraseña para S320 Pantalla de contraseña para S320wi

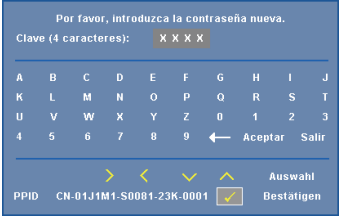

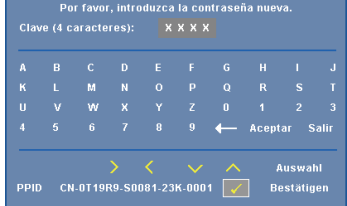

- **c** Para confirmar la clave, escríbala de nuevo.
- **d** Si la confirmación de la clave se realiza correctamente, puede continuar accediendo a las funciones del proyector y sus utilidades.
- 2 Si la clave especificada es incorrecta, tendrá otras dos oportunidades. Tras tres intentos fallidos, el proyector se apagará automáticamente.

Ø

**NOTA:** Si olvida la clave, póngase en contacto con DELL™ o con el personal de servicio técnico cualificado.

- 3 Para deshabilitar la función de clave, seleccione la opción **Desactivar** para cerrar la función.
- 4 Para eliminar la contraseña, seleccione la opción **Eliminar**.

**CAMBIAR CLAVE—**Inserte la clave original. A continuación, escriba la nueva clave y confírmela de nuevo.

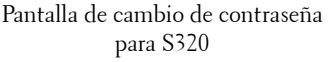

Pantalla de cambio de contraseña para S320wi

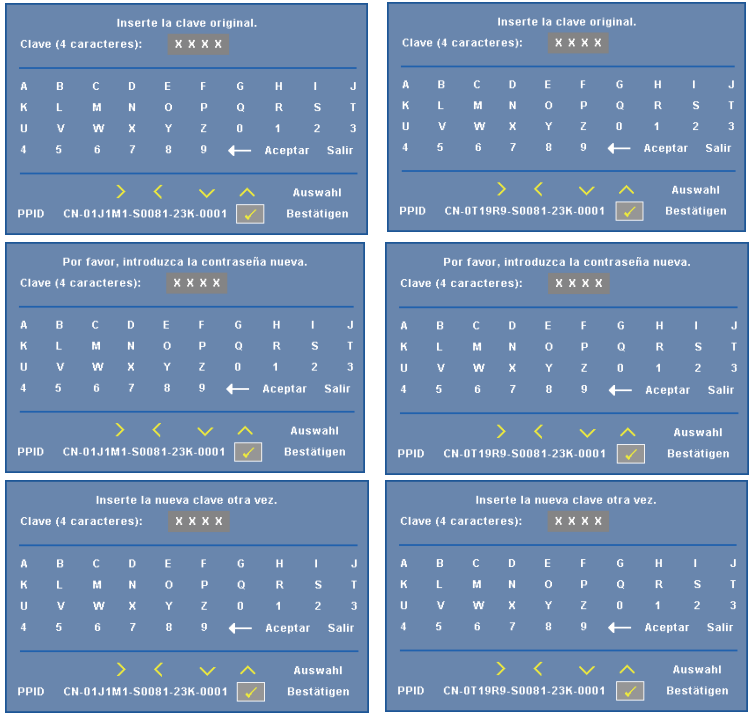

**CONF. ALIM.**—Seleccione esta opción y presione <sub>Ⅳ</sub> para activar la configuración de potencia. El menú de configuración de alimentación ofrece las siguientes opciones:

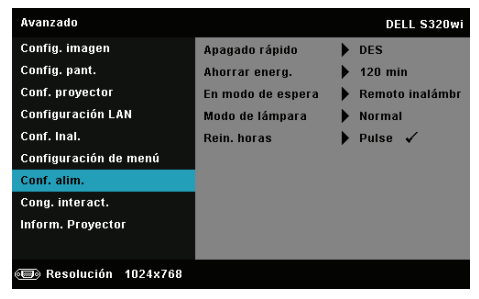

**APAGADO RÁPIDO—**Seleccione **ACT** para apagar el proyector pulsando una sola vez el botón Encendido y apagado. Esta función permite al proyector apagarse rápidamente acelerando la velocidad del ventilador. Durante el apagado rápido se emitirá un nivel de ruido algo mayor.

**NOTA:** Antes de encender de nuevo el proyector, espere 60 segundos para dejar que la temperatura interna se estabilice. El proyector tardará un tiempo en encenderse si intenta hacerlo inmediatamente. Su ventilación de refrigeración funcionará a toda velocidad durante unos 30 segundos para estabilizar la temperatura interna.

**AHORRAR ENERG.—**De forma predeterminada, el proyector se establece para entrar en el modo de ahorro de energía si transcurren 120 minutos sin actividad. Un mensaje de advertencia, en el que se muestra una cuenta atrás de 60 segundos, aparece en la pantalla antes de que el proyector pase al modo de ahorro de energía. Presione cualquier botón durante el período de cuenta atrás para detener el modo de ahorro de energía.

También puede establecer un período de retardo diferente para activar el modo de ahorro de energía. El período de retardo es el tiempo que desea que el proyector espere sin recibir señal de entrada.

Si no se detecta una señal de entrada durante el período de retardo, el proyector se apagará automáticamente. Para encender el proyector, presione el botón Alimentación.

**EN MODO DE ESPERA—**Seleccione **Inalámbrico activado** u **Desactivado** para activar o desactivar el modelo Inalámbrico/LAN mientras el proyector se encuentra en el estado de espera (el valor predeterminado es Inalámbrico desactivado).

**MODO DE LÁMPARA—**Permite seleccionar el modo **Normal**, **ECO** o **Dinámico**.

El modo Normal funciona al máximo nivel de energía. El modo ECO funciona a un nivel de potencia menor que puede prolongar la vida de la lámpara, reducir la emisión de ruido y disminuir la luminancia de la pantalla.

**DINÁMICO—**Seleccione y presione **|**√| para activar la función de cuidado de imagen.

**REIN. HORAS—**Presione <sub>V</sub> y seleccione la opción Confirmar para restablecer las horas de la lámpara.

**CONG. INTERACT.—**Seleccione esta opción y presione **⊘** para activar la opción Cong. interact. El menú Cong. interact. ofrece las siguientes opciones:

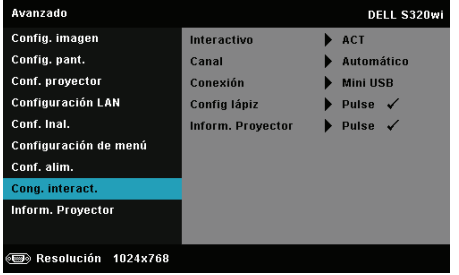

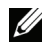

**NOTA:** El proyector S320 se debe instalar con el kit del módulo interactivo si desea utilizar la función interactiva. Consulte la sección ["Instalar el kit del módulo interactivo opcional" en la página 15.](#page-14-0)

**INTERACTIVO—**La opción predeterminada es **ACT**. Seleccione **DES** para habilitar la función de lápiz interactivo.

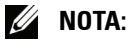

- 1. Asegúrese de que el lápiz interactivo está conectado. Consulte la sección ["Conexión con el lápiz interactivo" en la página 28.](#page-27-0)
- 2. El lápiz interactivo no se puede utilizar en el modo extendido:
- 3. La interactividad solamente se admite en los siguientes modos de entrada: VGA y HDMI desde su PC, y pantalla inalámbrica, pantalla LAN o pantalla USB.

**CANAL—**Permite establecer el canal seleccionado en **Automático** o **Manual**.

•Automático — el canal se selecciona automáticamente.

•Manual — el canal se selecciona manualmente. Hay 30 canales disponibles.

**CONEXIÓN—**Permite establecer la selección de conector en **Mini USB** o **Inal/LAN**.

**CONFIG LÁPIZ—Seleccione esta opción y presione**  $\sqrt{ }$  **para activar la** configuración de lápiz. El menú de configuración del lápiz ofrece las siguientes opciones:

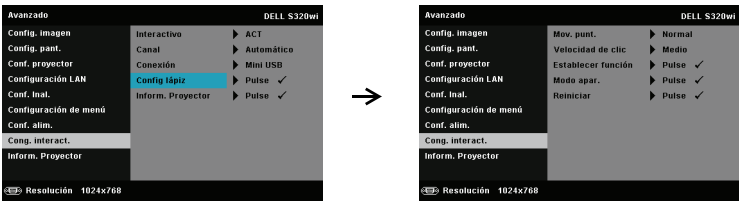

**MOV. PUNT.—**Permite seleccionar el modo Movimiento del puntero: Normal, Dibujar y Estable.

•Normal — en el modo Normal, presione el botón izquierdo del lápiz interactivo para mantener la posición del puntero durante un momento. Este modo es el mejor para utilizar el lápiz interactivo como un ratón, es decir, para realizar las funciones de clic y doble clic.

•Dibujar — en el modo Dibujar, el puntero se puede mover libremente para dibujar. este modo es el mejor para dibujar o escribir en la pantalla.

•Estable — en el modo Estable, presione sin soltar el botón izquierdo del lápiz interactivo para limitar el puntero solamente a movimientos horizontales o verticales. Si el botón izquierdo se suelta, el puntero recuperará la libertad de movimiento. Este modo es el mejor para dibujar o escribir en la pantalla.

**VELOCIDAD DE CLIC—**Permite establecer el tiempo de pausa del ratón. Esta función solamente está disponible en el modo Normal. Las opciones disponibles son: Rápida, Medio y Bajo.

•Rápida — permite establecer el tiempo de congelación del movimiento del puntero en su valor máximo, que es de 0,5 segundos.

•Medio — permite establecer el tiempo de congelación del movimiento del puntero en su valor medio, que es de 1,0 segundo.

•Bajo — permite establecer el tiempo de congelación del movimiento del puntero en su valor mínimo, que es de 1,5 segundos.

<span id="page-69-0"></span>**ESTABLECER FUNCIÓN—**Permite establecer la forma de trabajar del botón Función del lápiz interactivo. Opciones disponibles: **Alternar: Normal / Dibujar / Estable**, **Anotación de PowerPoint**, **Cambiar ventanas (Alt + Tab)**, **Esc**, **Mostrar escritorio (Cmd + D)**, **Abrir Explorador de Windows (Cmd+E)**, **Ratón central**, **Doble clic,** y **Deshabilitar** (consulte la sección ["Utilizar el lápiz interactivo" en la página 40\)](#page-39-0).

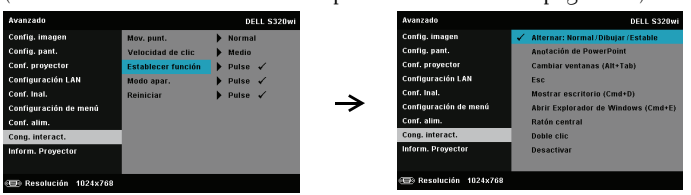

•Alternar: Normal / Dibujar / Estable — permite alternar entre los modos **Normal**, **Dibujar,** y **Estable**.

•Anotación de PowerPoint — permite realizar anotaciones en la presentación de diapositivas de PowerPoint.

•Cambiar ventanas (Alt + Tab) — permite alternar entre las diferentes ventanas, exactamente igual que el método abreviado de teclado Alt + Tab.

•Esc — equivale a la tecla Esc del teclado.

• Mostrar escritorio  $(Cmd + D)$  — permite mostrar el escritorio, minimizando todas las ventanas.

•Abrir Explorador de Windows (Cmd+E) — permite abrir el Explorador de Windows.

•Ratón central — permite realizar la función de la rueda de desplazamiento del ratón.

•Doble clic — permite realizar la función de doble clic.

•Deshabilitar — permite deshabilitar el botón Función.

**MODO APAR.—**Permite establecer el modo de asociación en Abierto o Fijo.

•Modo apar. — si selecciona **Abrir**, siga los pasos de la pantalla para establecer el lápiz interactivo en el modo Abierto. (Con este modo puede utilizar el lápiz interactivo en cualquier proyector interactivo de Dell cuando el lápiz apunte a la pantalla.)

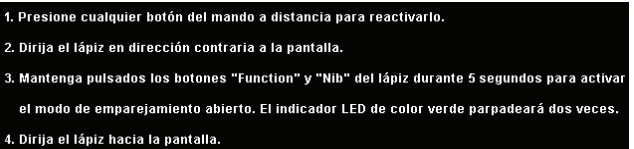

•Modo fijo — si selecciona Fijo, siga los pasos de la pantalla para completar la asociación entre el proyector y el lápiz interactivo. (Este modo se utiliza para asegurarse de que el lápiz interactivo se asocia con el proyector designado.)

1. Presione cualquier botón del mando a distancia para reactivarlo. 2. Dirija el lápiz en dirección contraria a la pantalla. 3. Mantenga presionado el botón "Función" del mando a distancia durante 5 segundos en el estado de asociación y el LED verde parpadeará. 4. Dirija el lápiz hacia la pantalla. 5. Seleccione "Sí" para iniciar la asociación.  $si \checkmark$ Cancelar  $\checkmark$ 

Una vez asociado, el lápiz fijará automáticamente el proyector cada vez que se encienda.

**REINICIAR—**Presione <sub>V</sub> y seleccione la opción Confirmar para restablecer la configuración del lápiz.

**INFORM. PROYECTOR—**Permite ver la información de las opciones Lápiz 1 o Lápiz 2.

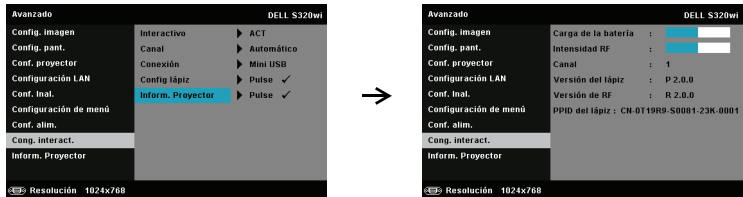

**INFORM. PROYECTOR—**El menú Información muestra la configuración del proyector S320 o S320wi actual.

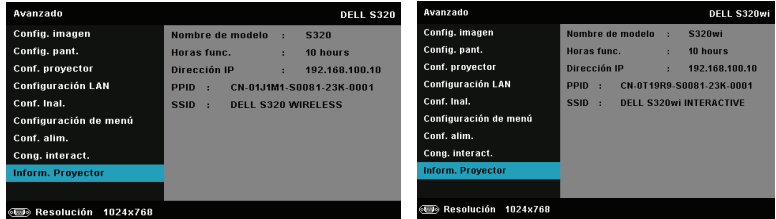

## **IDIOMA**

Permite establecer el idioma del menú OSD. Presione v para activar el menú Idioma.

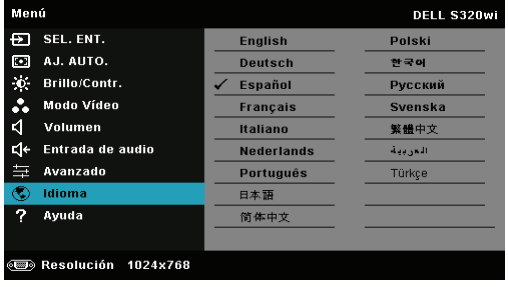
# **AYUDA**

Si tiene problemas con el proyector, puede acceder al menú Ayuda para solucionar problemas.

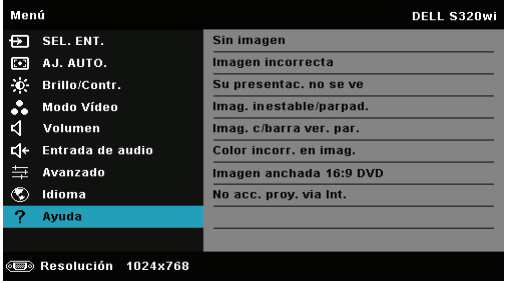

# <span id="page-73-0"></span>**Instalación de la funcionalidad de red inalámbrica**

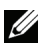

**NOTA:** Su PC debe cumplir los siguientes requisitos mínimos:

Sistema operativo:

• Windows

Microsoft Windows XP™ Home o Professional Service pack 2/3 (de 32 bits recomendado), Windows Vista de 32 bits o Windows® 7 Home o Professional de 32 bits o 64 bits

• MAC

MacBook y superior, MacOS 10.5 y superior

Hardware mínimo:

- **a** Intel Dual Core 1,4 MHz o superior
- **b** 256 MB de memoria RAM. Se recomiendan al menos 512 MB.
- **c** 10 MB de especio disponible en disco duro
- **d** La tarjeta gráfica nViDIA o ATI debe ser de 64 MB VRAM o superior
- **e** Adaptador Ethernet (10 / 100 bps) para conexión Ethernet
- **f** Adaptador WLAN para conexión WLAN (cualquier dispositivo Wi-Fi 802.11b, 802.11g o 802.11n compatible con NDIS)

### Explorador Web

Microsoft Internet Explorer 6.0 ó 7.0 (recomendado), Firefox 1.5 ó 2.0 y Safari 3.0 y posterior

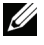

**NOTA:** Los pasos para la instalación de la funcionalidad de red inalámbrica son idénticos para el modelo S320 y el modelo S320wi.

# **Habilitar la funcionalidad inalámbrica en el proyector**

Para utilizar el proyector de forma inalámbrica, es necesario realizar los pasos siguientes:

1 Instale el kit del módulo inalámbrico opcional (opcional en S320). Consulte la sección ["Instalar el kit del módulo inalámbrico opcional" en la página 14](#page-13-0).

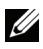

- **20 NOTA:** Kit del módulo inalámbrico integrado para el modelo S320wi.
	- 2 Conecte el cable de alimentación a la toma de corriente eléctrica y presione el botón de encendido.

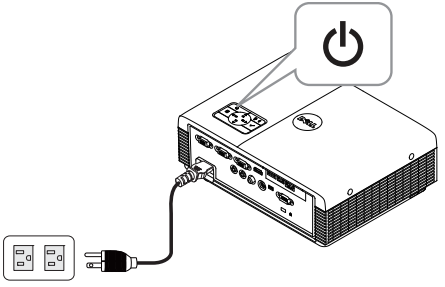

3 Presione el botón **Menú** del panel de control del proyector o del mando a distancia.

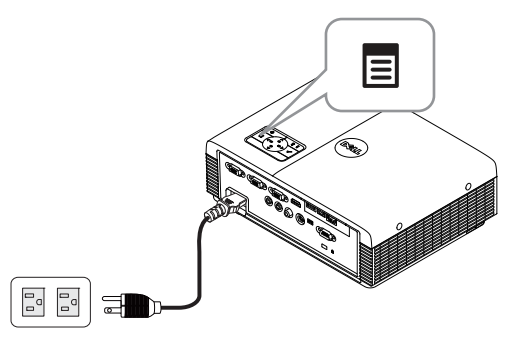

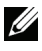

**NOTA:** Utilice los botones  $\boxed{\wedge}$ ,  $\boxed{\vee}$   $\boxed{\vee}$  y  $\boxed{\triangleright}$  para desplazarse y el botón  $\boxed{\vee}$ para seleccionar.

4 Acceda al menú **SEL. ENT.**, seleccione **Inal./USB** y, a continuación, elija **Pantalla inalámbrica** en el submenú. Consulte la sección ["SEL. ENT. –](#page-51-0)  [Inal./USB" en la página 52.](#page-51-0)

Aparecerá la pantalla **Guía inalámbrica del proyector** que se muestra a continuación:

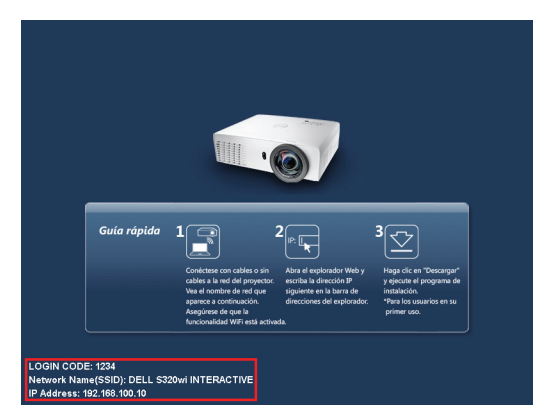

5 Anote los datos que aparecen en **CÓDIGO DE INICIO DE SESIÓN**, **NOMBRE DE RED (SSID)** y **DIRECCIÓN IP**. Necesitará esta información para iniciar sesión más tarde.

# **Instalar el Software para aplicaciones inalámbricas en su PC**

Para utilizar el proyector inalámbrico, debe instalar el software en el sistema.

6 Conecte su PC a la red inalámbrica del proyector **S320** o **S320wi**.

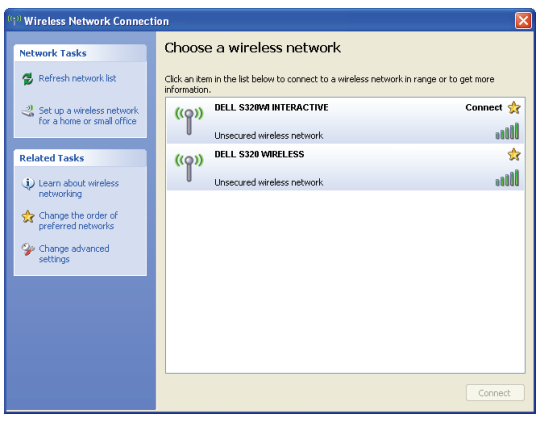

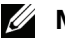

### *//* NOTA:

• Su PC debe tener función de red inalámbrica para detectar la conexión.

• Cuando se conecte a la red del proyector S320 o S320wi, perderá la conexión inalámbrica con otras redes inalámbricas.

**NOTA:** No olvide apagar todos los proxies. (En Microsoft® Windows Vista: haga clic en Panel de control  $\rightarrow$  Opciones de Internet  $\rightarrow$  Conexiones  $\rightarrow$ Configuración de LAN)

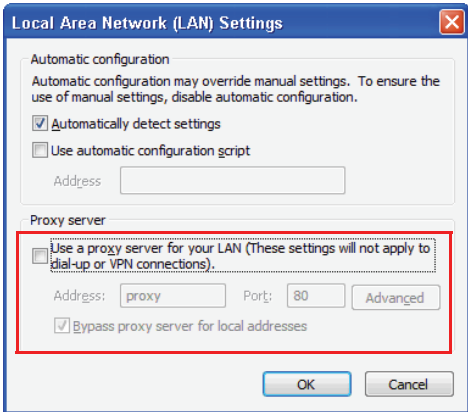

7 Abra el explorador de Internet. Automáticamente se le dirigirá a la página Web **Administración Web del proyector S320 o S320wi**.

**NOTA:** Si dicha página no se carga automáticamente, escriba la dirección IP (la dirección predeterminada es 192.168.100.10) de la pantalla del proyector en la barra de direcciones del explorador.

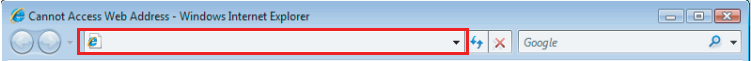

8 La página Administración Web del proyector S320 o S320wi se abrirá. La primera vez, haga clic en **Descargar**.

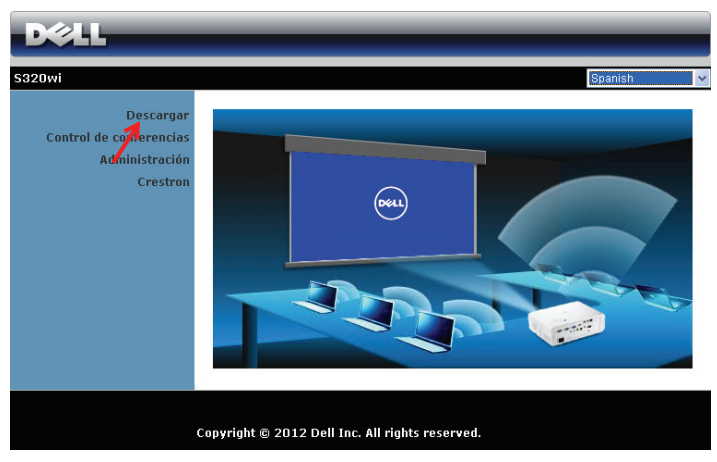

9 Seleccione el sistema operativo apropiado y, a continuación, haga clic en **Descargar**.

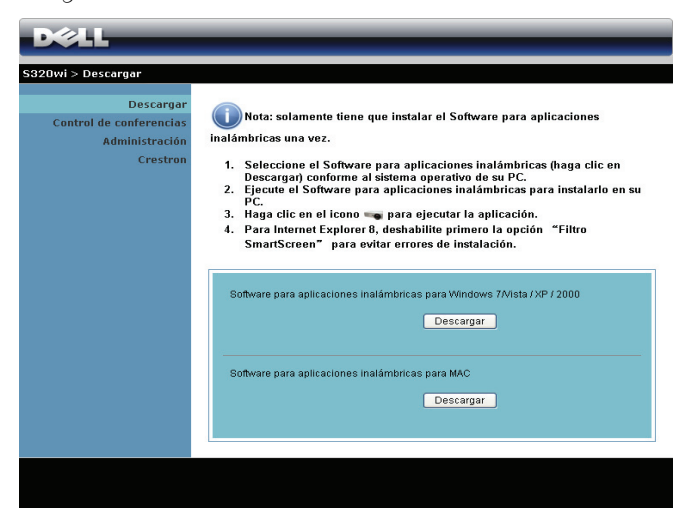

10 Haga clic en **Ejecutar** para continuar con la instalación de un solo paso del software.

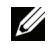

**NOTA:** Si lo desea, puede guardar el archivo e instalarlo en otro momento. Para ello, haga clic en Guardar.

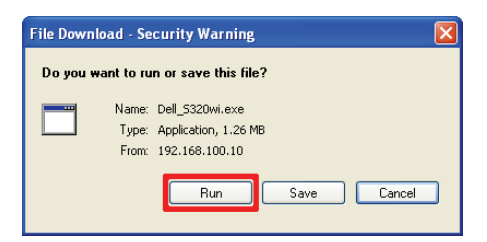

**NOTA:** La función de proyección de audio necesita instalar el controlador adicional solo en Windows XP. Si el equipo no tiene el controlador instalado, aparecerá un mensaje en la pantalla preguntándole que instale el controlador requerido. Puede descargar el "Controlador de proyección de audio" desde el sitio Web de soporte técnico de Dell en support.dell.com.

**NOTA:** Si no puede instalar la aplicación porque no tiene los derechos adecuados en el equipo, póngase en contacto con el administrador de red.

11 El software de instalación se iniciará. Siga las instrucciones de la pantalla para completar la configuración.

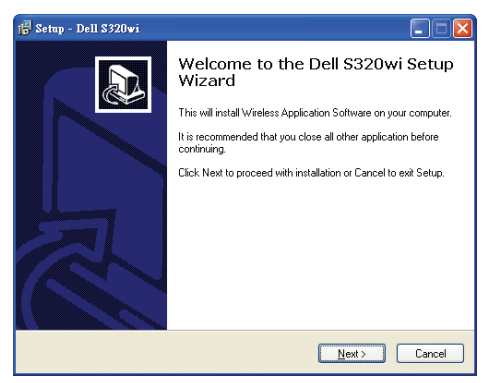

# **Iniciar la aplicación inalámbrica**

Cuando la instalación se complete, la aplicación inalámbrica del proyector S320 o S320wi se iniciará y buscará automáticamente. Si el programa no se inicia automáticamente, puede hacer doble clic en el icono  $\overline{a}$  o  $\overline{a}$  del escritorio para iniciar la automáticamente.

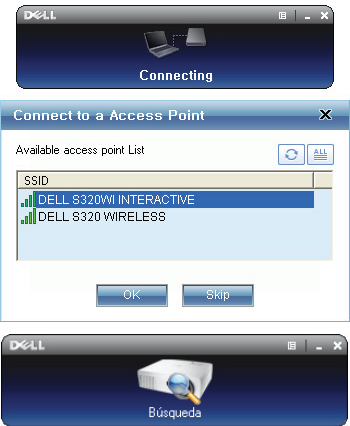

### **Iniciar sesión**

Para comunicarse con el proyector, inserte el código de inicio de sesión proporcionado en el paso 6 [Instalación de la funcionalidad de red inalámbrica](#page-73-0) y, a continuación, haga clic en **Aceptar**.

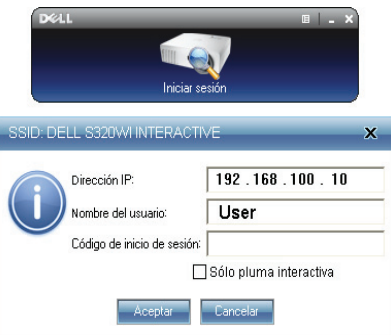

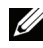

**NOTA:** Si la Dirección IP no se detecta, escríbala en la esquina inferior izquierda de la pantalla.

**NOTA:** No haga clic en la casilla "Sólo pluma interactiva" en la pantalla de inicio de sesión cuando utilice la visualización inalámbrica o la visualización LAN.

### **Significado de los botones**

Cuando haya iniciado sesión correctamente, aparecerá la siguiente pantalla:

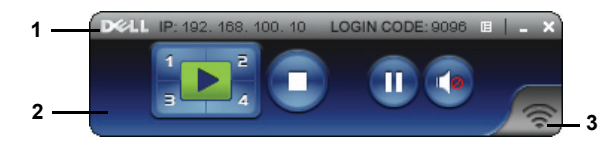

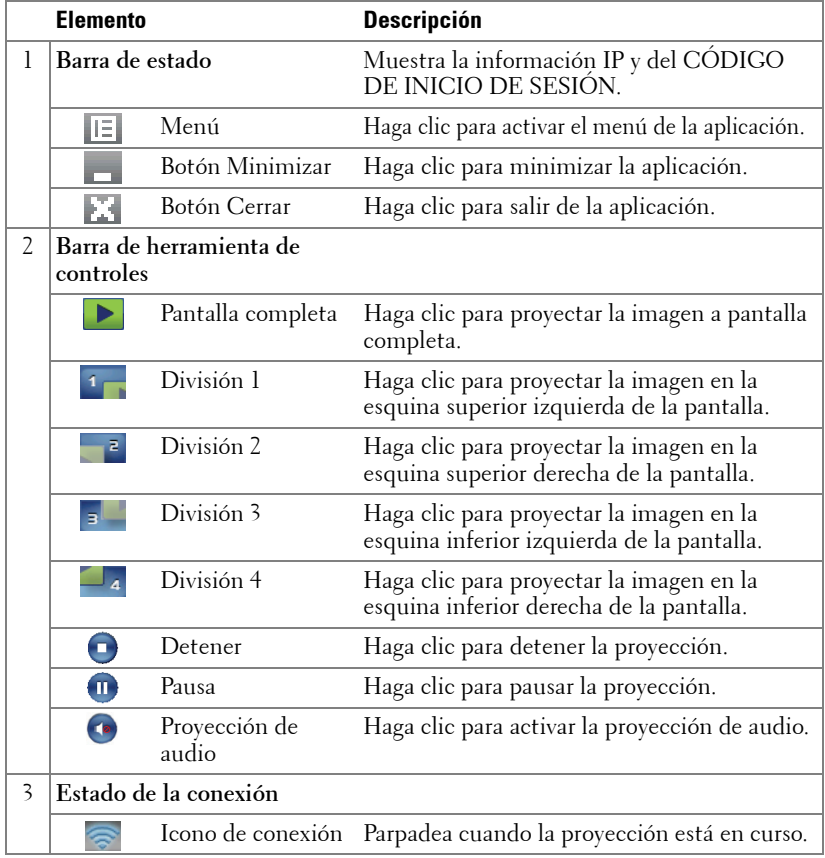

### **Proyección de la presentación**

• Para proyectar la presentación, haga clic en cualquiera de los botones de

proyección  $\left| \frac{1}{3} \right|$ 

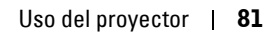

- Para pausar la presentación, haga clic en  $\blacksquare$ . El color del icono cambiará a verde.
- Para continuar con la presentación, haga clic de nuevo en  $\mathbf{m}$ .
- Para proyectar audio en la presentación, haga clic en .
- Para detener la presentación, haga clic en  $\Box$ .

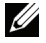

**22 NOTA:** Entorno WLAN limpio que utilice una conexión 802.11g y sin alargamiento de la pantalla.

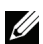

**NOTA:** Su PC no entrará en S1 (modo de espera) / S3 (modo de suspensión) / S4 (modo de hibernación) cuando realice una presentación inalámbrica en los modos Pantalla inalámbrica, Pantalla USB o Visor USB.

### **Utilización del menú**

Haga clic en  $\boxed{E}$  para mostrar el menú.

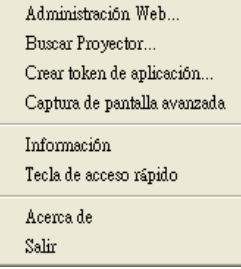

**ADMINISTRACIÓN WEB—**Haga clic en esta opción para abrir la página de administración Web. Consulte la sección ["Gestionar el proyector mediante la](#page-94-0)  [administración Web \(para red inalámbrica\)" en la página 95](#page-94-0).

**BUSCAR PROYECTOR—**Haga clic en esta opción para buscar y conectarse al proyector inalámbrico.

**CREAR TOKEN DE APLICACIÓN—**Haga clic en esta opción para crear un token de aplicación. Consulte la sección ["Crear token de aplicación" en la página 125.](#page-124-0)

**CAPTURA DE PANTALLA AVANZADA—**Opción habilitada de forma predeterminada. Haga clic para deshabilitar la captura de pantalla avanzada.

**INFORMACIÓN—**Haga clic para mostrar información del sistema.

**TECLA DE ACCESO RÁPIDO—**Haga clic en esta opción para ver la información de la tecla de acceso directo.

**ACERCA DE—**Haga clic en esta opción para ver la versión de la aplicación.

**SALIR—**Haga clic en esta opción para salir de la aplicación.

# **Instalación de Presentation to Go (PtG)**

A continuación se describen los requisitos mínimos para instalar PtG:

Sistema operativo:

- Windows

Microsoft Windows XP™ Home o Professional Service Pack 2/3 (32 bits recomendado), Windows® Vista de 32 bits y Windows® 7 Home o Professional de 32 o 64 bits

- Office 2003 u Office 2007

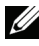

**NOTA:** los pasos para la instalación de la funcionalidad Presentation to Go (PtG) son los mismos para el modelo S320 y el modelo S320wi.

Para utilizar el visor USB, es necesario completar los pasos siguientes:

1 Instale el kit del módulo inalámbrico. Consulte la sección ["Instalar el kit del](#page-13-0)  [módulo inalámbrico opcional" en la página 14](#page-13-0).

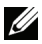

**NOTA:** Kit del módulo inalámbrico integrado para el modelo S320wi (opcional en S320).

2 Enchufe la unidad flash USB al proyector.

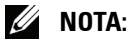

- Solamente se admiten fotografías con el formato JPEG de 40 megapíxeles y un tamaño de 10 MB.
- El convertidor PtG puede convertir archivos de PowerPoint en archivos PtG. Consulte la sección ["Usar el PtG Converter" en la página 87](#page-86-0).
- Puede descargar "PtG Converter Lite" del sitio Web de soporte de Dell: support.dell.com.
- 3 En el menú **SEL. ENT.**, seleccione **Inal./USB** y, a continuación, elija **Visor USB** en el submenú. Consulte la sección ["SEL. ENT. – Inal./USB" en la](#page-51-0)  [página 52](#page-51-0).

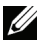

**NOTA:** Cuando la función Inalámbrico y LAN esté deshabilitada, vaya al menú Configuración LAN y seleccione "ACTIVAR" en la opción "Inalámbrico y LAN" para reactivar dicha función.

# **Visor PtG**

El sistema permanecerá en esta página cuando esté preparado.

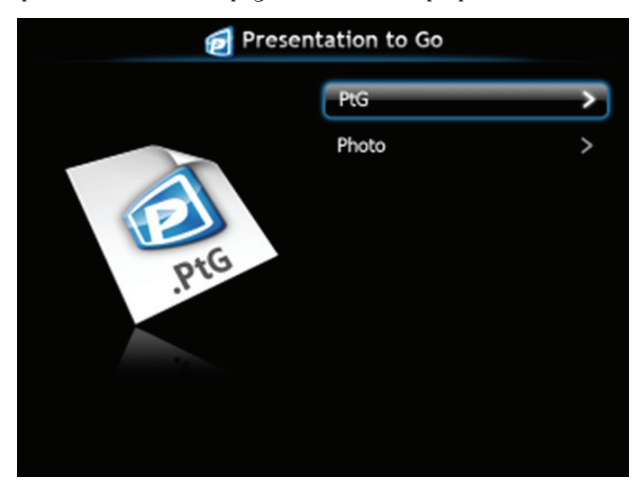

# **Visor de fotos**

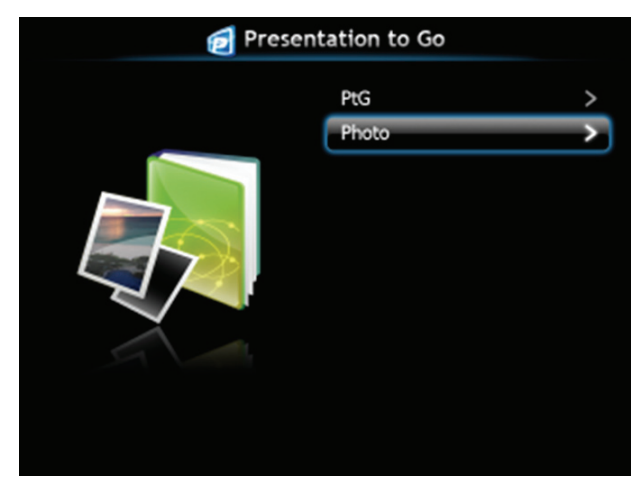

# **Introducción a las funciones PtG y Fotografía**

Muestre los archivos PtG y de fotografía válidos que se encuentran almacenados en el disco USB.

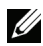

**NOTA:** Si solamente se detecta un disco, el sistema pasará por alto este paso.

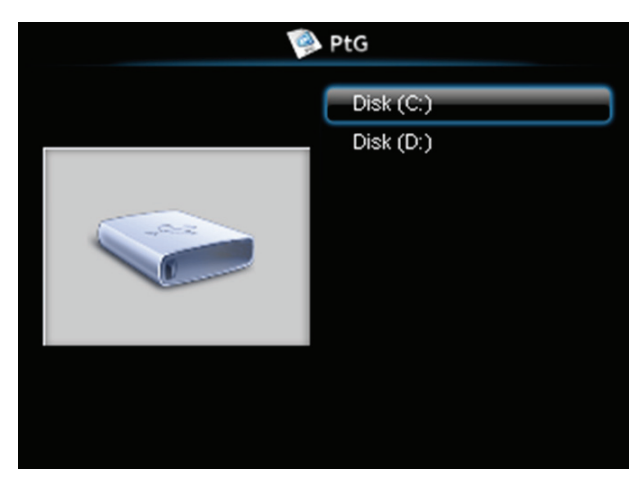

**Información general de PtG**

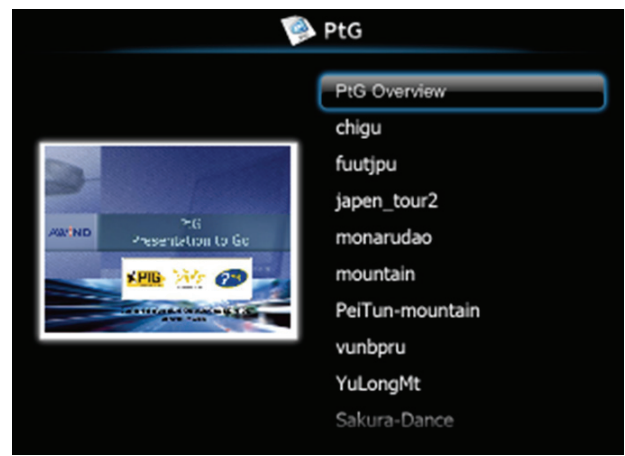

# **Información general de Fotografía**

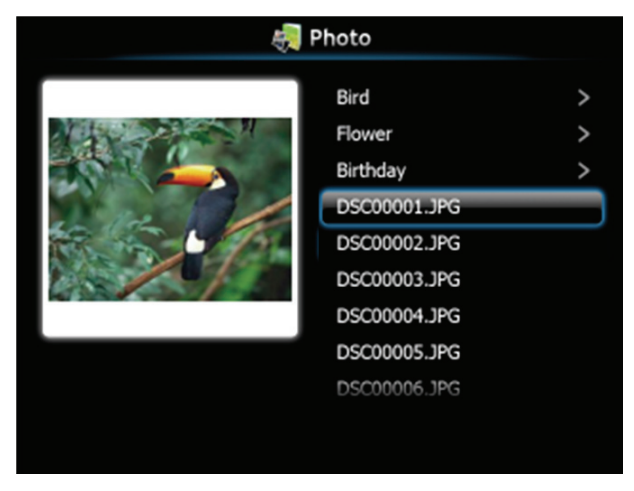

**NOTA:** Se admiten 14 idiomas en el formato del nombre de archivo de fotografía (idiomas: inglés, holandés, francés, alemán, italiano, japonés, coreano, polaco, portugués, ruso, chino simplificado, español, sueco y chino tradicional).

## **Introducción a los botones**

Utilice los botones Arriba, Abajo e Izquierda para desplazarse y el botón  $\sqrt{\phantom{a}}$  del panel de control del proyector o del mando a distancia para realizar selecciones.

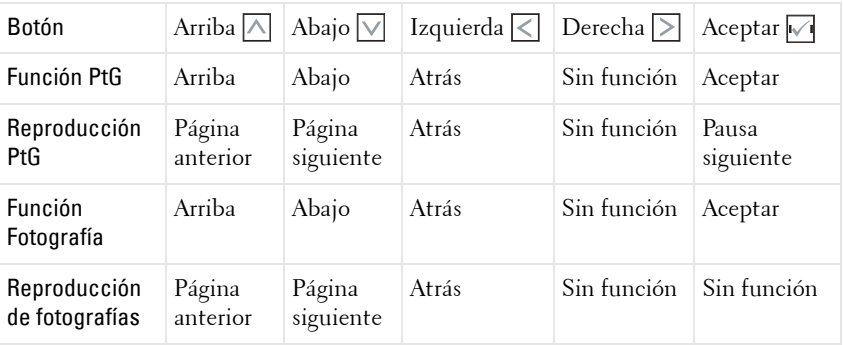

**NOTA:** Si entra en el menú OSD mientras utiliza PtG, la navegación PtG con los botones Arriba, Abajo e Izquierda no funcionará.

# **Instalar el software de aplicación PtG Converter en su PC**

Siga las instrucciones de la pantalla para completar la configuración.

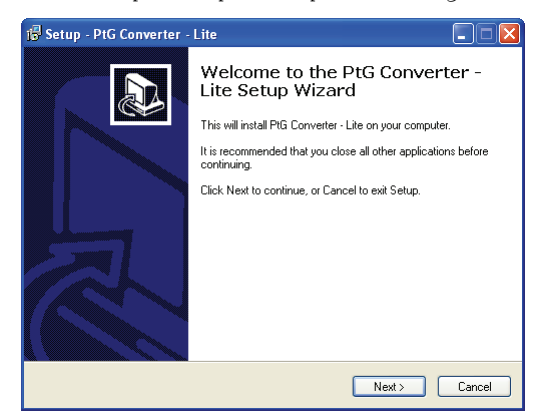

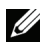

**NOTA:** Puede descargar "PtG Converter - Lite" desde el sitio Web de soporte técnico de Dell en support.dell.com.

# <span id="page-86-0"></span>**Usar el PtG Converter**

1 Inicie "PtG Converter - Lite.exe" o haga doble clic en el icono no contrario del escritorio para iniciar la aplicación.

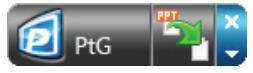

2 Haga clic en  $\mathbb{Z}_1$  para seleccionar un archivo PowerPoint e iniciar la conversión.

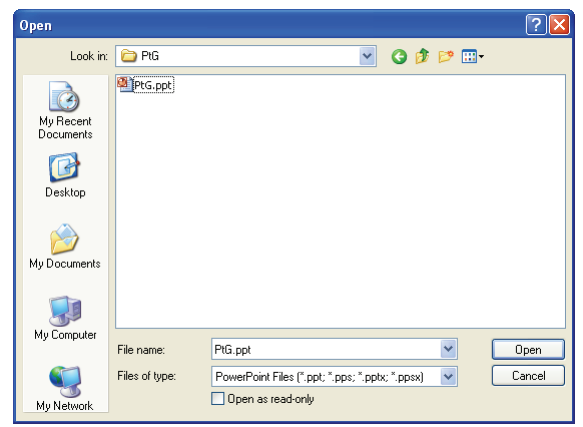

3 Haga clic en el botón **Examinar** para seleccionar la ubicación de almacenamiento y, a continuación, presione Aceptar.

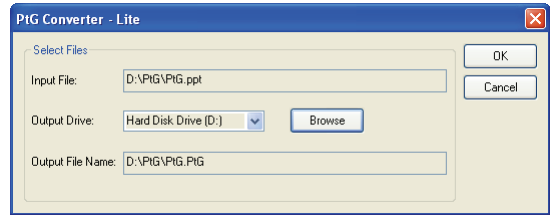

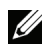

# *<u>/</u>* NOTA:

- **1** Si el equipo no tiene MS PowerPoint instalado, la conversión del archivo no se podrá realizar.
- **2** El convertidor PtG admite 20 páginas como máximo.
- **3** El convertidor PtG solamente admite la conversión de archivos .ppt a archivos .PtG.

# **Instalación de la proyección de audio**

La proyección de audio solamente admite las fuentes de entrada **Pantalla inalámbrica** y **Visualización LAN**.

Los requisitos mínimos del sistema son los siguientes:

Sistema operativo:

• Windows

Microsoft Windows XP™ Home o Professional Service pack 2/3 (de 32 bits recomendado), Windows Vista de 32 bits o Windows® 7 Home o Professional de 32 bits o 64 bits

• MAC

MacBook Pro y superior, MacOS 10.5 y superior

Hardware mínimo:

- **a** Intel® Core™ i5-460 MHz (2,53 GHz/Turbo 2,8 GHz) o superior
- **b** Tarjeta gráfica independiente de 1 GB DDR3 VRAM o superior recomendada
- **c** Memoria DDR3 SDRAM de canal dual de 2 GB a 1066 MHz requerida o superior recomendada
- **d** Ethernet de 1 gigabit
- **e** Dispositivo Wi-Fi integrado 802.11 b/g/n para conexión WLAN

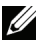

**NOTA:** Si su equipo no cumple los requisitos mínimos de hardware, la proyección de audio podrá sufrir retrasos o ruidos. Cumpla los requisitos de sistema recomendados para que su proyección de audio tenga un rendimiento optimizado.

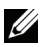

**NOTA:** Puede utilizar la función inalámbrica para proyección de audio. Para ello, es necesario tener instalada la llave inalámbrica opcional. Consulte la sección ["Instalar el kit del módulo inalámbrico opcional" en la página 14.](#page-13-0)

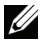

**NOTA:** Si el equipo no tiene el controlador instalado, aparecerá un mensaje en la pantalla preguntándole que instale el controlador requerido. Puede descargar el "Controlador de proyección de audio" desde el sitio Web de soporte técnico de Dell en support.dell.com.

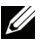

**22 NOTA:** La función Provección de audio necesita instalar el controlador adicional en el sistema operativo MAC. Si el equipo MAC no tiene el controlador instalado, aparecerá un mensaje en la pantalla preguntándole que instale el controlador requerido. Puede descargar "Soundflower Driver" desde algunos sitios de motores de búsqueda (ej.: Yahoo, MSN...). "Soundflower Driver" es una aplicación gratuita.

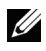

**NOTA:** Los pasos para la configuración de la proyección de audio son idénticos para los modelos S320 y S320wi.

**NOTA:** puertos y protocolo para conexión al proyector para proyección a través de Ethernet:

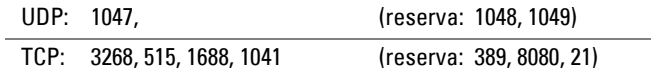

# **Habilitar la funcionalidad inalámbrica o LAN en el proyector**

1 Instale el kit del módulo inalámbrico opcional (opcional en S320). Consulte la sección ["Instalar el kit del módulo inalámbrico opcional" en la página 14.](#page-13-0)

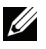

**NOTA:** Si opta por instalar el kit del módulo LAN (opcional), consulte la sección ["Instalar el equipo RJ45 opcional" en la página 16](#page-15-0).

2 Conecte el cable de alimentación y pulse el botón de alimentación del proyector para encenderlonios para configurar la funciados para disfrutar de una proyecci.

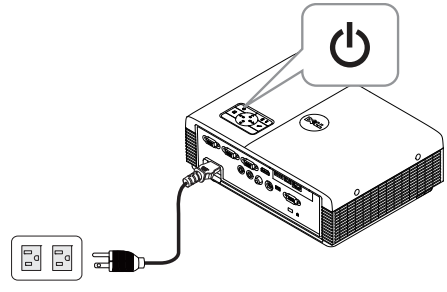

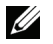

### *<u><b>* NOTA: </u>

- **a** Si se utiliza LAN para proyección de audio, siga estos pasos para activar la función Inalámbrico y LAN (el valor predeterminado es ACTIVAR: Avanzado  $\rightarrow$  Configuración LAN  $\rightarrow$  Wireless y LAN  $\rightarrow$  ACTIVAR.
- **b** Si se utiliza la función **Inalámbrico** para provectar audio, instale una llave inalámbrica en el proyector.
- 3 Acceda al menú **SEL. ENT.**, seleccione **Inal./USB** y, a continuación, elija **Pantalla inalámbrica** en el submenú.

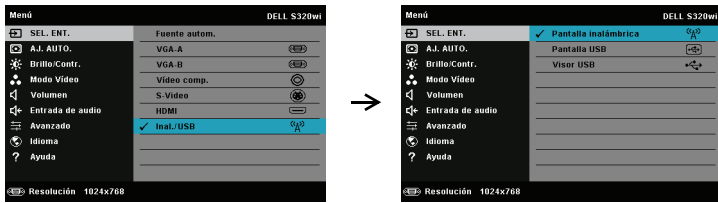

Aparecerá la pantalla Guía inalámbrica del proyector que se muestra a continuación:

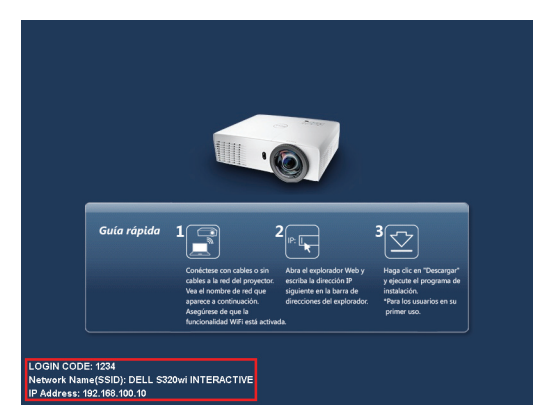

4 Anote los datos que aparecen en **CÓDIGO DE INICIO DE SESIÓN**, **NOMBRE DE RED (SSID)** y **DIRECCIÓN IP**. Necesitará esta información para iniciar sesión más tarde.

# **Instalar el Software para aplicaciones inalámbricas en su PC**

5 Se necesita el software de aplicación inalámbrica si se utiliza la conexión inalámbrica o LAN para la instalación de la proyección de audio. Descargue e instale el software la primera vez que utilice la proyección de audio. Si ya está instalado, omita los **pasos 5 y 6**.

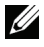

**ZA NOTA:** Solamente necesita instalar el software de aplicación inalámbrica una vez.

6 Para conocer los pasos para descargar e instalar el software de aplicacion inalambrica consulte los "pasos 7 a 12 de la seccion ["Instalación de la](#page-73-0)  [funcionalidad de red inalámbrica" en la página 74](#page-73-0) encontrará los pasos para descargar e instalar el Software para aplicaciones inalámbricas.

**NOTA:** Si se utiliza la opción LAN para proyección de audio, conecte el cable LAN al proyector y a su PC.

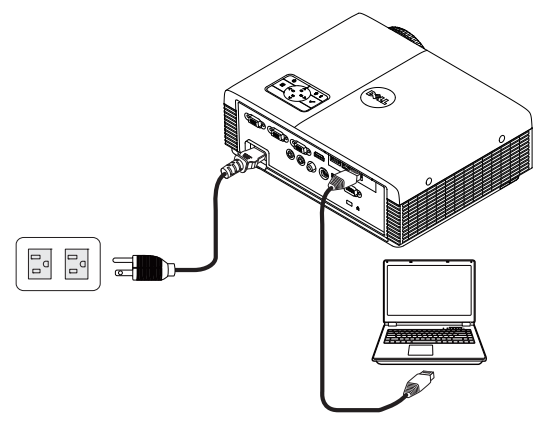

# **Iniciar la aplicación inalámbrica**

7 El programa se iniciará automáticamente cuando se haya completado la instalación. También puede hacer doble clic en el icono  $\frac{d}{\text{peak}}$  o  $\frac{d}{\text{peak}}$  del escritorio para iniciar la aplicación.

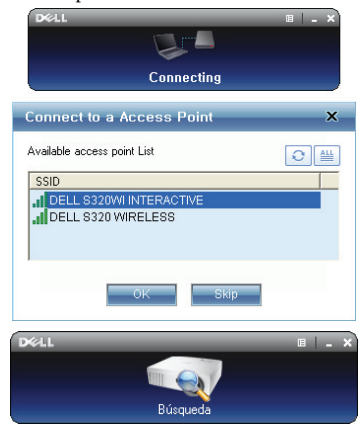

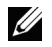

# **NOTA:**

- 1 Cuando seleccione LAN para proyección, haga clic en "Omitir".
- 2 Cuando seleccione la opción Inalámbrico para la proyección, seleccione Dell S320 inalámbrico o Dell S320wi interactivo, y haga clic en "Aceptar".

# **Iniciar sesión**

8 Para comunicarse con el provector, inserte el código de inicio de sesión (consulte el paso 4) y, a continuación, haga clic en "Aceptar".

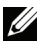

**NOTA:** Si la Dirección IP no se detecta, escriba la Dirección IP que aparece en la esquina inferior izquierda de la pantalla inalámbrica.

9 Ahora ha iniciado sesión en la aplicación inalámbrica de S320 o de S320wi. Haga clic "Reproducir" en la aplicación para iniciar la proyección inalámbrica o mediante LAN.

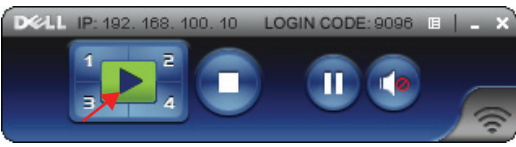

**NOTA:** Puede utilizar los controles para proyectar en el modo de pantalla completa o en el modo de pantalla dividida.

10 Presione el botón "Proyección de audio" en la aplicación para habilitar la función Proyección de audio.

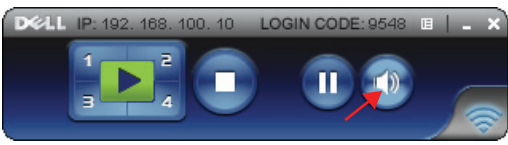

- **NOTA:** Si el equipo no tiene el controlador instalado, aparecerá un mensaje en la pantalla preguntándole que instale el controlador requerido. Puede descargar el "Controlador de proyección de audio" desde el sitio Web de soporte técnico de Dell en support.dell.com.
- 11 Ejecutar el Reproductor de Windows Media u otros programas reproductores de audio (por ejemplo, Winamp player) en su equipo.

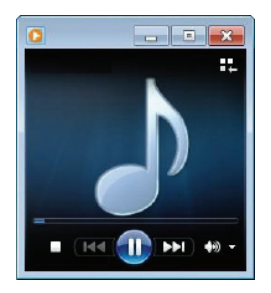

# <span id="page-94-0"></span>**Gestionar el proyector mediante la administración Web (para red inalámbrica)**

# **Definición de la configuración de red**

Si el proyector está conectado a una red, puede obtener acceso al mismo mediante un explorador Web. Para definir la configuración de la red, consulte la sección "Configuración LAN" en la [página 63.](#page-62-0)

# **Acceso al sistema de administración Web**

Utilice Internet Explorer 5.0 (o superior) o Firefox 1.5 (o superior) e inserte la dirección IP. Ahora puede obtener acceso al sistema de administración Web y administrar el proyector desde una ubicación remota.

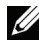

**NOTA:** La administración Web y estructura son las mismas para el modelo S320 y el modelo S320wi.

# $\mathbb{R} \otimes \mathbb{H}$ **S320wi** Descargar Control de conferencias Administración Crestron Copyright @ 2012 Dell Inc. All rights reserved.

## **Página principal**

- Obtenga acceso a la página principal del sistema de administración Web especificando la dirección IP del proyector en el explorador Web. Consulte la sección "Configuración LAN" en la página [página 63](#page-62-0).
- En la lista, seleccione el idioma para la administración Web.
- Haga clic en cualquier elemento de menú de la ficha de la izquierda para obtener acceso a la página.

### **Descarga del software de aplicación inalámbrica**

Consulte también la sección ["Instalación de la funcionalidad de red inalámbrica"](#page-73-0)  [en la página 74.](#page-73-0)

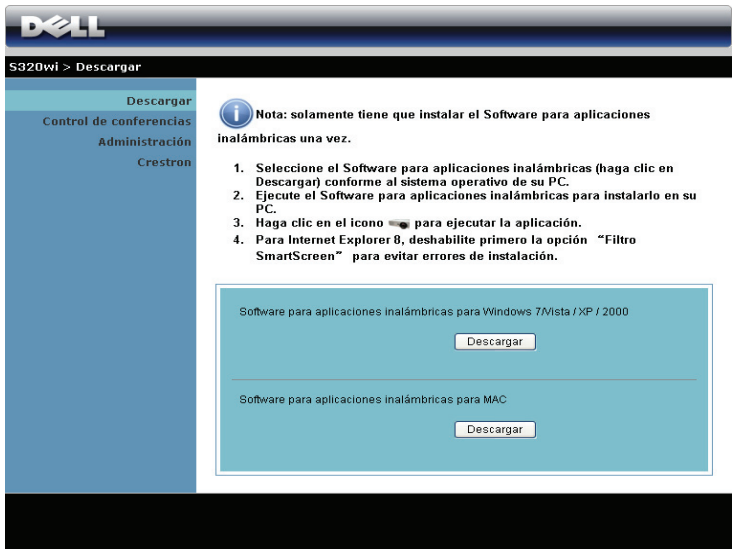

Haga clic en el botón **Descargar** del sistema operativo correspondiente de su PC.

### **Control de conferencia**

Esta opción permite realizar presentaciones de conferencia de diferentes fuentes sin utilizar cables con el proyector. También le permite controlar cómo aparecerá cada una de las presentaciones en la pantalla.

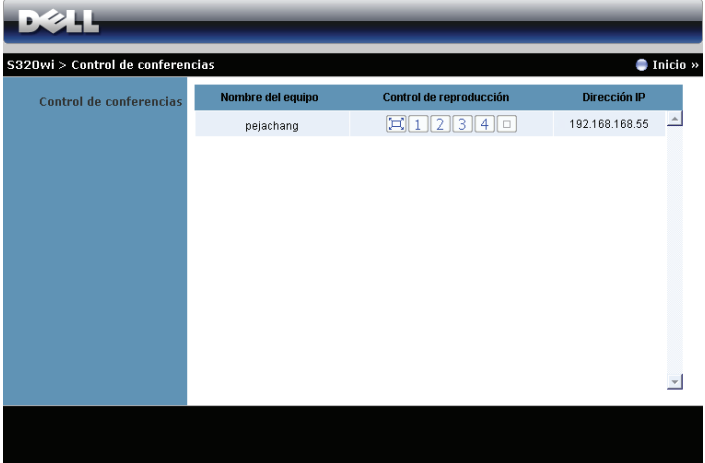

**NOTA:** Sin el control de reproducción de conferencias, el último usuario en presionar el botón "Reproducir" en la aplicación asumirá el control de la proyección a pantalla completa.

**Nombre del equipo**: enumera los equipos registrados para el control de conferencias. **Control de reproducción**: Haga clic en los botones para controlar cómo aparecerá la proyección de cada equipo en la pantalla.

- $|\Box|$  Proyección a pantalla completa: la presentación del equipo ocupa toda la pantalla.
- $\bullet$   $\blacksquare$   $\blacksquare$  División 1: la presentación del equipo aparece en la esquina superior izquierda de la pantalla.
- **2** División 2: la presentación del equipo aparece en la esquina superior derecha de la pantalla.
- División 3: la presentación del equipo aparece en la esquina inferior izquierda de la pantalla.
- **4** División 4: la presentación del equipo aparece en la esquina inferior derecha de la pantalla.
- **<u>• Detener</u>**: la proyección del equipo se detiene.

**Dirección IP**: muestra la dirección IP de cada equipo.

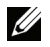

**NOTA:** Para terminar la conferencia, haga clic en Inicio.

# **Administración de propiedades**

### **Administración**

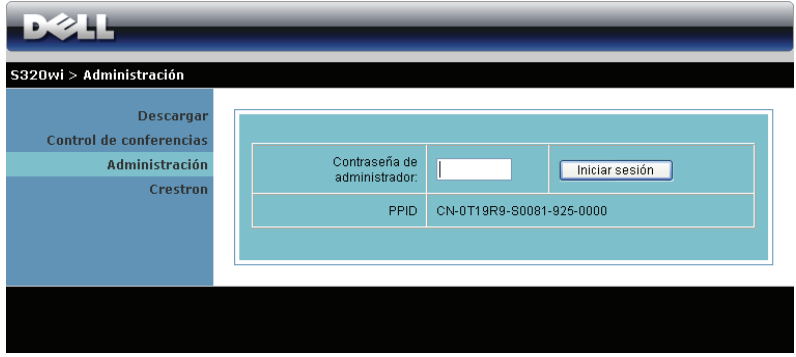

Se necesita una clave de administrador para obtener acceso a la página Administración.

• **Contraseña de administrador**: Especifique la clave de administrador y haga clic en **Iniciarsesión**. La clave predeterminada es "admin". Para cambiar la clave, consulte la sección ["Cambiar contraseñas" en la página 103](#page-102-0).

### **Estado del sistema**

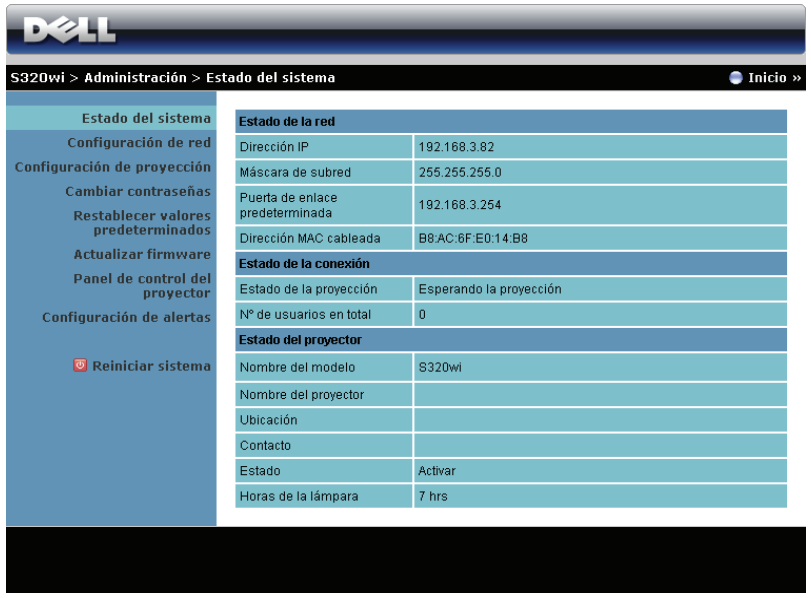

Muestra la siguiente información: **Estado de la red**, **Estado de la conexión** y **Estado del proyector**.

### **Configuración de red**

Consulte la sección relacionada con el menú OSD en la [página 63.](#page-62-0).

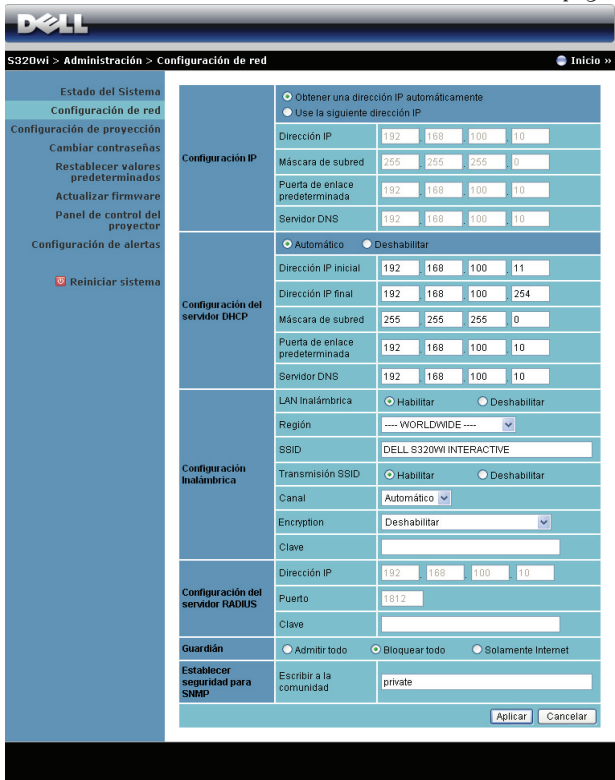

### **Configuración de red**

• Elija la opción **Obtener una dirección IP automáticamente** para asignar una dirección IP automáticamente al proyector, o la opción **Use la siguiente dirección IP** para asignar una dirección IP manualmente.

**Configuración del servidor DHCP**

• Elija **Automático** para configurar automáticamente las direcciones **Dirección IP inicial**, **Dirección IP final**, **Máscara de subred**, **Puerta de enlace predeterminada** y **Servidor DNS** a partir de un servidor DHCP, o la opción **Deshabilitar** para deshabilitar esta función.

### **Configuración inalámbrica**

• Elija la opción **Habilitar** para configurar las opciones **Región**, **SSID**, **Transmisión SSID**, **Canal**, **Encryption** y **Clave**. Elija **Deshabilitar** para deshabilitar la configuración inalámbrica.

**SSID**: 32 caracteres como máximo.

**Encryption**: puede elegir la opción **Deshabilitar** para la clave WPA o seleccionar una clave de 64 ó 128 bits ASCII o HEX.

**Clave**: si el cifrado está habilitado, tendrá que establecer el valor conforme al modo Cifrado seleccionado.

### **Configuración del servidor RADIUS**

• Configure la dirección IP, el puerto y la información de clave.

### **Guardián**

• Hay tres opciones:

**Admitir todo**: se permite que los usuarios obtengan acceso a la red de la oficina a través del proyector inalámbrico.

**Bloquear todo**: se impide a los usuarios obtener acceso a la red de la oficina a través del proyector inalámbrico.

**Solamente Internet**: se impide a los usuarios obtener acceso a la red de la oficina pero se reservan las funciones de conexión a Internet.

### **Establecer seguridad para SNMP**

• Configure la información de la opción Escribir a la comunidad.

Haga clic en el botón **Aplicar** para guardar y hacer efectivos los cambios. Debe reiniciar el proyector para que los cambios tengan efecto.

### **Configuración de proyección**

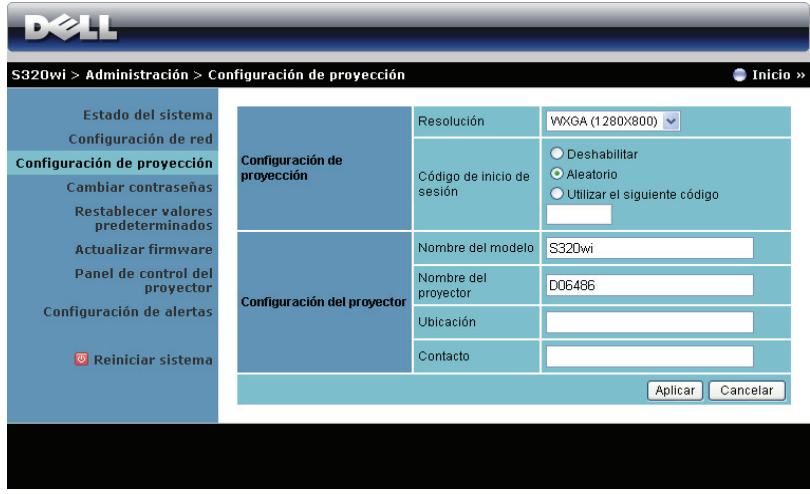

### **Configuración de proyección**

- **Resolución**: Permite seleccionar la resolución. Opciones disponibles: XGA (1024 x 768) y WXGA (1280 x 800).
- **Código de inicio de sesión**: Seleccione cómo desea que el proyector genere el código de inicio de sesión. Hay tres opciones:
	- **Deshabilitar**: No se necesitará este código cuando se inicie sesión en el sistema.
	- **Aleatorio**: El valor predeterminado es **Aleatorio**. El código de inicio de sesión se generará aleatoriamente.
	- **Utilizar el siguiente código**: Escriba un código de 4 dígitos. este código se utilizará para iniciar sesión en el sistema.

### **Configuración del proyector**

• Configure la información de las opciones **Nombre del modelo**, **Nombre del proyector**, **Ubicación** y **Contacto** (hasta 21 caracteres por cada campo).

Haga clic en el botón **Aplicar** para guardar y hacer efectivos los cambios. Debe reiniciar el proyector para que los cambios tengan efecto.

### <span id="page-102-0"></span>**Cambiar contraseñas**

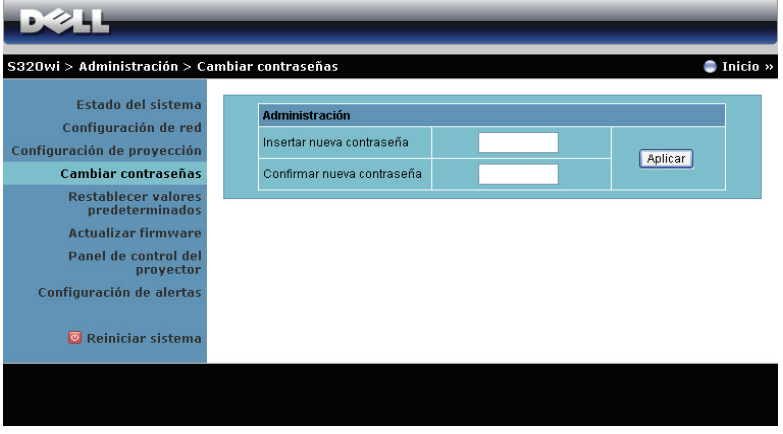

Esta página le permite cambiar la clave del administrador.

- **Insertar nueva contraseña**: Especifique la clave nueva.
- **Confirmar nueva contraseña**: Especifique la clave de nuevo y haga clic en **Aplicar**.

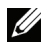

**NOTA:** Póngase en contacto con Dell si olvida la contraseña de administrador.

### **Restablecer valores predeterminados**

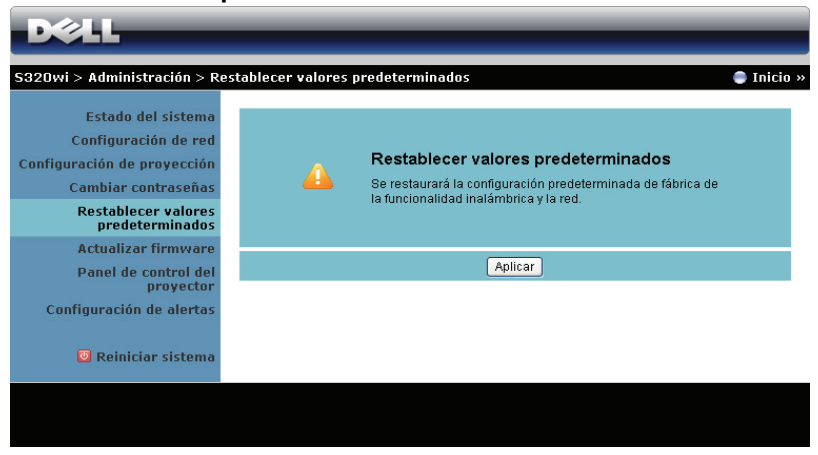

Haga clic en el botón **Aplicar** para restaurar los valores predeterminados de fábrica de la configuración inalámbrica y de red.

### **Actualizar firmware**

Utilice la página Actualizar firmware para actualizar el firmware inalámbrico del proyector.

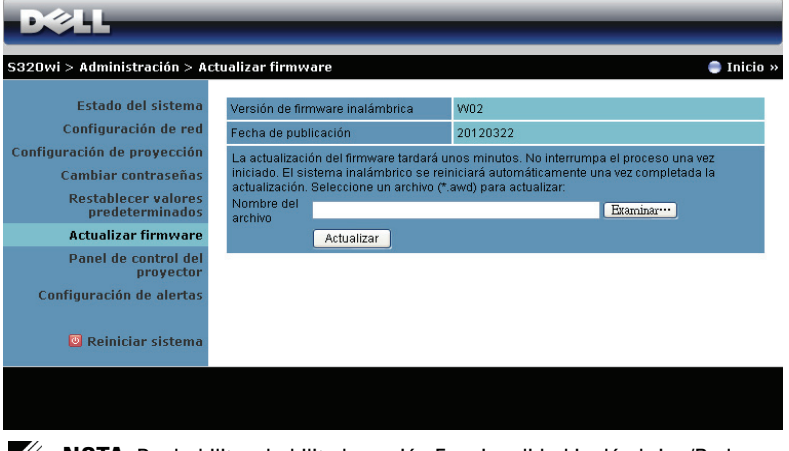

**NOTA:** Deshabilite y habilite la opción Funcionalidad inalámbrica/Red mediante el menú OSD para reiniciar la tarjeta de red para el proyector cuando la actualización de firmware se realice correctamente.

Para iniciar la actualización del firmware, realice los pasos siguientes:

- 1 Presione **Examinar** para seleccionar el archivo para realizar la actualización.
- 2 Haga clic en el botón **Actualizar** para comenzar. Espere mientras el sistema actualiza el firmware en el dispositivo.

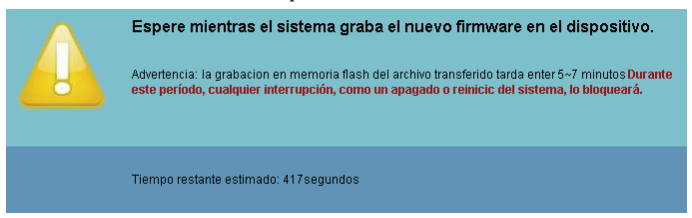

**PRECAUCIÓN:** ¡No interrumpa el proceso de actualización ya que el sistema podría bloquearse!

3 Haga clic en **Confirmar** cuando la actualización haya terminado.

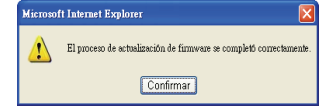

### **Panel de control del proyector**

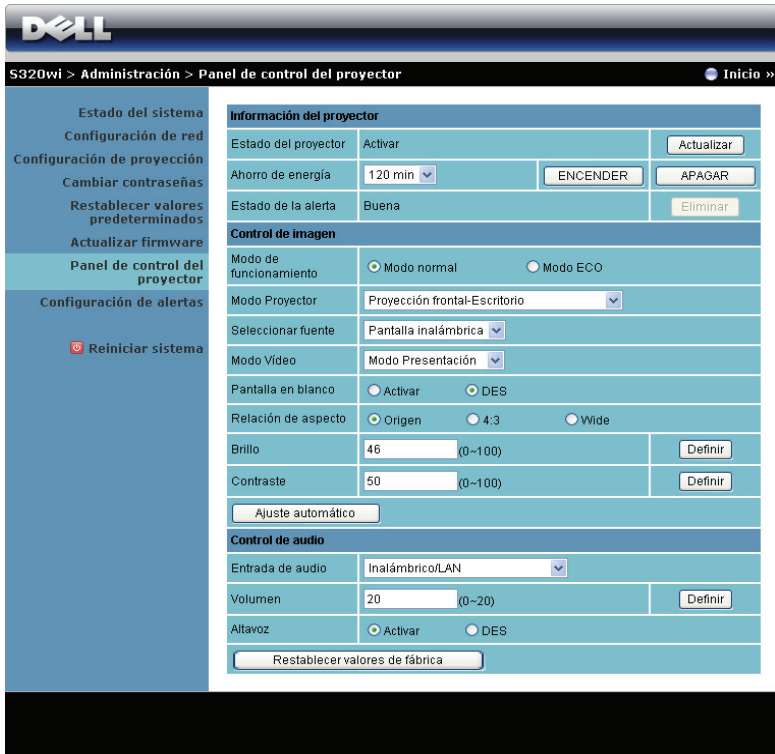

**Información del proyector**

- **Estado del proyector**: hay cinco estados: Lámpara encendida, Espera, Ahorro de energía, Enfriamiento y Calentamiento. Haga clic en **Actualizar** para actualizar el estado y la configuración de control.
- **Ahorro de energía**: La opción de ahorro de energía se puede establecer en DES, 30, 60, 90 ó 120 minutos. Para obtener más información, consulte la sección ["Ahorrar energ." en la página 68.](#page-67-0)
- **Estado de la alerta**: Hay tres estados de alerta: Advertencia de lámpara, Vida de la lámpara y Advertencia de temperatura. El proyector podría bloquearse en el modo de protección si se activa cualquiera de las alertas. Para salir del modo de protección, haga clic en **Eliminar** para borrar el estado de alerta antes de poder encender el proyector.

### **Control de imagen**

- **Modo Proyector**: Permite seleccionar el modo del proyector, dependiendo de cómo se monte este. Hay cuatro modos de proyección: Proyección frontal-Escritorio, Proyección frontal-Instalación en pared, Proyección posterior-Escritorio y Proyección posterior-Instalación en pared.
- **Seleccionar fuente**: el menú Seleccionar fuente le permite seleccionar la fuente de entrada del proyector. Puede seleccionar VGA-A, VGA-B, S-Video, Vídeo compuesto, HDMI, Pantalla inalámbrica, Pantalla USB o Visor USB.
- **Modo Vídeo**: Seleccione un modo para optimizar la imagen de visualización basándose en el uso del proyector:
	- **Presentación** ideal para presentación de diapositivas.
	- **Brillante**: brillo y contraste máximos.
	- **Movie**: para ver películas y fotografías.
	- **sRGB**: proporciona una representación de color más precisa.
	- **Personal**: configuración preferida del usuario.
- **Pantalla en blanco**: puede seleccionar ACT o DES.
- **Relación de aspecto**: Permite seleccionar la relación de aspecto para ajustar cómo aparece la imagen.
- **Brillo**: Seleccione un valor para ajustar el brillo de la imagen.
- **Contraste**: Seleccione un valor para ajustar el contraste de la pantalla.

Haga clic en el botón **Ajuste automático** para ajustar la configuración automáticamente.

### **Control de audio**

- **Entrada de audio**: Seleccione la fuente de entrada. Opciones disponibles: Ent. anal., HDMI y Inal/LAN.
- **Volumen**: Seleccione el valor (0~20) para el volumen de audio.
- **Altavoz**: Puede seleccionar **Activar** para habilitar la función de audio o **DES** para deshabilitar dicha función.

Haga clic en el botón **Restablecer valores de fábrica** para restaurar la configuración predeterminada de fábrica.

### **Configuración de alertas**

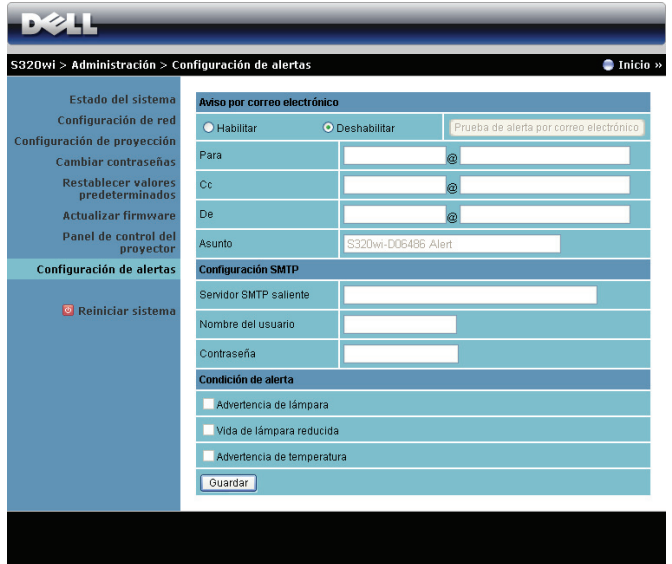

### **Aviso por correo electrónico**

- Aviso por correo electrónico: Puede establecer si desea recibir notificación por correo electrónico (Habilitar) o (Deshabilitar).
- Para/Cc/De: puede establecer la dirección de correo electrónico del remitente (De) y los destinatarios (Para/Cc) para recibir la notificación cuando se produce una anomalía o advertencia.
- Asunto: Puede escribir la línea del asunto del correo electrónico.

Haga clic en el botón **Prueba de alerta por correo electrónico** para probar la configuración de alerta por correo electrónico.

### **Configuración SMTP**

• **Servidor SMTP saliente**, **Nombre del usuario,** y **Contraseña** los debe proporcionar su administrador de red o MIS.

### **Condición de alerta**

• puede seleccionar las anomalías o advertencias que se van a notificar por correo electrónico. Cuando se produce cualquiera de las condiciones de alerta, se enviará un correo electrónico a los destinatarios (Para/Cc).

Haga clic en el botón **Guardar** para guardar la configuración.

**NOTA:** la alerta por correo electrónico está pensada para trabajar con un servidor SMTP estándar utilizando el puerto 25 predeterminado. No admite cifrado ni autenticación (SSL o TLS).
### **Reiniciar sistema**

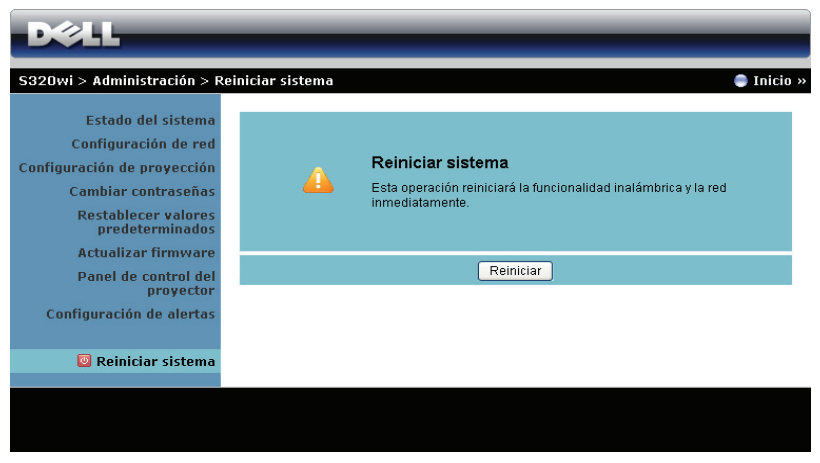

Haga clic en **Reiniciar** para reiniciar el sistema.

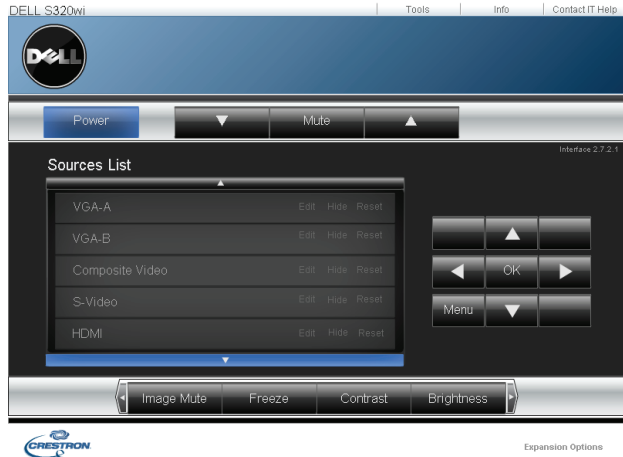

### **Crestron**

Para la función Crestron.

## **Administrar el proyector desde la administración Web (el kit RJ45 de red es opcional para el modelo S320)**

### **Definición de la configuración de red**

Si el proyector está conectado a una red, puede obtener acceso al mismo mediante un explorador Web y definiendo la configuración de la red (TCP/IP). Si usa la función de red, la dirección IP debe ser única. Para definir la configuración de la red, consulte la sección ["Configuración LAN" en la página 63](#page-62-0).

El kit RJ45 no se suministra con el proyector S320. Puede adquirirlo en el sitio Web de Dell en www.dell.com. Consulte ["Instalar el equipo RJ45 opcional" en la](#page-15-0)  [página 16.](#page-15-0)

### **Acceso al sistema de administración Web**

Utilice Internet Explorer 5.0 (o superior) o Firefox 1.5 (o superior) e inserte la dirección IP. Ahora puede obtener acceso al sistema de administración Web y administrar el proyector desde una ubicación remota.

### **Administración de propiedades**

### **Principal**

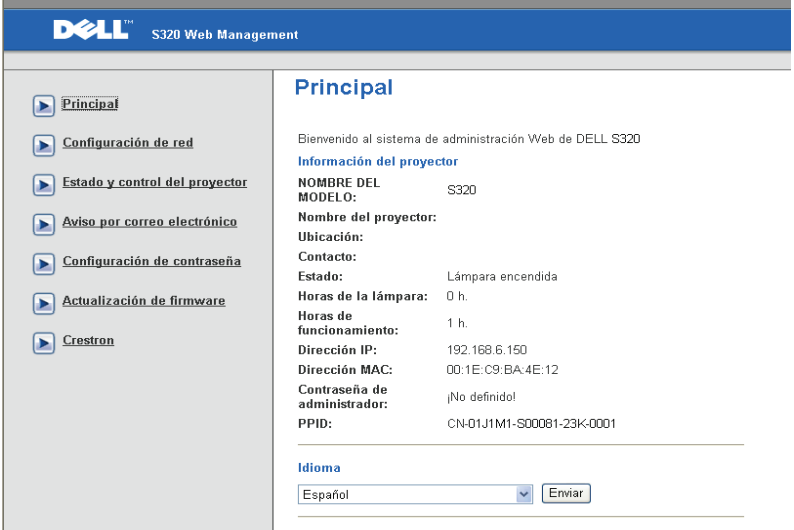

- Obtenga acceso a la página principal del sistema de administración Web especificando la dirección IP del proyector en el explorador Web. Consulte la sección ["Configuración LAN" en la página 63.](#page-62-0)
- **Idioma**: permite establecer el idioma del sistema de administración Web.

### **Configuración de red**

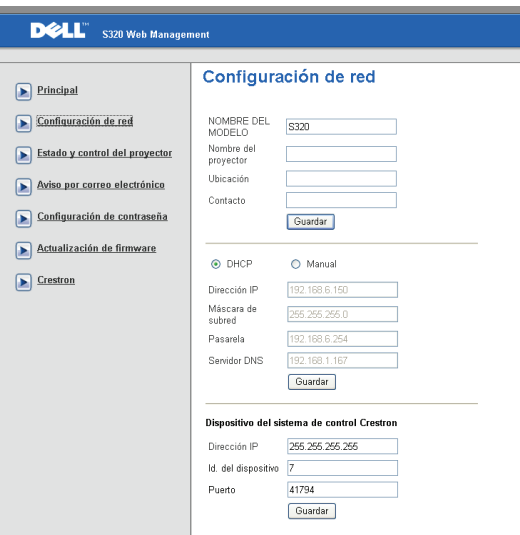

- Configure la información de las opciones **Nombre del modelo**, **Nombre del proyector**, **Ubicación,** y **Contacto** (hasta 21 caracteres por cada campo). Presione **Guardar** para guardar la configuración.
- Elija **DHCP** para asignar una dirección IP al proyector a partir de un servidor DHCP automáticamente, o **Manual** para asignar una dirección IP manualmente.
- Configure las opciones de información **Dirección IP, Id. del dispositivo,** y **Puerto** en la función Crestron.

### **Estado y control del proyector**

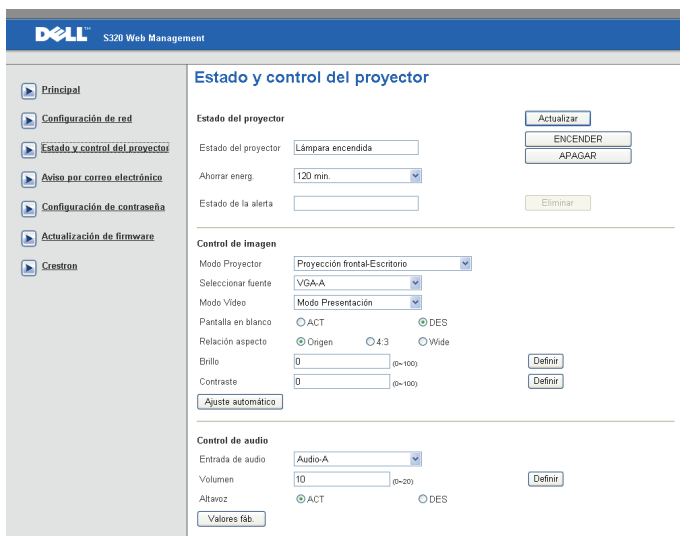

- **Estado del proyector**: hay 5 estados: Lámpara encendida, Espera, Ahorro de energía, Enfriamiento y Calentamiento. Haga clic en el botón **Actualizar** para actualizar el estado y la configuración de control.
- **Ahorro energ.**: La opción de ahorro de energía se puede establecer en Desactivar, 30, 60, 90 ó 120 minutos. Consulte la sección [página 68.](#page-67-0)
- **Estado de la alerta**: hay tres estados de error: Advertencia de lámpara, Vida de la lámpara y Advertencia de temperatura. El proyector podría bloquear el modo de proyección si se activa cualquiera de las alertas. Para salir del modo de proyección, haga clic en **Eliminar** para borrar el estado de alerta antes de poder ENCENDER el proyector.
- **Modo Proyector**: Permite seleccionar el modo del proyector, dependiendo de cómo se monte este. Hay cuatro modos de proyección: Front Projection-Desktop (Proyección frontal-Escritorio), Front Projection-Wall Mount (Proyección frontal-Instalación en pared), Rear Projection-Desktop (Proyección posterior-Escritorio) y Rear Projection-Wall Mount (Proyección posterior-Instalación en pared).
- **Seleccionar fuente**: el menú Seleccionar fuente le permite seleccionar la fuente de entrada del proyector. Puede seleccionar **VGA-A**, **VGA-B**, **S-Video**, **Vídeo comp.**, **HDMI**, **Pantalla inalámbrica**, **Pantalla USB** o **Visor USB.**
- **Modo Vídeo**: Seleccione un modo para optimizar la imagen de visualización basándose en el uso del proyector:
	- **Presentación:** Ideal para presentación de diapositivas.
	- **Brillante:** Brillo y contraste máximos.
	- **Movie:** para ver películas y fotografías.
	- **sRGB:** proporciona una representación de color más precisa.
	- **Personal:** configuración preferida del usuario.
- **Pantalla en blanco**: Puede seleccionar ACT o DES.
- **Relación aspecto**: Permite seleccionar la relación de aspecto para ajustar cómo aparece la imagen.
- **Brillo**: seleccione un valor para ajustar el brillo de la imagen.
- **Contraste**: Seleccione un valor para ajustar el contraste de la pantalla.

Haga clic en el botón **Ajuste automático** para ajustar la configuración automáticamente.

- **Entrada de audio**: Seleccione la fuente de entrada. Opciones disponibles: Ent. anal., HDMI y Inal/LAN.
- **Volumen**: puede seleccionar el valor (0~20) para el volumen de audio.
- **Altavoz**: puede seleccionar ACT para habilitar la función de audio o DES para deshabilitar dicha función.

Haga clic en el botón **Valores fáb.** para restaurar la configuración predeterminada de fábrica.

### **Aviso por correo electrónico**

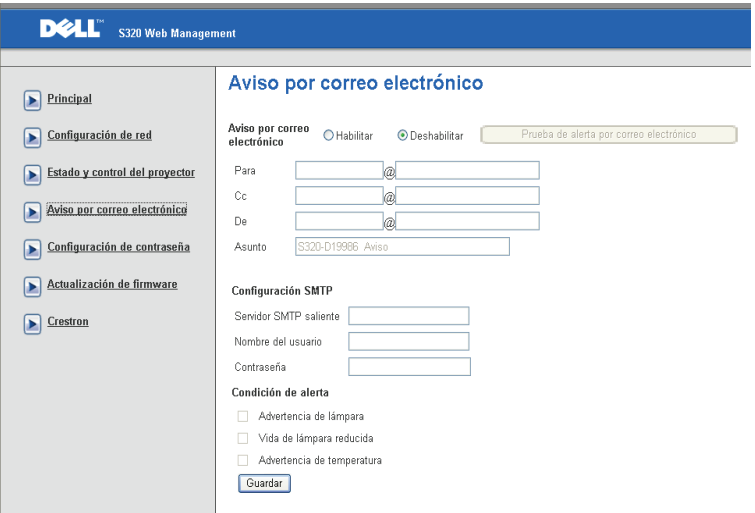

- **Aviso por correo electrónico:** puede establecer si desea recibir notificación por correo electrónico (Habilitar) o (Deshabilitar).
- **Para/Cc/De:** puede establecer la dirección de correo electrónico del remitente (De) y los destinatarios (Para/Cc) para recibir la notificación cuando se produce una anomalía o advertencia.
- **Servidor SMTP saliente**, **Nombre del usuario,** y **Contraseña** los debe proporcionar su administrador de red o MIS.
- **Condición de alerta:** puede seleccionar las anomalías o advertencias que se van a notificar por correo electrónico. Cuando se produce cualquiera de las condiciones de alerta, se enviará un correo electrónico a los destinatarios (Para/Cc).

Haga clic en el botón **Guardar** para guardar la configuración.

### **Configuración de contraseña**

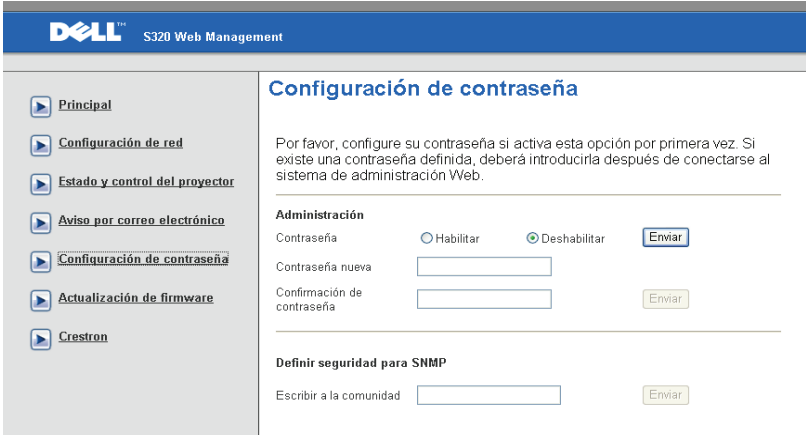

Utilice la opción Configuración de contraseña para configurar una contraseña de administrador para acceder a **Administración Web**. La primera vez que habilite la clave, establézcala antes de habilitarla. Cuando la función de clave está habilitada, necesitará la clave de administrador para obtener acceso a **Administración Web**.

- **Contraseña nueva**: inserte la nueva contraseña
- **Confirmar de contraseña**: especifique la contraseña de nuevo y envíela
- **Escribir a la comunidad**: establezca la seguridad para SNMP. Especifique la contraseña de nuevo y envíela.

**NOTA:** Póngase en contacto con Dell si olvida la contraseña de administrador.

**Página de inicio de sesión**

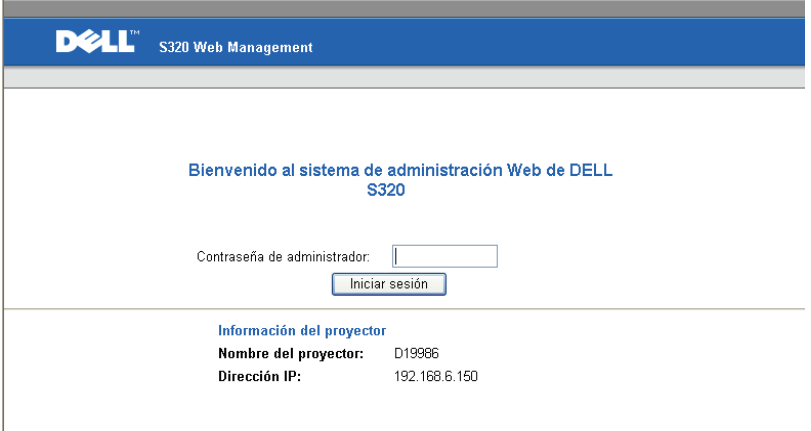

• **Contraseña de administrador**: especifique la contraseña de administrador y haga clic en Iniciar sesión.

### **Actualizar firmware**

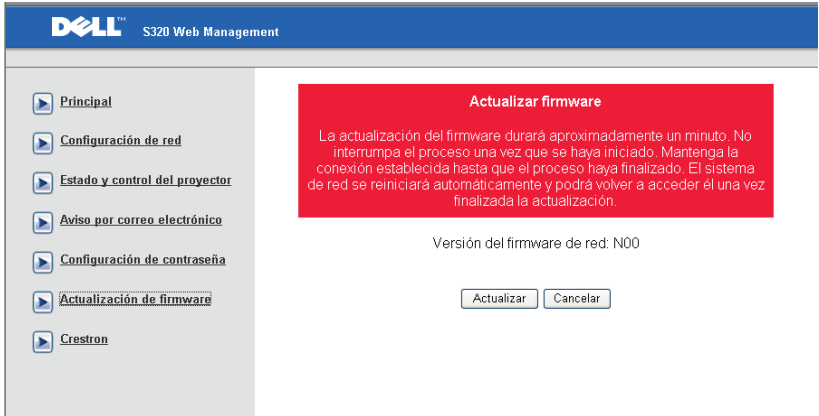

Utilice la página Actualizar firmware para actualizar el firmware del proyector. Presione **Actualizar** para comenzar.

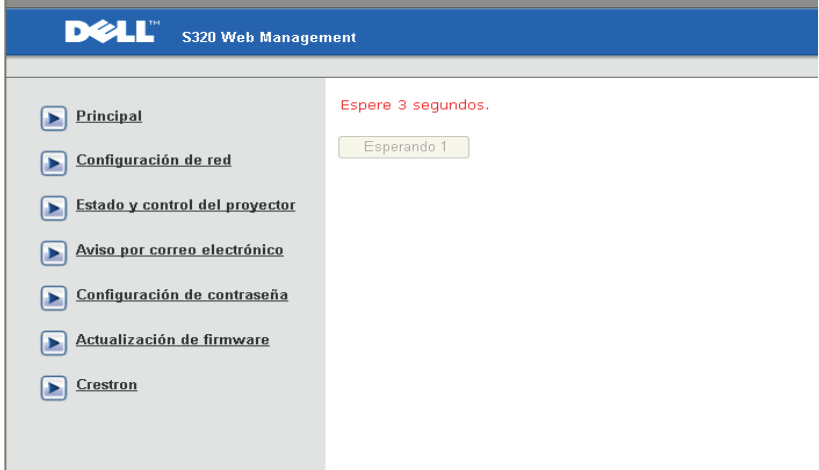

• Espere hasta que el conteo llegue a 0.

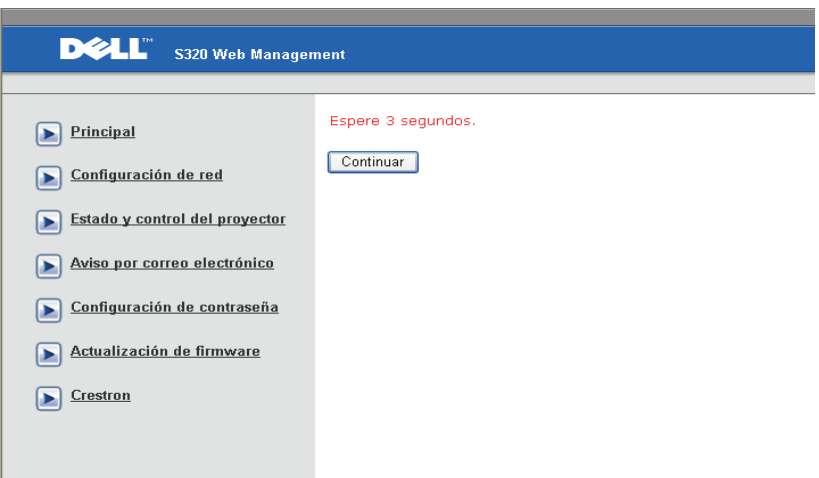

• Espere 3 segundos y el siguiente paso se iniciará automáticamente.

### **Upgrade Firmware**

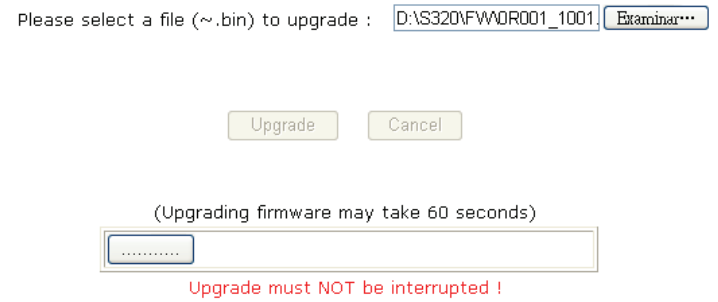

• Seleccione el archivo que desee actualizar y haga clic en el botón **Actualizar**. Cuando la actualización esté en curso, el botón **Cancelar** se deshabilita.

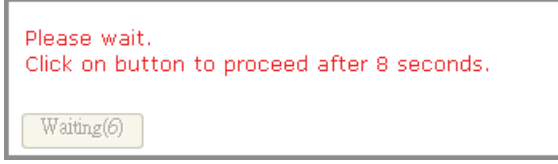

• Espere hasta que el conteo llegue a 0.

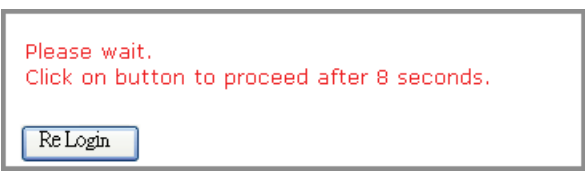

• Cuando la actualización se complete, haga clic en **Volver a iniciar sesión**  para volver a la página principal del sistema de administración Web.

### **Crestron**

|                 |                 |         |          |                   | Tools |              | Info  | Contact IT Help   |
|-----------------|-----------------|---------|----------|-------------------|-------|--------------|-------|-------------------|
| <b>DELL</b>     |                 |         |          |                   |       |              |       |                   |
|                 |                 |         |          |                   |       |              |       |                   |
|                 | Power           | $Vol -$ |          | Mute              |       | $Vol +$      |       |                   |
|                 | Sources List    |         |          |                   |       |              |       | Interface 2.7.2.6 |
|                 | VGA-A           |         |          |                   |       |              |       |                   |
|                 | VGA-B           |         |          |                   |       | Menu         | A     | Auto              |
|                 | S-Video         |         |          |                   |       | C            | Enter | B                 |
|                 | Composite Video |         |          |                   |       | <b>Blank</b> |       | Source            |
|                 | <b>HDMI</b>     |         |          |                   |       |              |       |                   |
|                 |                 |         |          |                   |       |              |       |                   |
|                 |                 | Freeze  | Contrast | <b>Brightness</b> |       | Zoom         | Þ     |                   |
| <b>CRESTRON</b> |                 |         |          |                   |       |              |       | Expansion Options |

Para la función Crestron.

### **Preguntas más frecuentes:**

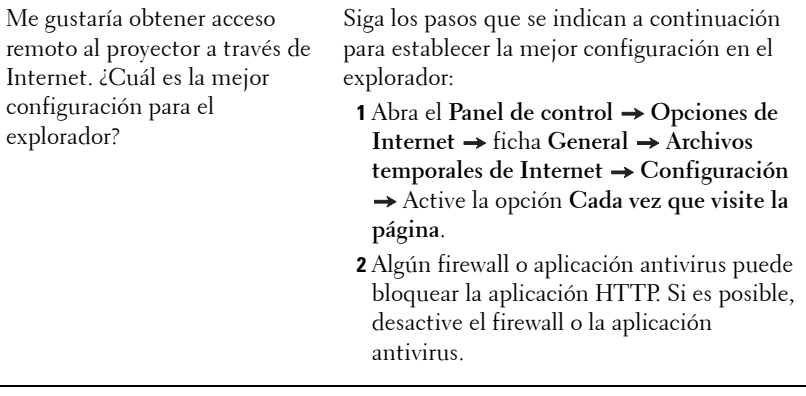

Me gustaría obtener acceso remoto al proyector a través de Internet. ¿Qué número de puerto de socket debo abrir para él en el firewall?

A continuación se indican los puertos de socket TCP/IP que utiliza el proyector.

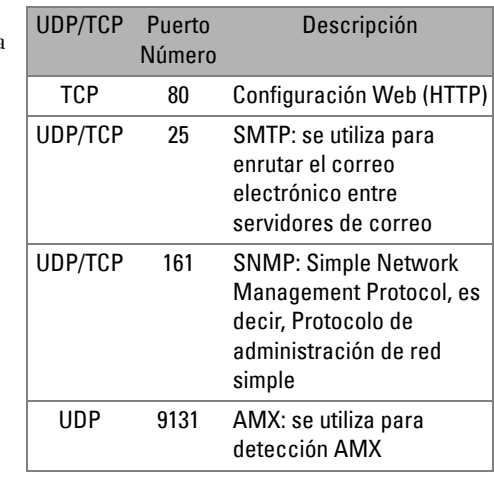

¿Por qué no puedo obtener acceso al proyector a través de Internet?

- **1** Compruebe si el equipo de sobremesa o el portátil está conectado a Internet.
- **2** Consulte a su MIS o administrador de red si el equipo de sobremesa o portátil se encuentra en la misma subred.

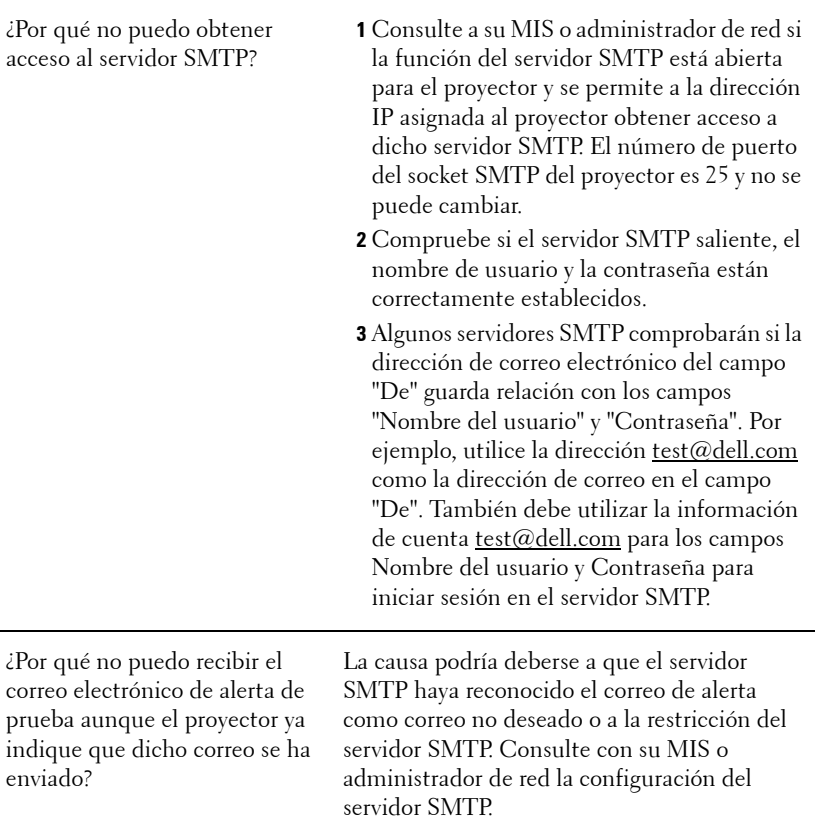

### **Configuración del firewall y preguntas más frecuentes**

P: ¿Por qué no puedo obtener acceso a la página de administración Web?

R: La configuración del firewall de su PC puede impedirle obtener acceso a dicha página. Consulte la siguiente configuración:

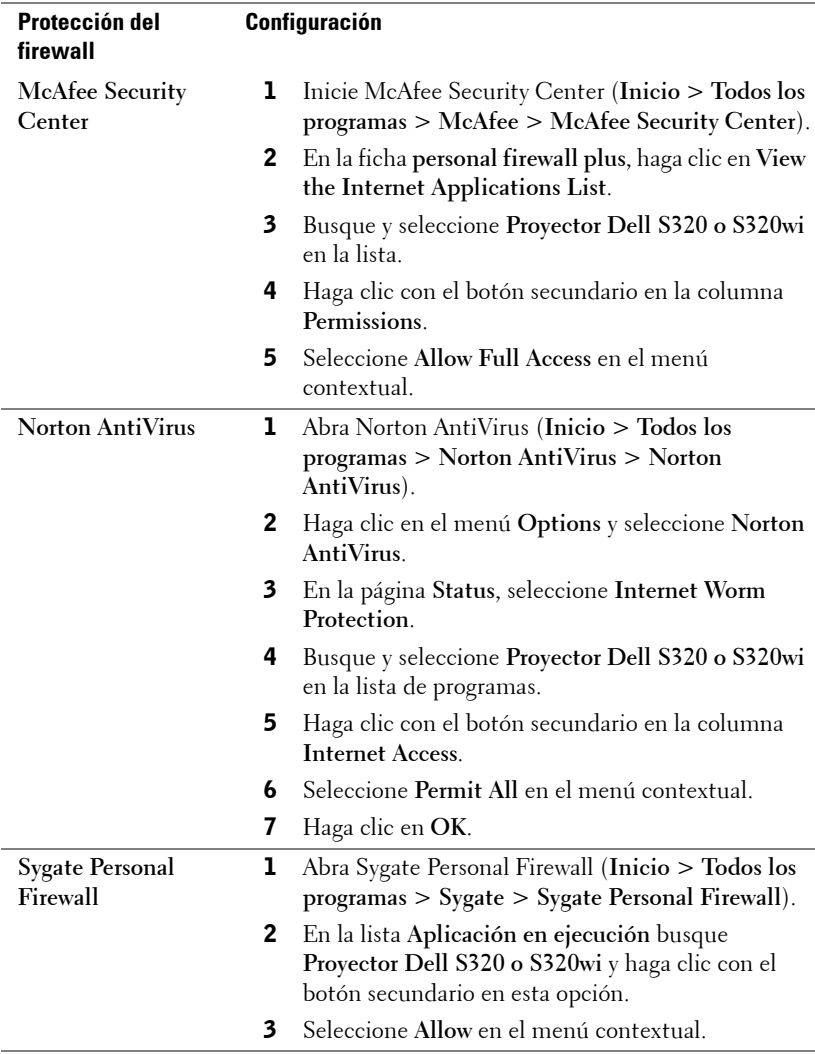

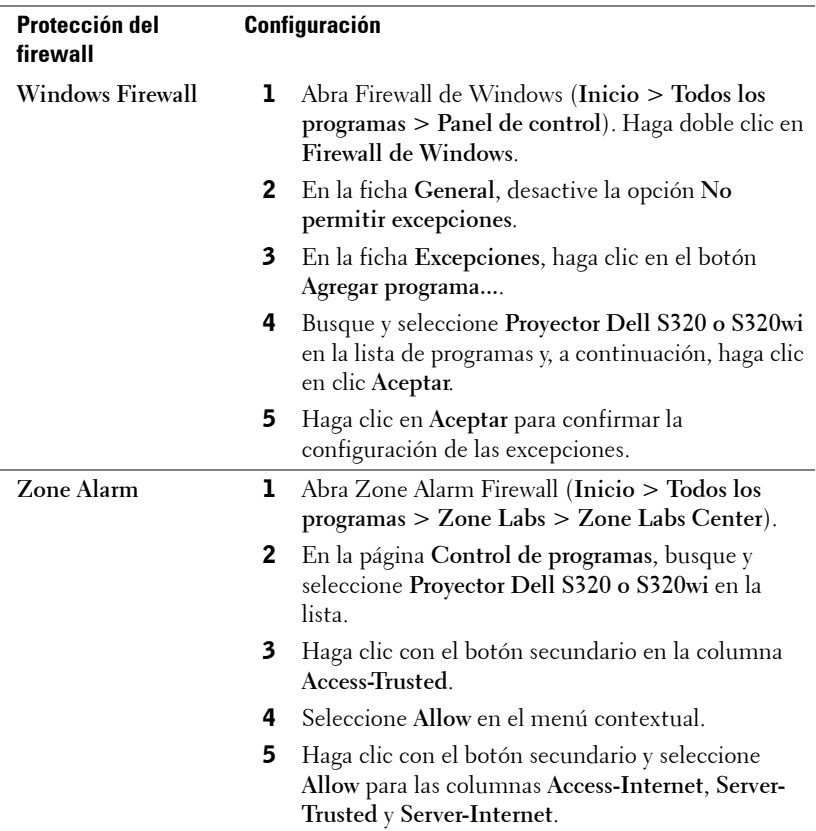

## **Crear token de aplicación**

El token de aplicación permite llevar a cabo la función Enchufar y mostrar mediante un token USB.

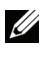

**NOTA:** Esto solo se aplica al modelo S320wi o al modelo S320 con funcionalidad inalámbrica.

- 1 En el software de aplicación, haga clic en  $\|\mathbf{F}\|$  > Crear token de aplicación.
- 2 Aparecerá la siguiente pantalla. Haga clic en **Siguiente**.

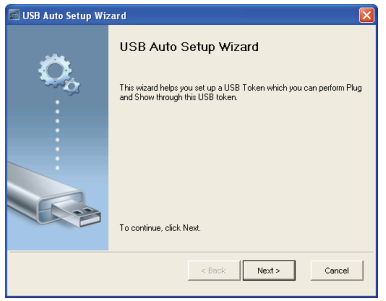

3 Conecte una unidad flash en cualquier puerto USB de su PC. Seleccione la unidad en la lista y haga clic en **Siguiente**.

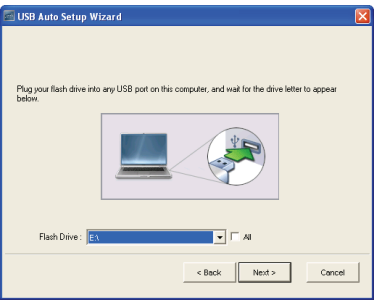

4 Haga clic en **Finalizar** para cerrar el asistente.

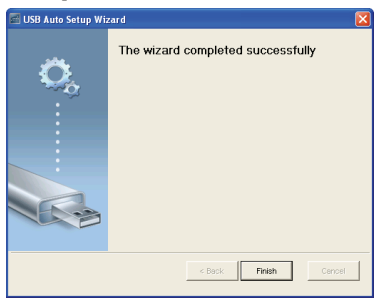

# **4**

# **Solución de problemas del proyector**

Si tiene problemas con el proyector, consulte las siguientes sugerencias para solucionarlos. Si el problema persiste, comuníquese con Dell™ (Consulte ["Contacto con Dell" en la página 144\)](#page-143-0).

No aparece ninguna imagen en la pantalla

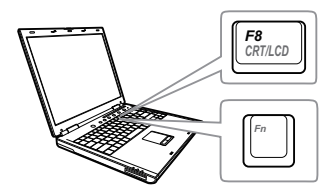

### **Problema Solución posible**

- Asegúrese de que ha elegido la fuente entrada correcta en el menú FUENTE DE ENTRADA.
- Asegúrese de que el puerto de gráficos externos está habilitado. Si está utilizando un equipo portátil Dell™, pulse ™ (Fn+F8). En el caso de otros equipos, consulte la documentación correspondiente. Si las imágenes no se muestran correctamente, actualice el controlador de vídeo del equipo. Para los equipos Dell, consulte el sitio Web support.dell.com.
- Asegúrese de que todos los cables están conectados firmemente. Consulte la sección ["Conexión del proyector" en la página 13](#page-12-0).
- Asegúrese de que los contactos de los conectores no están doblados o rotos.
- Asegúrese de que la lámpara está instalada firmemente (consulte la sección ["Cambiar la](#page-133-0)  [lámpara" en la página 134](#page-133-0)).
- Utilice el elemento **Modelo de menú** de **Configuración del proyector del menú Configuración avanzada**. Asegúrese de que los colores del patrón de prueba son los correctos.

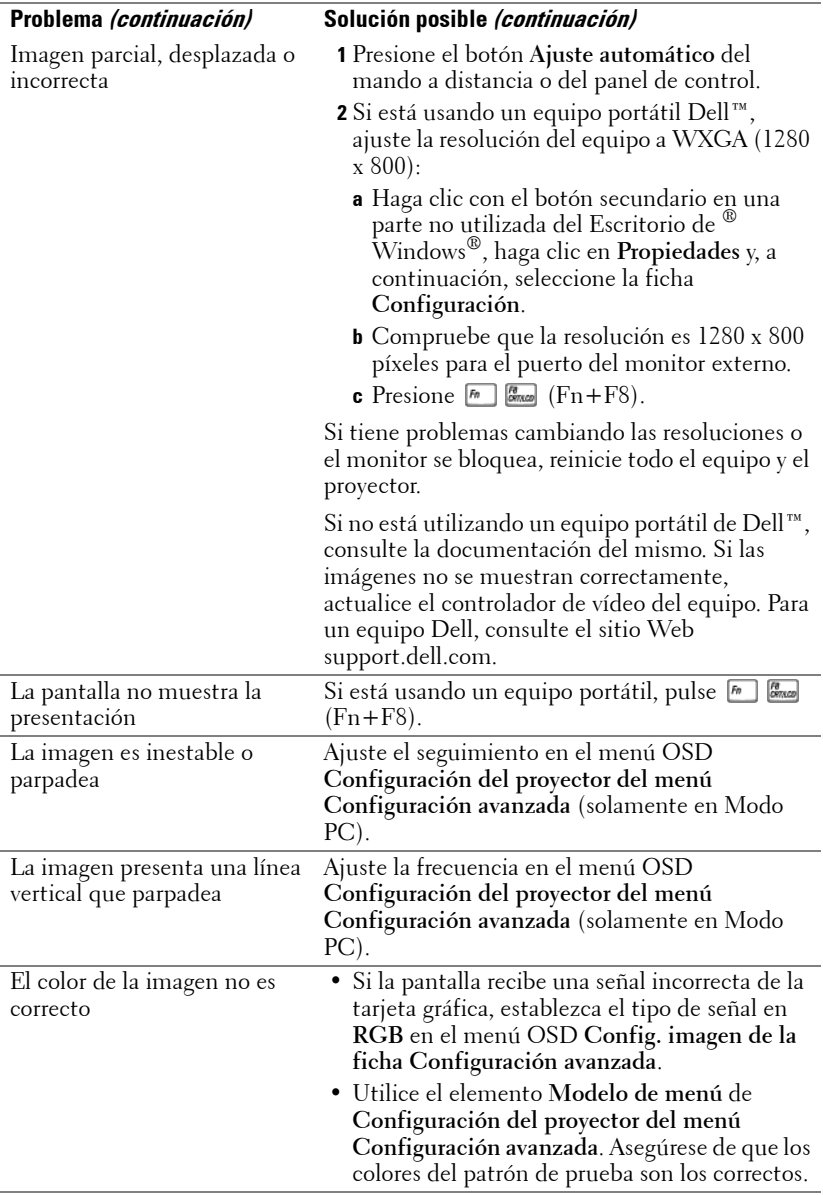

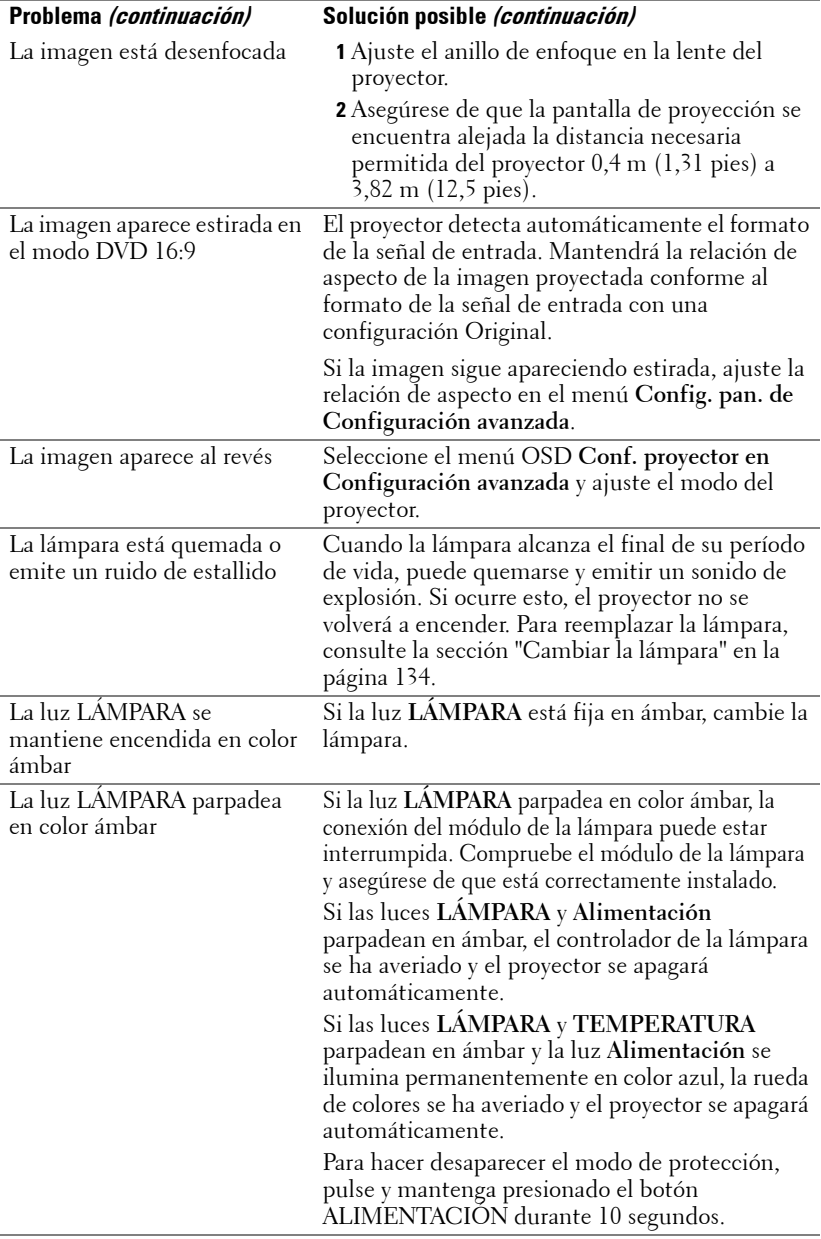

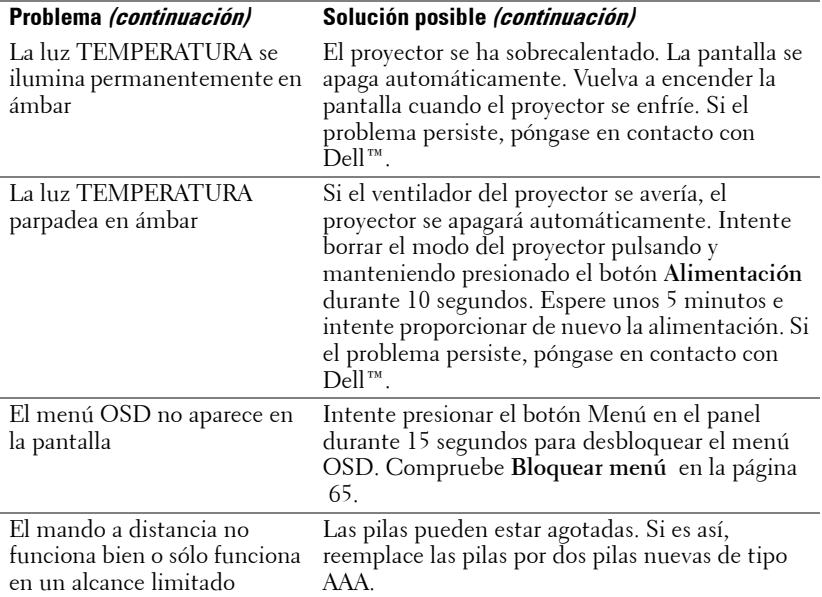

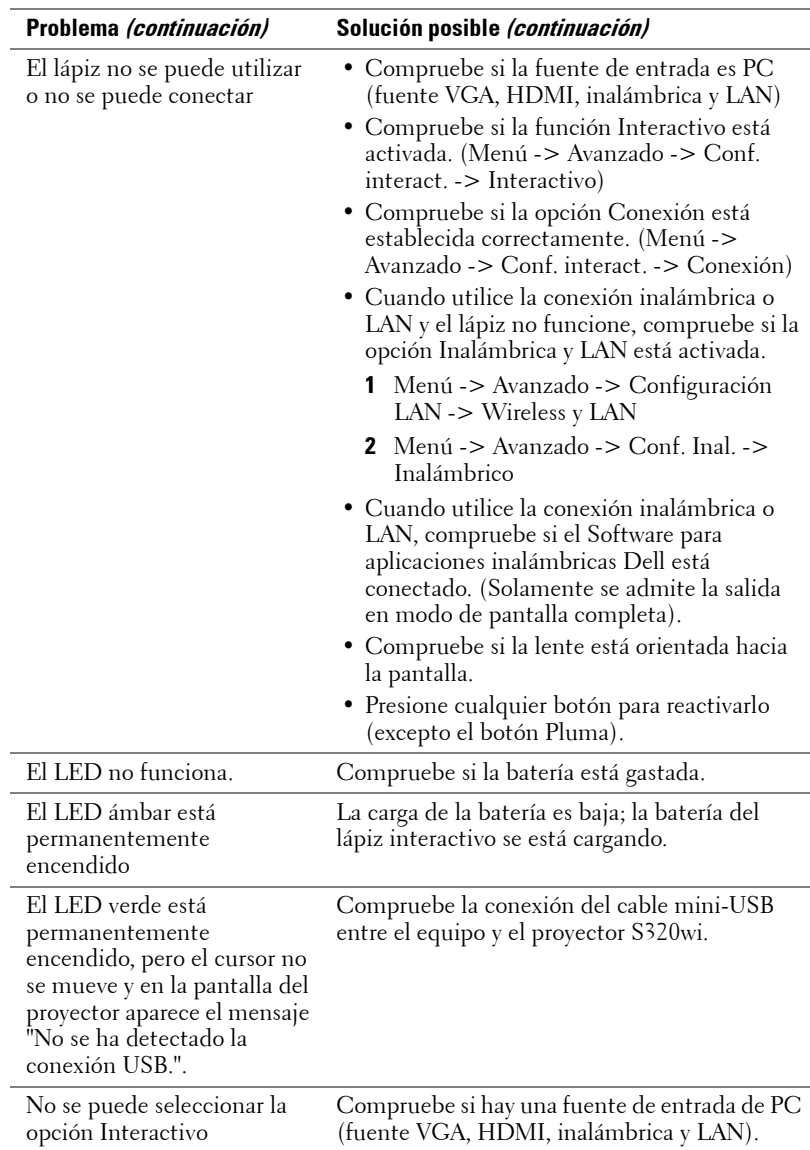

## **Solución de problemas del lápiz y interactivo**

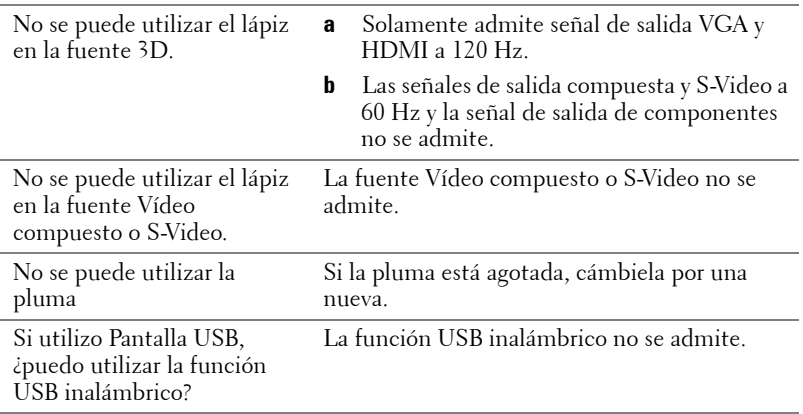

## **Señales de referencia**

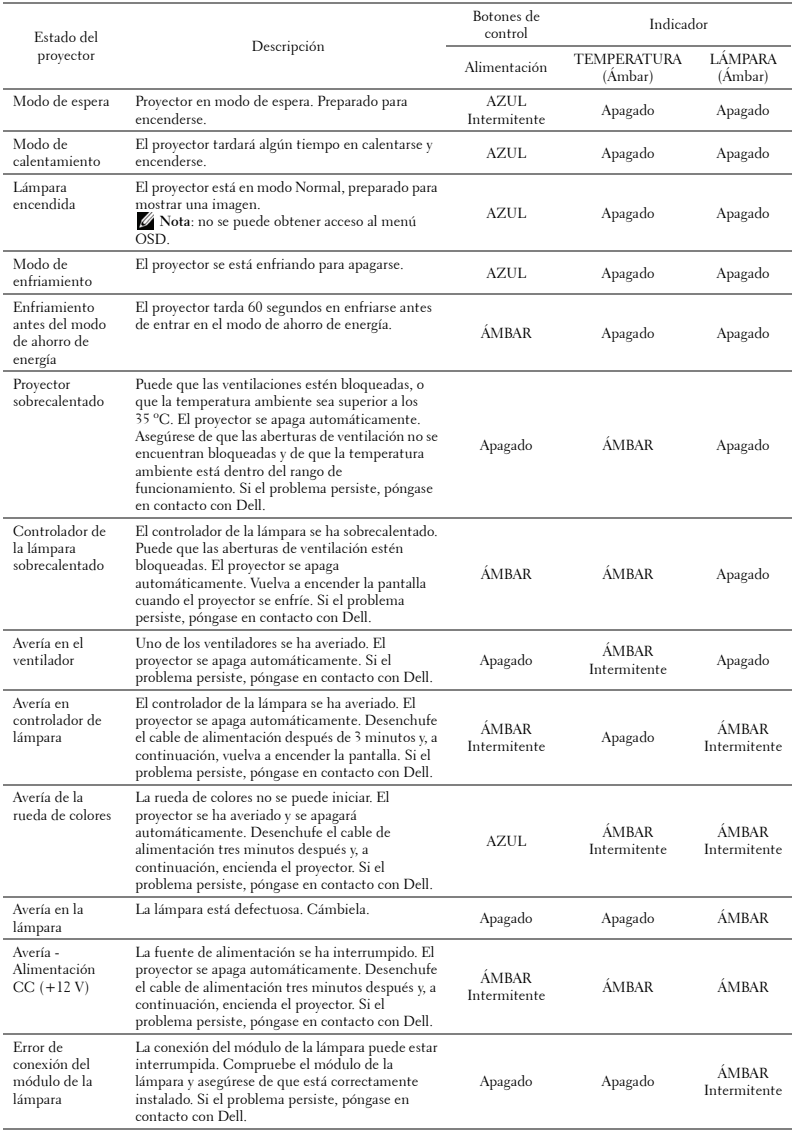

## **Señales de guía del LED del lápiz interactivo**

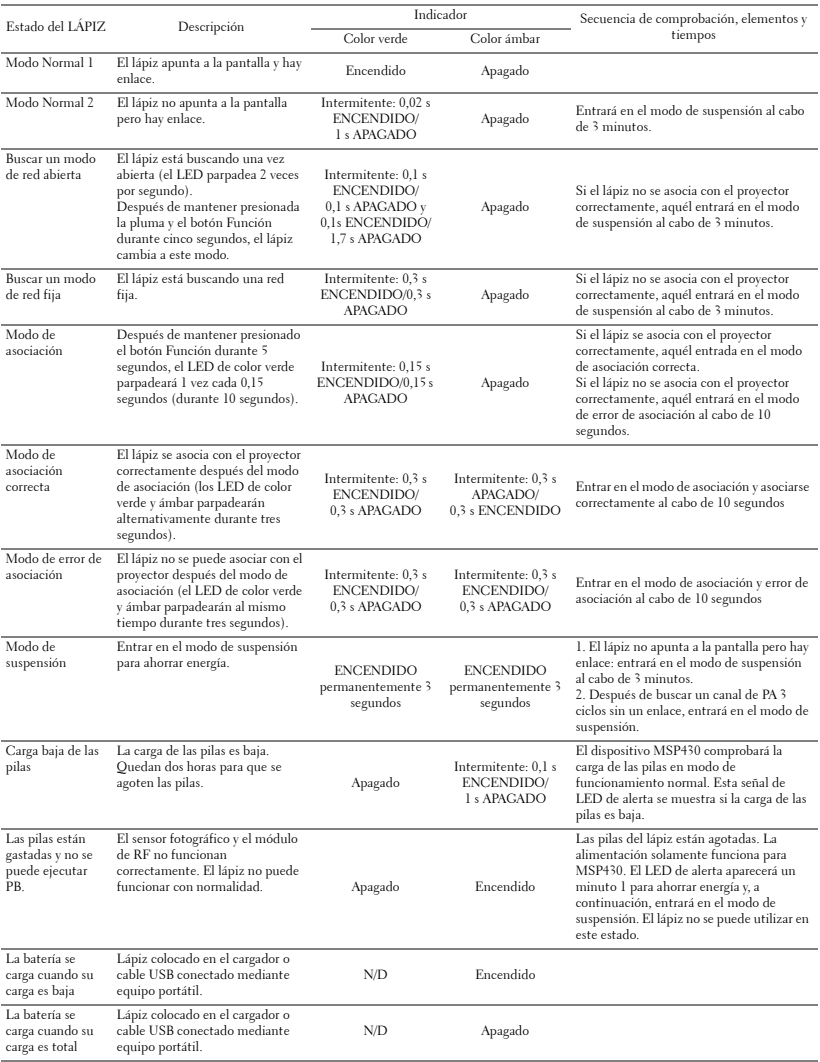

## <span id="page-133-0"></span>**Cambiar la lámpara**

**PRECAUCIÓN: Antes de comenzar cualquiera de los procedimientos de esta sección, siga las instrucciones de seguridad descritas en la [página 11](#page-10-0).**

Cambie la lámpara cuando el mensaje "**La lámpara está alcanzando el fin de su vida útil a funcionamiento. !Es recomendable reemplazarla!** 

**www.dell.com/lamps**" aparezca en la pantalla. Si el problema persiste tras cambiar la lámpara, póngase en contacto con Dell™. Para obtener más información, consulte la sección Ponerse en contacto con Dell™ [en la página 144.](#page-143-0)

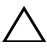

**PRECAUCIÓN: Utilice una lámpara original para garantizar la seguridad y unas condiciones de seguridad óptimas del proyector.**

**PRECAUCIÓN: La lámpara se calienta mucho durante el uso. No intente cambiarla hasta que el proyector se haya enfriado durante al menos 30 minutos.**

**PRECAUCIÓN: No toque la bombilla ni el vidrio de la lámpara en ningún momento. Las lámparas de los proyectores son muy frágiles y pueden romperse si se tocan. Los trozos de cristal roto son afilados y podrían causar lesiones.**

**PRECAUCIÓN: Si la lámpara se rompe, quite todas las piezas rotas del proyector y deshágase de ellas o recíclelas según la ley estatal, local o federal. Para obtener más información, consulte la página Web www.dell.com/hg.**

- **1** Apague el proyector y desconecte el cable de alimentación.
- **2** Deje que el proyector se enfríe durante al menos 30 minutos.
- **3** Afloje los dos tornillos que sujetan la tapa de la lámpara y quite dicha tapa.
- **4** Afloje los dos tornillos que sujetan la lámpara.
- **5** Levante la lámpara por su asa de metal.
- *M* NOTA: Es posible que Dell™ solicite que las lámparas reemplazadas cubiertas por la garantía se devuelvan a Dell™. De lo contrario, póngase en contacto con su agencia local de eliminación de residuos para conocer el lugar de depósito más cercano.

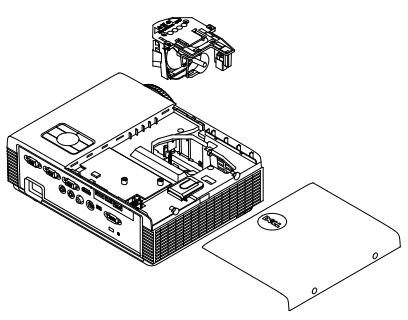

- **6** Coloque la nueva lámpara.
- **7** Apriete los dos tornillos que sujetan la lámpara.
- **8** Vuelva a colocar la tapa de la lámpara y apriete los dos tornillos.
- **9** Restablezca el tiempo de uso de la lámpara seleccionando "Sí" en el elemento **Reiniciar lámp** en el menú OSD **Conf. alim. del menú Configuración avanzada** (consulte Conf. alim. del menú Configuración avanzada en la [página](#page-66-0)  [67](#page-66-0)). Cuando se cambia un nuevo módulo de la lámpara, el proyector lo detecta automáticamente y restablece las horas de la lámpara.

**PRECAUCIÓN: Eliminación de lámparas (sólo para EE.UU.) LAS LÁMPARAS DE ESTE PRODUCTO CONTIENEN MERCURIO Y DEBEN SER RECICLADAS O ELIMINADAS CONFORME A LAS LEYES LOCALES, ESTATALES Y FEDERALES. PARA OBTENER MÁS INFORMACIÓN, VISITE LA PÁGINA WEB WWW.DELL.COM/HG O PÓNGASE EN CONTACTO CON LA ALIANZA DE INDUSTRIAS ELECTRÓNICAS EN WWW.EIAE.ORG. PARA CONOCER DETALLES ESPECÍFICOS SOBRE LA ELIMINACIÓN DE LAS LÁMPARAS, VISITE LA PÁGINA WEB WWW.LAMPRECYCLE.ORG.**

# **Especificaciones**

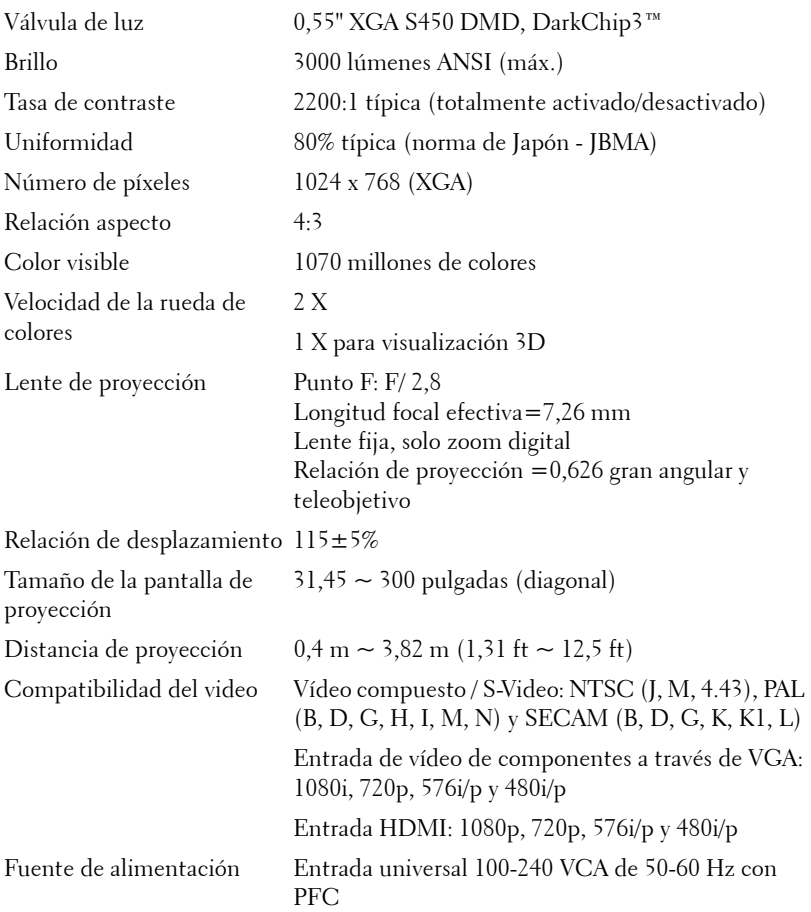

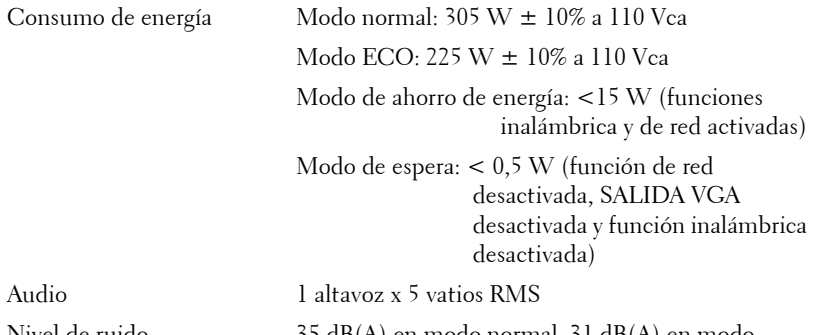

Nivel de ruido  $35 \text{ dB}(A)$  en modo normal, 31 dB(A) en modo económico

Peso del proyector 3,18 kg (7 libras)

Peso de lápiz interactivo 60 g (0,13 lb) (con batería de ion-litio)

Dimensiones del proyector (AN x AL x FO)

288 x 92 x 220 cm (11,3 x 3,6 x 8,7 pulgadas)

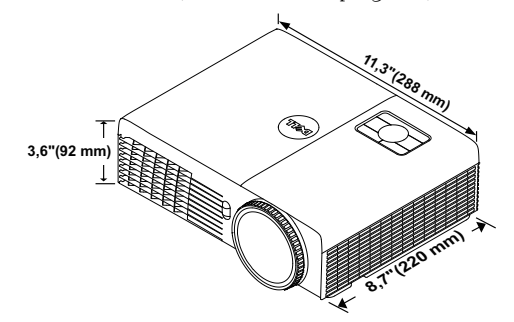

Dimensiones del lápiz interactivo (AN x AL x FO) solo para el modelo S320wi

22,46 x 23,79 x 169,17 cm (0,88 x 0,94 x 6,66 pulgadas)

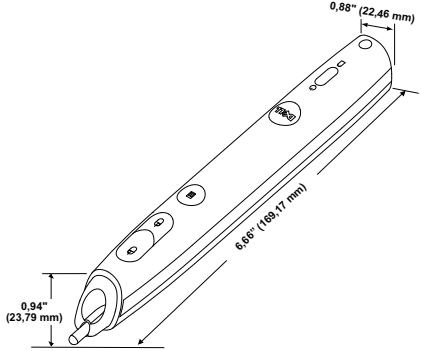

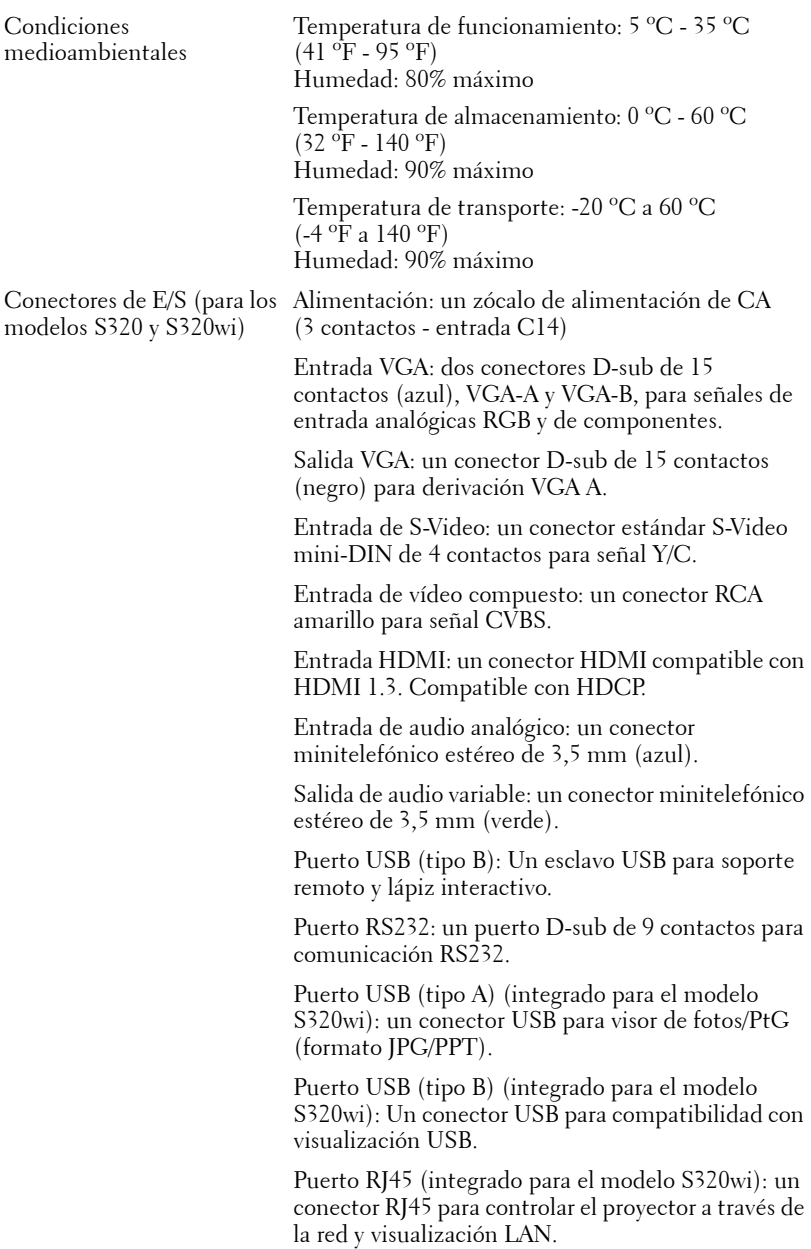

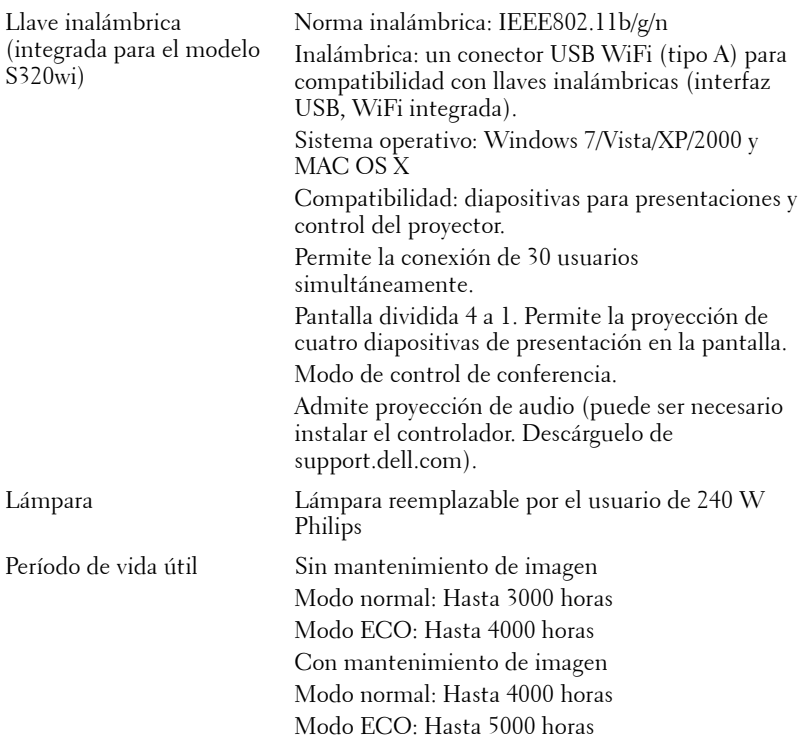

**NOTA:** El valor nominal del tiempo de vida útil de la lámpara para cualquier proyector es solamente una medida de la degradación del brillo y no una especificación del tiempo que tarda dicha lámpara en averiarse y dejar de emitir luz. La vida de una lámpara se define como el tiempo en el que más del 50 por ciento de una gran cantidad de lámparas de muestra tardan en reducir el brillo en aproximadamente el 50 por ciento de los lúmenes nominales. El valor nominal de la vida útil de la lámpara no se garantiza de ninguna forma. El período de vida de funcionamiento real de la lámpara de un proyector variará en función de las condiciones de funcionamiento y de los hábitos de uso. El uso de un proyector en condiciones adversas, como por ejemplo entornos polvorientos, temperaturas elevadas, muchas horas por día y apagado repentino, probablemente reducirá el período de vida útil de la lámpara o causará una avería en la misma.

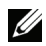

**NOTA:** El rendimiento óptico se mide con el lápiz interactivo apagado y según las especificaciones del manual del usuario o del producto.

### **Asignación de contactos RS232**

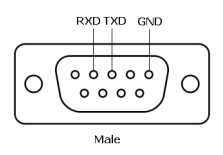

### **Protocolo RS232**

• Configuración de la comunicación

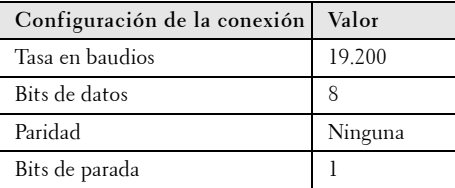

**• Tipos de comandos**

Para abrir el menú OSD y ajustar la configuración.

- **Sintaxis de comando de control (desde su PC al proyector)** [H][AC][SoP][CRC][ID][SoM][COMMAND]
- **Ejemplo**: comando de encendido (enviar byte menos significativo primero) --> 0xBE, 0xEF, 0x10, 0x05, 0x00, 0xC6, 0xFF, 0x11, 0x11, 0x01, 0x00, 0x01
- **Lista de comandos de control**

Para ver el código RS232 más reciente, visite el sitio Web de soporte técnico de Dell en **support.dell.com**.

Para ver los comandos SNMP más recientes, visite el sitio Web de soporte técnico de Dell en **support.dell.com**.

### Resolución Tasa de actualización (Hz) Frecuencia de sincronización h. (KHz) Reloj de píxeles  $(MHz)$ 640 x 350 70,087 31,469 25,175 640 x 480 59,940 31,469 25,175 640 x 480 p60 59,940 31,469 25,175 720 x 480 p60 59,940 31,469 27,000 720 x 576 p50 50,000 31,250 27,000 720 x 400 70,087 31,469 28,322 640 x 480 75,000 37,500 31,500 848 x 480 60,000 31,020 33,750 640 x 480 85,008 43,269 36,000 800 x 600 60,317 37,879 40,000 800 x 600 75,000 46,875 49,500 800 x 600 85,061 53,674 56,250 1024 x 768 60,004 48,363 65,000 1280 x 720 p50  $\vert$  50,000  $\vert$  37,500  $\vert$  74,250 1280 x 720 p60 60,000 45,000 74,250 1920 x 1080 i50 50,000 28,125 74,250 1920 x 1080 i60 60,000 33,750 74,250 1280 x 720 59,855 44,772 74,500 1024 x 768 75,029 60,023 78,750 1280 x 800 59,810 49,702 83,500 1366 x 768 59,790 47,712 85,500 1360 x 768 60,015 47,712 85,500 1024 x 768 84,997 68,677 94,500 1440 x 900 59,887 55,935 106,500 1152 x 864 75,000 67,500 108,000  $1280 \times 960$  60,000 60,000 108,000 1280 x 1024 60,020 63,981 108,000 1152 x 864 85,000 77,095 119,651 1400 x 1050 59,978 65,317 121,750 1280 X 800 84,880 71,554 122,500 1280 x 1024 75,025 79,976 135,000 1440 X 900 1 74,984 70,635 1 136,750 1680 x 1050 59,954 65,290 146,250 1280 x 960 85,002 85,938 148,500 1920 x 1080 **60,000 1** 67,500 **1** 148,500 1400 X 1050 174,867 82,278 156,000 1280 x 1024 85,024 91,146 157,000 1440 X 900 84,842 80,430 157,000 1600 x 1200 60,000 75,000 162,000

### **Modos de compatibilidad (analógico/digital)**

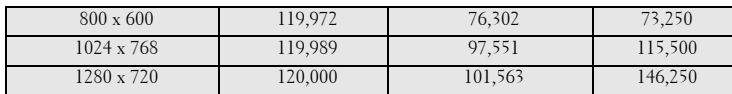

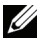

**NOTA:** La tasa de actualización de los tiempos a 120 Hz (área gris) se puede admitir en el modo 3D.

# <span id="page-143-0"></span>**Contacto con Dell**

Para clientes de los Estados Unidos, llame al 800-WWW-DELL (800-999- 3355).

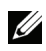

**NOTA:** Si no tiene una conexión activa a Internet, puede encontrar información de contacto en su recibo de compra, factura de transporte, factura o catálogo de productos de Dell.

Dell™ ofrece distintas opciones de asistencia en línea y por teléfono. Su disponibilidad varía en función del país y el producto, y algunos servicios podrían no estar disponibles en su zona. Para ponerse en contacto con Dell en referencia a ventas, asistencia técnica o servicio al cliente:

- 1 Visite la página Web **www.support.dell.com**.
- 2 Marque su país o región en la lista desplegable **Elija un país**, situada en la parte inferior de la página.
- 3 Haga clic en **Contáctenos** en el lado izquierdo de la página.
- 4 Seleccione el servicio o enlace de soporte adecuado en función de sus necesidades.
- 5 Seleccione el método de contacto con Dell que le resulte más cómodo.
# **Ponerse en contacto con eInstruction**

eInstruction proporciona opciones de soporte técnico telefónico y en línea. La disponibilidad varía en función del país, pero puede enviar un correo electrónico a techsupport@einstruction.com y se redireccionará correctamente independientemente de quién lo envíe.

#### **Soporte técnico de software eInstruction en EE.UU.**

Teléfono: 480-443-2214 ó 800-856-0732 Correo electrónico: Techsupport@einstruction.com

#### **Soporte técnico de software eInstruction internacional, EMEA**

Teléfono: +33 1 58 31 1065 Correo electrónico: EU.Support@einstruction.com

Tiene a su disposición soporte técnico a través de la Web en los siguientes sitios Web: www.einstruction.com (en EE.UU.) www.einstruction.de (en Alemania) www.einstruction.fr (en Francia) www.einstruction.it (en Italia)

www.einstruction.es (en España)

# **Ponerse se contacto con Crestron**

Creston proporciona opciones de soporte técnico telefónico y en línea. La disponibilidad varía en función del país, pero puede enviar un correo electrónico a getroomview@crestron.com y se redireccionará correctamente independientemente de quién lo envíe.

**Soporte técnico En EE.UU. y Canadá** Teléfono: 877-516-5394 Correo electrónico: roomviewsupport@crestron.com

**Fuera de EE.UU. y Canadá**

Teléfono: +1 201-367-1037 Correo electrónico: roomviewsupport@crestron.com

# **Apéndice: Glosario**

Lúmenes ANSI — norma para medir el brillo. Se calcula dividiendo un metro cuadrado de imagen en nueve rectángulos iguales, midiendo los lux (o el brillo) en el centro de cada rectángulo y calculando el promedio de estos nueve puntos. **Relación aspecto** — la relación de aspecto más utilizada es 4:3 (4 por 3). Los primeros formatos de televisión y de vídeo de PC tenían una relación de aspecto de 4:3, lo que significa que el ancho de la imagen es 4/3 veces la altura.

Brillo — cantidad de luz emitida desde una pantalla, pantalla de proyección o un dispositivo de proyección. El brillo del proyector se mide en lúmenes ANSI.

**Temperatura de color —** El aspecto coloreado de la luz blanca. Una temperatura de color baja produce una luz más cálida (un color más amarillo/rojo), mientras que una temperatura de color alta produce una luz más fría (un color más azulado). La unidad estándar para la medida de la temperatura de color es el Kelvin (K).

Vídeo en componentes — Un método de ofrecer vídeo de calidad en un formato compuesto por señal de luminancia y dos señales de crominancia, definidos como Y'Pb'Pr' para componentes analógicas e Y'Cb'Cr para componentes digitales. El video en componentes está disponible en los reproductores DVD.

Vídeo compuesto — Una señal de vídeo que combina las señales de luma (brillo), croma (color), ráfaga (referencia de color) y sincronismo (señales de sincronización horizontal y vertical) en una forma de onda que se conduce por medio de un par de cable. Existen tres tipos de formato, concretamente NTSC, PAL y SECAM.

Resolución comprimida — Si las imágenes de entrada son de mayor resolución que la resolución nativa del proyector, la imagen resultante se escalará para ajustarse a la resolución nativa del proyector. La naturaleza de compresión de un dispositivo digital implica la pérdida de algunos contenidos de la imagen.

Relación de contraste — Rango de valores de luz y oscuridad en una imagen, o la relación entre sus valores máximo y mínimo. Hay dos métodos usados en la industria de proyectores para medir la relación:

- **1** *Full On/Off* mide la relación de la salida de la luz de todas las imágenes blancas (full on) y la salida de la luz de todas las imágenes negras (full off).
- **2** *ANSI* Mide un patrón de 16 rectángulos blanco y negro alternados. La salida de luz media de los rectángulos blancos se divide por la salida de luz media de los rectángulos negros para determinar la relación de contraste *ANSI*.

*Full On/Off* El contraste Totalmente activado/desactivado es siempre un número mayor que el contraste *ANSI* para el mismo proyector.

dB — decibelio — Una unidad para expresar la diferencia relativa de potencia o intensidad, usualmente entre señales acústicas o eléctricas, igual a diez veces el logaritmo común del cociente de dos niveles.

**Pantalla diagonal —** Un método para medir el tamaño de una pantalla o una imagen proyectada. Mide de una esquina a la opuesta. Una pantalla de 2,74 metros (9 pies) de alto y 3,65 metros (12 pies) de ancho, tiene una diagonal de 4,57 metros (15 pies). En este documento se asume que las dimensiones en diagonal son para la relación 4:3 tradicional de una imagen de PC según el ejemplo anterior.

DHCP — Dynamic Host Configuration Protocol, es decir, Protocolo de configuración de host dinámico — Protocolo de red que permite a un servidor asignar automáticamente una dirección TCP/IP a un dispositivo.

**DLP<sup>®</sup> —** Digital Light Processing™ — Tecnología de pantalla reflejante desarrollada por Texas Instruments usando pequeños espejos manipulados. La luz pasa a través de un filtro de color y se envía a los espejos DLP que disponen los colores RGB en una imagen proyectada en la pantalla, también conocida como DMD.

DMD — (Digital Micro-Mirror Device, es decir, Dispositivo de microespejos digital) — Cada DMD consta de miles de espejos de aleación de aluminio microscópicos e inclinados montados en una horquilla oculta.

DNS— Domain Name System, es decir, Sistema de nombres de dominio — Servicio de Internet que convierte nombres de dominio en direcciones IP.

**Distancia focal** — La distancia desde la superficie de un lente a su punto focal.

Frecuencia — Es la tasa de repeticiones en ciclos por segundo de las señales eléctricas. Se mide en Hz (Hercios).

HDCP — High-Bandwidth Digital-Content Protection, es decir, Protección de contenido digital de gran ancho de banda) — Especificación desarrollada por Intel™ Corporation para proteger el contenido de ocio digital en interfaces digitales, como por ejemplo DVI y HDMI.

HDMI — (High-Definition Multimedia Interface, es decir, Interfaz multimedia de alta definición) — Transporta vídeo de alta definición sin compresión y datos de control de sonido y dispositivo en un sólo conector.

Hz (Hercios) — Unidad de frecuencia.

IEEE802.11 — un conjunto de normas para comunicación en redes de área local extensas (WLAN, Wireless Local Area Network). 802.11b/g/n utiliza la banda de 2,4 GHz.

Corrección trapezoidal — Dispositivo que corrige una imagen de la distorsión (usualmente un efecto de ancho arriba y delgado abajo) de una imagen proyectada causada por un ángulo inapropiado del proyector a la pantalla.

**Distancia máxima** — La distancia a una pantalla a la que puede estar el proyector para crear una imagen útil (lo suficientemente brillante) en una sala totalmente oscura.

Tamaño máximo de imagen — La imagen más grande que el proyector puede lanzar en un cuarto oscuro. Normalmente está limitada por el rango focal de la óptica.

Distancia mínima — La porción más cercana que un proyector puede enfocar una imagen en una pantalla.

NTSC — Comité de normalización de televisión nacional. Se trata de una norma norteamericana de vídeo y difusión, con un formato de vídeo de 525 líneas a 30 fotogramas por segundo.

PAL — Fase alternada por líneas. Se trata de una norma europea de vídeo y difusión, con un formato de vídeo de 625 líneas a 25 fotogramas por segundo.

**Imagen inversa** — Característica que permite voltear la imagen en el eje horizontal. Cuando se usa en un entorno de proyección hacia adelante, el texto y los gráficos están al revés. La imagen inversa se utiliza para proyección desde atrás.

RGB — Rojo, Verde, Azul— típicamente usado para describir un monitor que requiere señales separadas para cada uno de los tres colores.

S-Video — Un estándar de transmisión de video que utiliza un conector mini-DIN de 4 pines para enviar información de video sobre dos cables de señal llamados luminancia (brillo, Y) y crominancia (color, C). S-video también se conoce como Y/C.

SECAM— Una norma de vídeo y emisión francesa e internacional, parecida a la norma PAL pero con un método de envío de la información de color diferente.

SSID —(Service Set Identifiers, es decir, Identificadores de conjuntos de servicios)—: nombre utilizado para identificar una red LAN inalámbrica particular a la que el usuario desea conectarse.

SVGA — Super Video Graphics Array— 800 x 600 píxeles.

SXGA — Super Extended Graphics Array— 1280 x 1024 píxeles.

UXGA — Ultra Extended Graphics Array—1600 x 1200 píxeles.

VGA — Video Graphics Array—640 x 480 píxeles.

WEP —(Wired Equivalent Privacy, es decir, Privacidad alámbrica

equivalente)—: método para cifrar los datos de comunicación. Cuando se crea, la clave de cifrado solamente se comunica al usuario de la comunicación, por lo que una tercera persona no puede descifrar los datos de comunicación.

**XGA** — Extended Video Graphics Array —  $1024 \times 768$  píxeles.

WXGA — Wide Extended Graphics Array — Resolución de 1280 x 800 píxeles.

# **Índice**

# **A**

Ajustar el enfoque del proyector [32](#page-31-0) Anillo de enfoque [32](#page-31-1) Ajuste de la imagen proyectada [31](#page-30-0) Ajuste de la altura del proyector [31](#page-30-1) bajar el proyector Rueda de ajuste de la inclinación [31](#page-30-2) asistencia ponerse en contacto con Dell

**C**

Cambiar la lámpara [134](#page-133-0)

[144](#page-143-0)

Conexión con el lápiz interactivo Cable de alimentación [28](#page-27-0) Cable USB-A a Mini USB-B [28](#page-27-1) Cable VGA a VGA [28](#page-27-2) Lápiz interactivo [28](#page-27-3) Pantalla de proyección [28](#page-27-4)

Conexión del proyector Al equipo [17](#page-16-0) Cable de alimentación [17](#page-16-1), [18](#page-17-0), [19](#page-18-0), [20](#page-19-0), [22](#page-21-0), [23](#page-22-0), [24](#page-23-0), [25](#page-24-0), [26](#page-25-0), [27](#page-26-0) Cable de vídeo compuesto [23](#page-22-1) Cable HDMI [25](#page-24-1), [26](#page-25-1), [27](#page-26-1) Cable RS232 [19](#page-18-1)

Cable S-video [22](#page-21-1) Cable USB a USB [17](#page-16-2) Cable USB-A a USB-B [20](#page-19-1) Cable VGA a VGA [17](#page-16-3), [18](#page-17-1) Cable VGA a YPbPr [24](#page-23-1) Conexión de un equipo mediante un cable RS232 [19](#page-18-2), [20](#page-19-2) Conexión mediante un cable componente [24](#page-23-2) Conexión mediante un cable compuesto [23](#page-22-2) Conexión mediante un cable de S-Vídeo [22](#page-21-2) Conexión mediante un cable HDMI [25](#page-24-2)

# **D**

Dell ponerse en contacto [144](#page-143-0)

#### **E**

Encendido y apagado del proyector Apagado del proyector [30](#page-29-0) Encendido del proyector [30](#page-29-1) Especificaciones Audio [137](#page-136-0) Brillo [136](#page-135-0) Color visible [136](#page-135-1) Compatibilidad del video [136](#page-135-2)

Condiciones medioambientales [138](#page-137-0) Conectores de E/S [138](#page-137-1) Consumo de energía [137](#page-136-1) Dimensiones [137](#page-136-2) Distancia de proyección [136](#page-135-3) Fuente de alimentación [136](#page-135-4) Lente de proyección [136](#page-135-5) Nivel de ruido [137](#page-136-3) Número de píxeles [136](#page-135-6) Peso [137](#page-136-4) Protocolo RS232 [141](#page-140-0) Relación de contraste [136](#page-135-7) Tamaño de la pantalla de proyección [136](#page-135-8) Uniformidad [136](#page-135-9) Válvula de luz [136](#page-135-10) Velocidad de la rueda de colores [136](#page-135-11)

# **L**

Lápiz interactivo Conector para actualización del firmware [11](#page-10-0) Conector para carga Mini-USB [11](#page-10-1) Conmutador de alimentación [11](#page-10-2) indicadores LED [11](#page-10-3) Orificio para correa para la muñeca [11](#page-10-4) Panel de control [11](#page-10-5) Pluma reemplazable [11](#page-10-6) Sensor fotográfico [11](#page-10-7)

#### **M**

Mando a distancia [37](#page-36-0) Receptor de infrarrojos (IR) [36](#page-35-0) Menú en pantalla [51](#page-50-0) AJUSTE AUTOMÁTICO [52](#page-51-0) AYUDA [73](#page-72-0) BRILLO/CONTRASTE [53](#page-52-0) CONFIGURACIÓN AVANZADA [55](#page-54-0) ENTRADA DE AUDIO [54](#page-53-0) FUENTE DE ENTRADA [51](#page-50-1) IDIOMA [72](#page-71-0) Menú principal [51](#page-50-1) MODO VÍDEO [53](#page-52-1) VOLUMEN [54](#page-53-1)

#### **N**

números de teléfono [144](#page-143-1)

#### **P**

Panel de control [35](#page-34-0) Ponerse en contacto con Dell [7](#page-6-0), [129](#page-128-0), [134](#page-133-1) Puertos de conexión Conector de entrada del canal derecho de audio B [13](#page-12-0) Conector de entrada del canal izquierdo de audio B [13](#page-12-1) Conector de entrada VGA A (D-sub) [13](#page-12-2) Conector de entrada VGA B (D-sub) [13](#page-12-3) Conector de S-Video [13](#page-12-4)

Conector de vídeo compuesto [13](#page-12-5) Conector HDMI [13](#page-12-6) Conector para pantalla USB de tipo B [13](#page-12-7) Conector para visor USB de tipo A [13](#page-12-8) Conector RJ45 [13](#page-12-9) Conector RS232 [13](#page-12-0) Mini USB para ratón remoto, función interactiva y actualización de firmware. [13](#page-12-10) Ranura para el cable de seguridad [13](#page-12-11) Salida VGA A (derivada del monitor) [13](#page-12-12)

# **S**

Solución de problemas [126](#page-125-0) Ponerse en contacto con Dell [126](#page-125-1)

#### **U**

Unidad principal [10](#page-9-0) Altavoz de 5 W [10](#page-9-1) Lente [10](#page-9-2) Panel de control [10](#page-9-3) Pestaña de enfoque [10](#page-9-4) Receptor de infrarrojos (IR) [10](#page-9-5) Rueda de ajuste de la inclinación [10](#page-9-6) Tapa de la lente [10](#page-9-7)